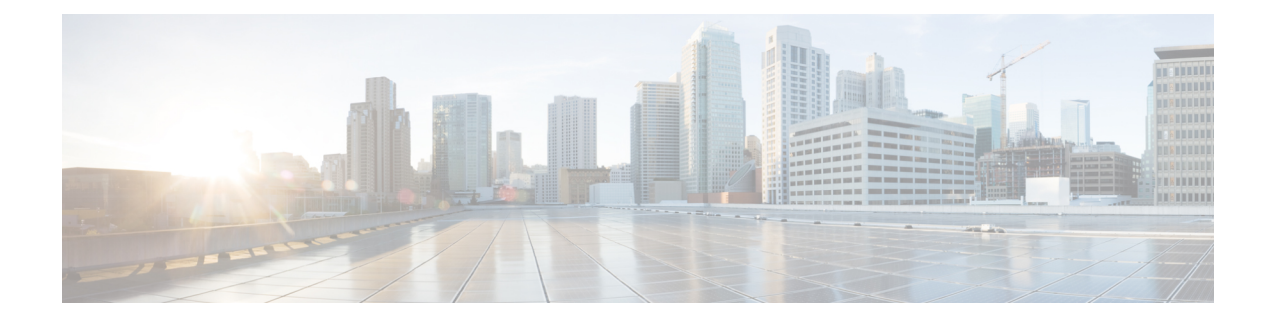

# **Managing Network Adapters**

This chapter includes the following sections:

- [Overview](#page-0-0) of the Cisco UCS C-Series Network Adapters, on page 1
- [Configuring](#page-2-0) Network Adapter Properties, on page 3
- [Managing](#page-10-0) vHBAs, on page 11
- [Managing](#page-25-0) vNICs, on page 26
- Backing Up and Restoring the Adapter [Configuration,](#page-51-0) on page 52
- [Resetting](#page-54-0) the Adapter, on page 55

# <span id="page-0-0"></span>**Overview of the Cisco UCS C-Series Network Adapters**

The procedures in this chapter are available only when a Cisco UCS C-Series network adapter is installed in the chassis. **Note**

A Cisco UCS C-Series network adapter can be installed to provide options for I/O consolidation and virtualization support. The following adapters are available:

- Cisco UCS VIC 15238 Virtual Interface Card
- Cisco UCS VIC 15428 Virtual Interface Card
- Cisco UCS VIC 1497 Virtual Interface Card
- Cisco UCS VIC 1495 Virtual Interface Card
- Cisco UCS VIC 1457 Virtual Interface Card
- Cisco UCS VIC 1455 Virtual Interface Card
- Cisco UCS VIC 1387 Virtual Interface Card
- Cisco UCS VIC 1385 Virtual Interface Card
- Cisco UCS VIC 1227T Virtual Interface Card
- Cisco UCS VIC 1225 Virtual Interface Card

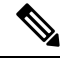

**Note**

You must have same generation VIC cards on a server. For example, you cannot have a combination of 3rd generation and 4th generation VIC cards on a single server.

The interactive *UCS Hardware and Software Interoperability Utility* lets you view the supported components and configurations for a selected server model and software release. The utility is available at the following URL: <http://www.cisco.com/web/techdoc/ucs/interoperability/matrix/matrix.html>

#### **Cisco UCS VIC 1497 Virtual Interface Card**

The Cisco VIC 1497 is a dual-port Small Form-Factor (QSFP28) mLOM card designed for the M5 generation of Cisco UCS C-Series Rack Servers. The card supports 40/100-Gbps Ethernet and FCoE. The card can present PCIe standards-compliant interfaces to the host, and these can be dynamically configured as NICs and HBAs.

#### **Cisco UCS VIC 1495 Virtual Interface Card**

The Cisco UCS VIC 1495 is a dual-port Small Form-Factor (QSFP28) PCIe card designed for the M5 generation of Cisco UCS C-Series Rack Servers. The card supports 40/100-Gbps Ethernet and FCoE. The card can present PCIe standards-compliant interfaces to the host, and these can be dynamically configured as NICs and HBAs.

#### **Cisco UCS VIC 1457 Virtual Interface Card**

The Cisco UCS VIC 1457 is a quad-port Small Form-Factor Pluggable (SFP28) mLOM card designed for M5 generation of Cisco UCS C-Series rack servers. The card supports 10/25-Gbps Ethernet or FCoE. It incorporates Cisco's next-generation CNA technology and offers a comprehensive feature set, providing investment protection for future feature software releases. The card can present PCIe standards-compliant interfaces to the host, and these can be dynamically configured as NICs and HBAs.

#### **Cisco UCS VIC 1455 Virtual Interface Card**

The Cisco UCS VIC 1455 is a quad-port Small Form-Factor Pluggable (SFP28) half-height PCIe card designed for M5 generation of Cisco UCS C-Series rack servers. The card supports 10/25-Gbps Ethernet or FCoE. It incorporates Cisco's next-generation CNA technology and offers a comprehensive feature set, providing investment protection for future feature software releases. The card can present PCIe standards-compliant interfaces to the host, and these can be dynamically configured as NICs and HBAs.

#### **Cisco UCS VIC 1387 Virtual Interface Card**

The Cisco UCS VIC 1387 Virtual Interface Card is a dual-port Enhanced Quad Small Form-Factor Pluggable (QSFP) 40 Gigabit Ethernet and Fibre Channel over Ethernet (FCoE)-capable half-height PCI Express (PCIe) card designed exclusively for Cisco UCS C-Series Rack Servers. It incorporates Cisco's next-generation converged network adapter (CNA) technology, with a comprehensive feature set, providing investment protection for future feature software releases.

#### **Cisco UCS VIC 1385 Virtual Interface Card**

The Cisco UCS VIC 1385 Virtual Interface Cardis a dual-port Enhanced Quad Small Form-Factor Pluggable (QSFP) 40 Gigabit Ethernet and Fibre Channel over Ethernet (FCoE)-capable half-height PCI Express (PCIe) card designed exclusively for Cisco UCS C-Series Rack Servers. It incorporates Cisco's next-generation converged network adapter (CNA) technology, with a comprehensive feature set, providing investment protection for future feature software releases.

### **Cisco UCS VIC 1227T Virtual Interface Card**

The Cisco UCS VIC 1227T Virtual Interface Card is a dual-port 10GBASE-T (RJ-45) 10-Gbps Ethernet and Fibre Channel over Ethernet (FCoE)–capable PCI Express (PCIe) modular LAN-on-motherboard (mLOM) adapter designed exclusively for Cisco UCS C-Series Rack Servers. New to Cisco rack servers, the mLOM slot can be used to install a Cisco VIC without consuming a PCIe slot, which provides greater I/O expandability. It incorporates next-generation converged network adapter (CNA) technology from Cisco, providing Fibre Channel connectivity over low-cost twisted pair cabling with a bit error rate (BER) of 10 to 15 up to 30 meters and investment protection for future feature releases.

#### **Cisco UCS VIC 1225 Virtual Interface Card**

The Cisco UCS VIC 1225 Virtual Interface Card is a high-performance, converged network adapter that provides acceleration for the various new operational modes introduced by server virtualization. It brings superior flexibility, performance, and bandwidth to the new generation of Cisco UCS C-Series Rack-Mount Servers.

# <span id="page-2-0"></span>**Configuring Network Adapter Properties**

### **Before you begin**

- You must log in as a user with admin privileges to perform this task.
- The server must be powered on, or the properties will not display.

### **Procedure**

- **Step 1** In the **Navigation** pane, click the **Networking** menu.
- **Step 2** In the **Networking** menu, click **Adapter Card SIOC1** or **Adapter Card SIOC2**.
- **Step 3** In the **Adapter Card Properties** area under the **General** tab, review the following information:

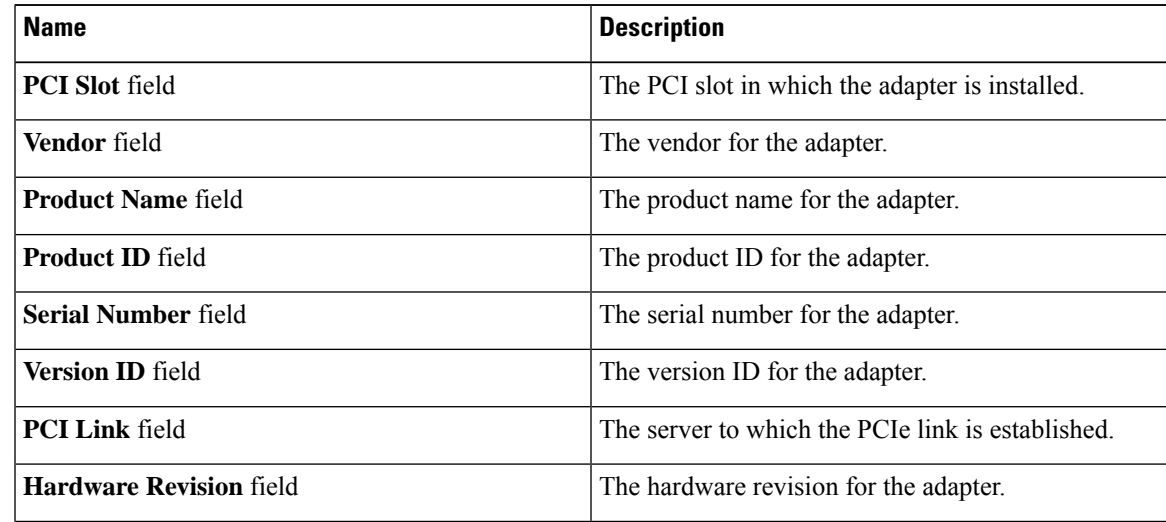

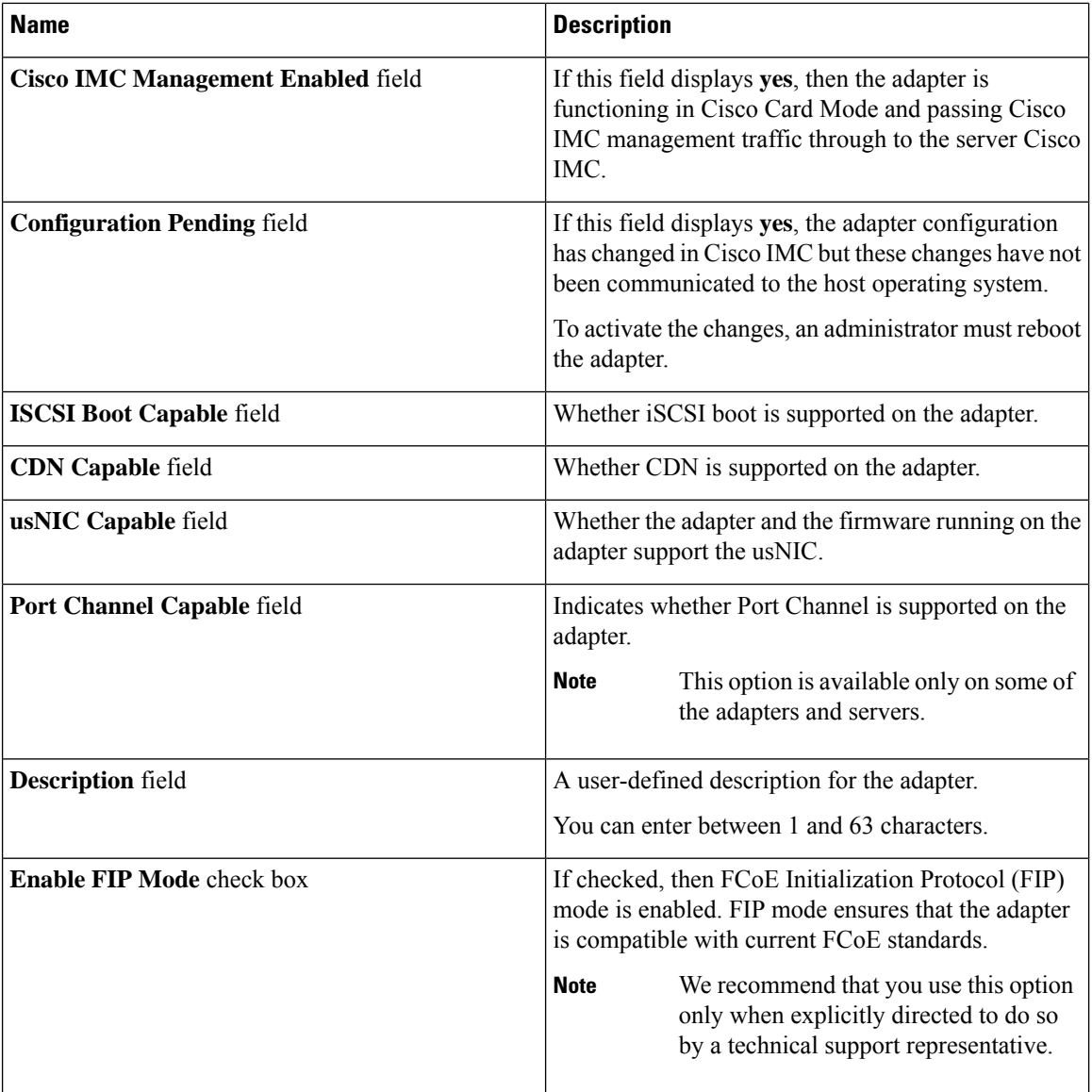

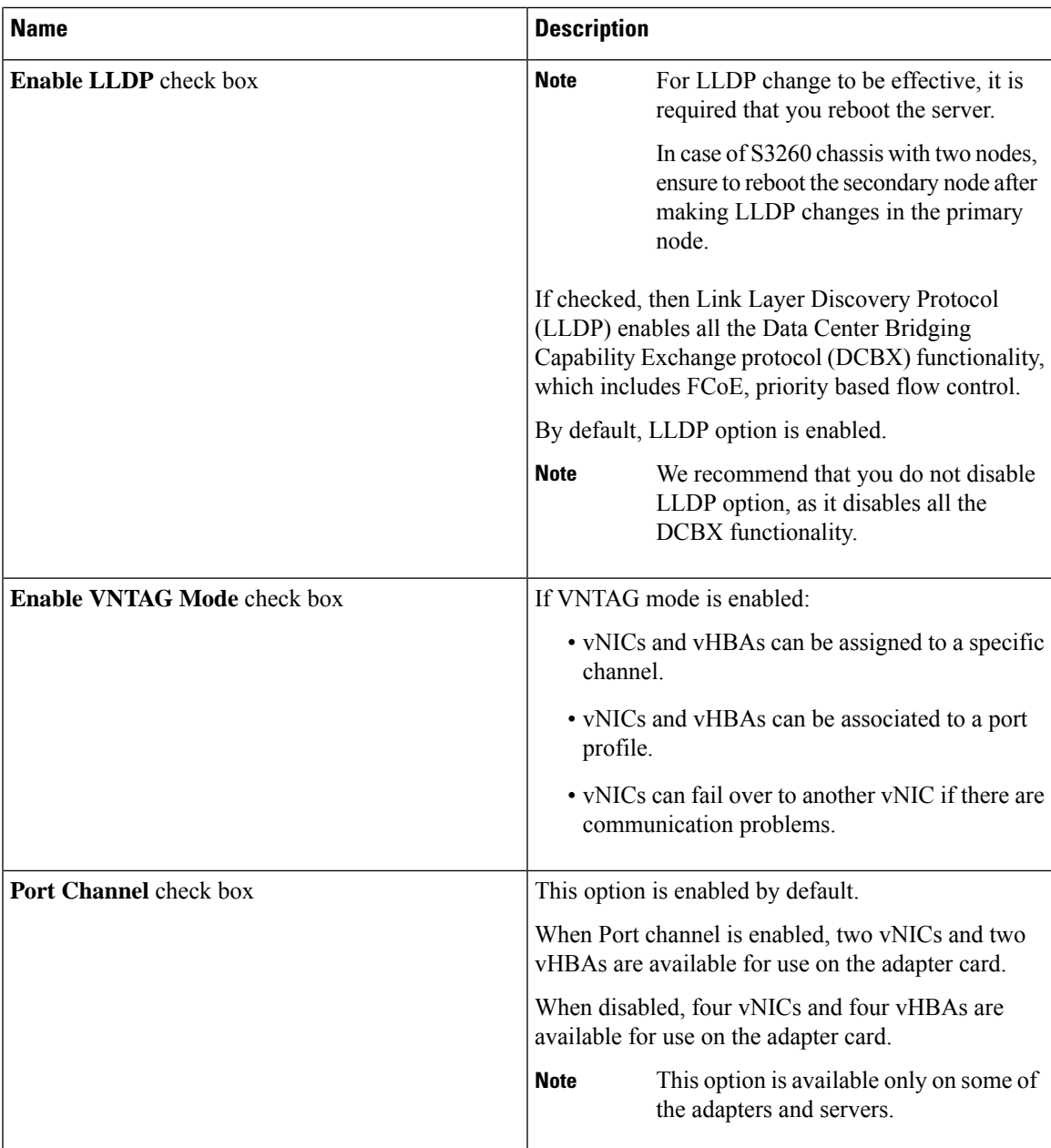

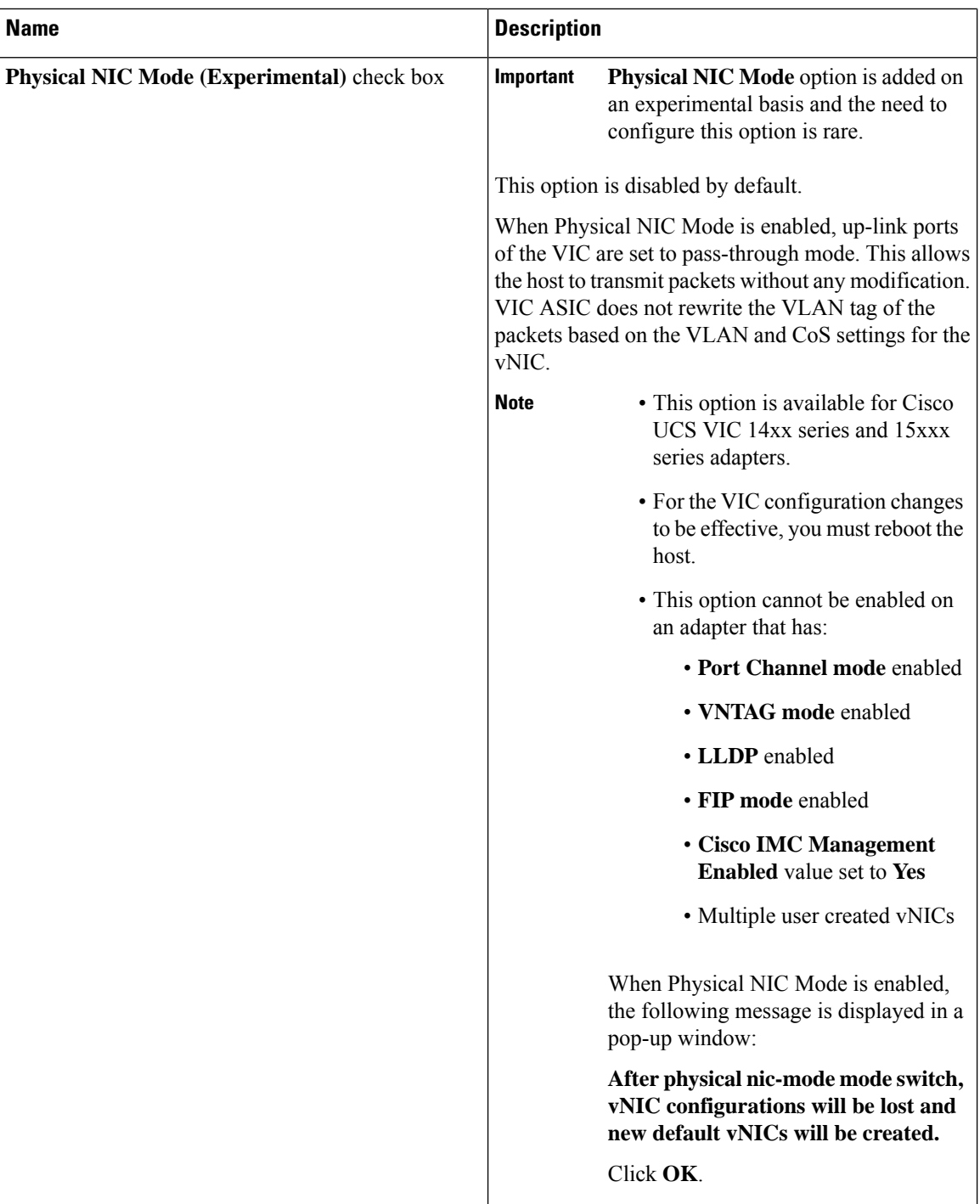

**Step 4** In the **Firmware** area, review the following information:

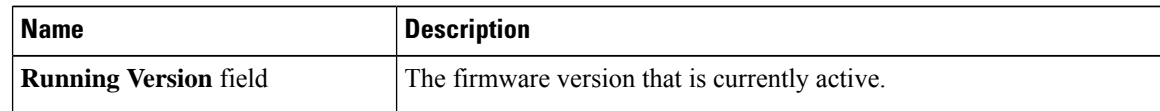

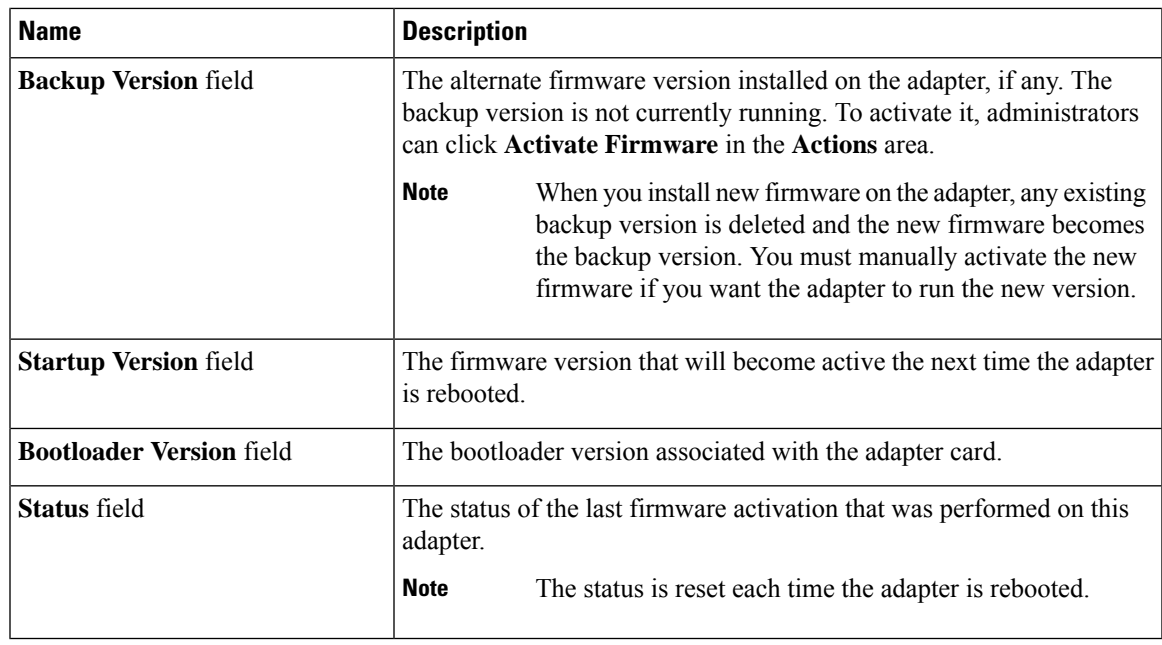

### **Step 5** Click the **External Ethernet Interfaces** link to review the following information:

**Note External Ethernet Interfaces** opens in a different tab.

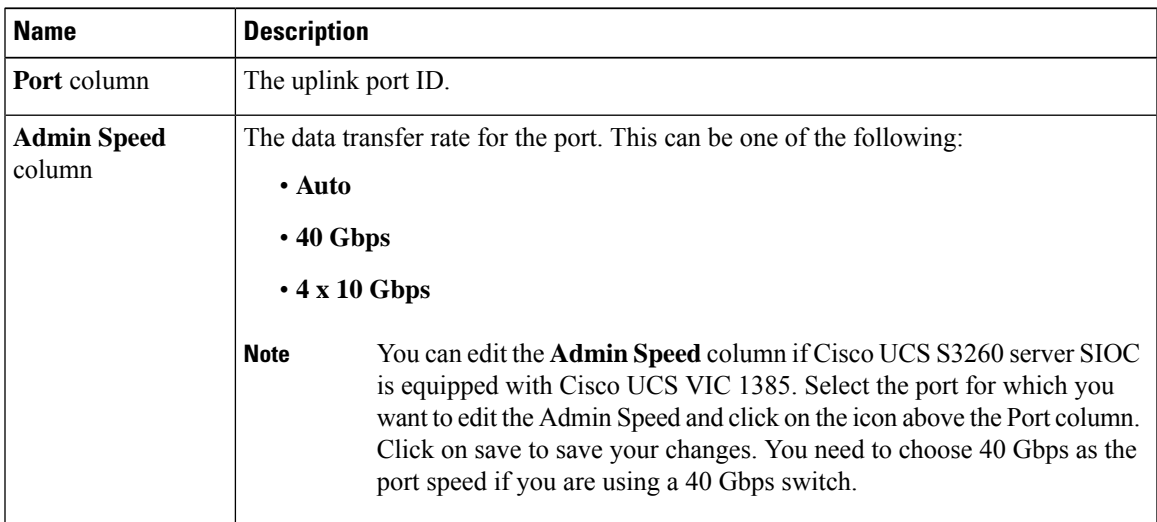

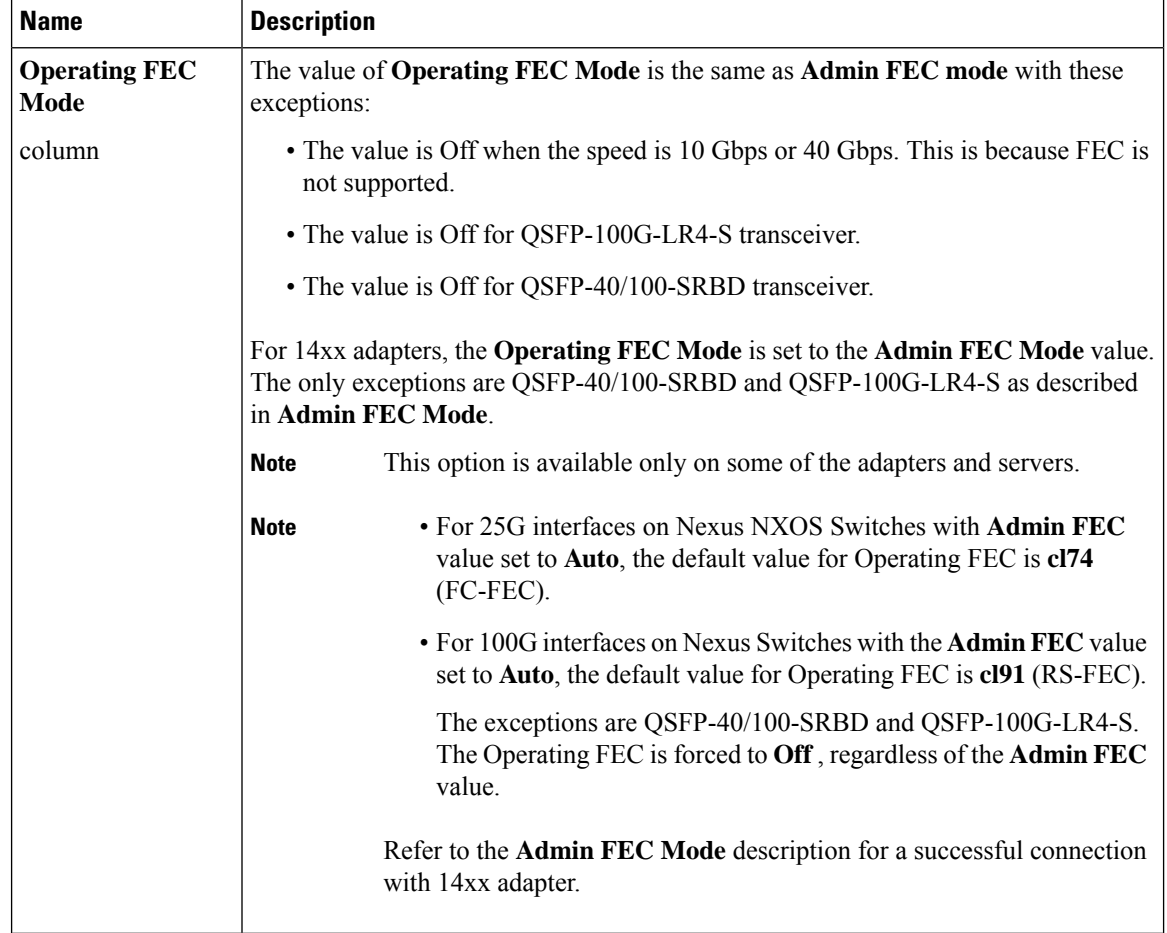

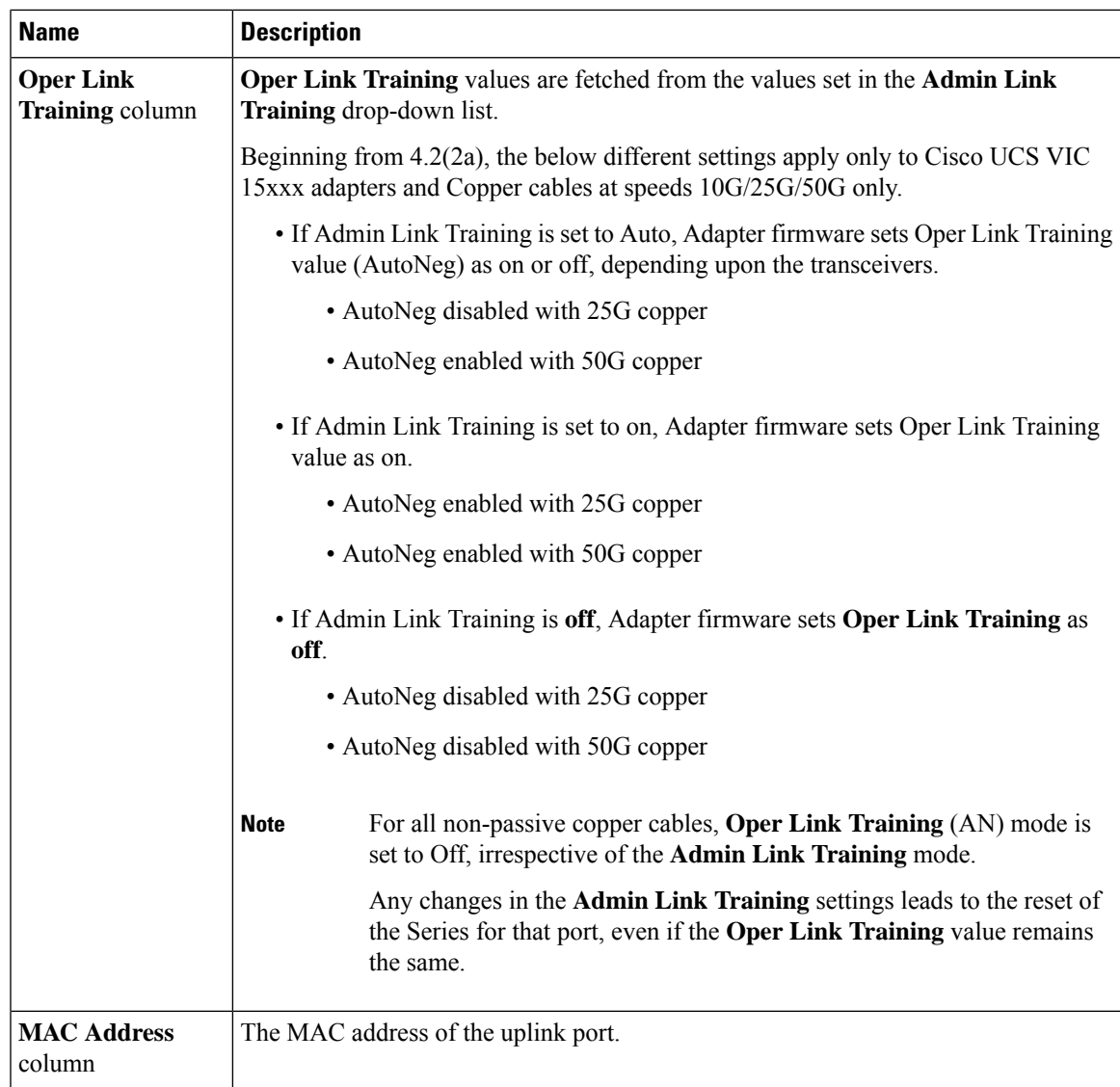

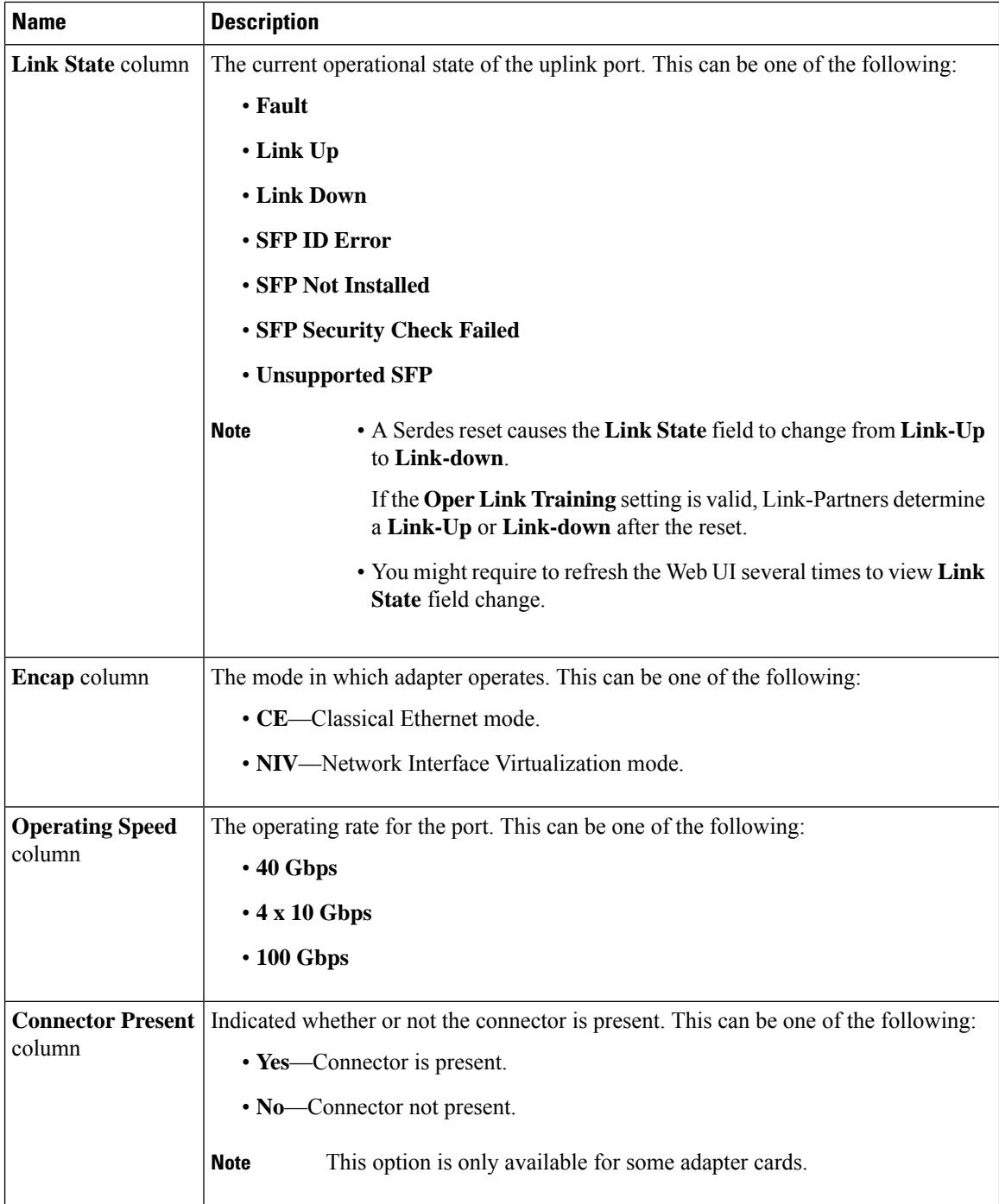

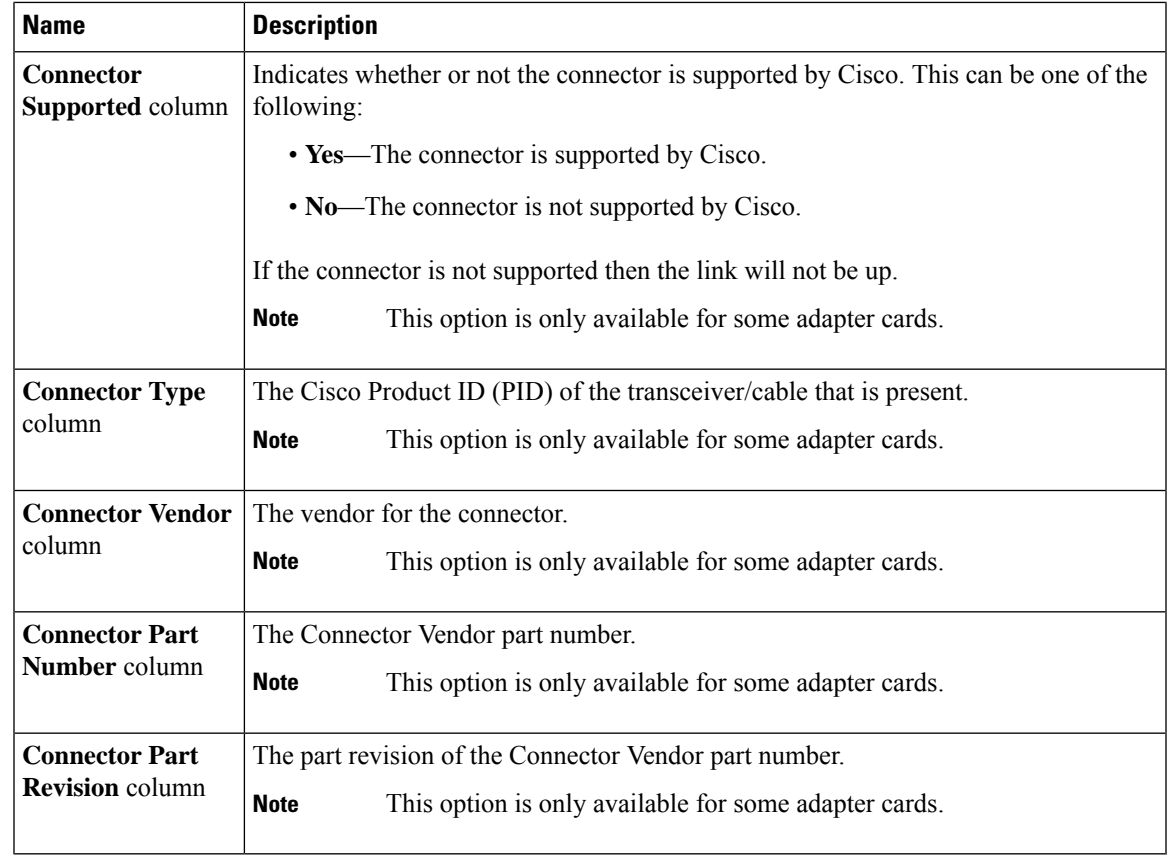

# <span id="page-10-0"></span>**Managing vHBAs**

# **Guidelines for Managing vHBAs**

When managing vHBAs, consider the following guidelines and restrictions:

• The SIOCs with the Cisco UCS Virtual Interface Cards provide two vHBAs and two vNICs by default. You can create up to 14 additional vHBAs or vNICs on these adapter cards.

The Cisco UCS 1455 and 1457 Virtual Interface Cards, in non-port channel mode, provide four vHBAs and four vNICs by default. You can create up to 10 additional vHBAs or vNICs on these adapter cards in VNTAG mode.

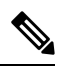

**Note**

If VNTAG mode is enabled for the adapter, you must assign a channel number to a vHBA when you create it.

- When using the Cisco UCS Virtual Interface Cards in an FCoE application, you must associate the vHBA with the FCoE VLAN. Follow the instructions in the **Modifying vHBA Properties** section to assign the VLAN.
- After making configuration changes, you must reboot the host for settings to take effect.

### **Viewing vHBA Properties**

### **Procedure**

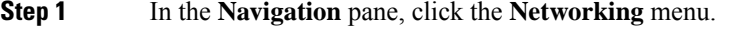

- **Step 2** In the **Networking** pane, select the Adapter Card SIOC1 or Adapter Card SIOC2 that you want to view.
- **Step 3** In the **Adapter Card SIOC1 or Adapter Card SIOC2** area, click the **vHBAs** tab.
- **Step 4** In the **vHBAs** pane, click **fc0** or **fc1**.
- **Step 5** In the **General** area of vHBA Properties, review the information in the following fields:

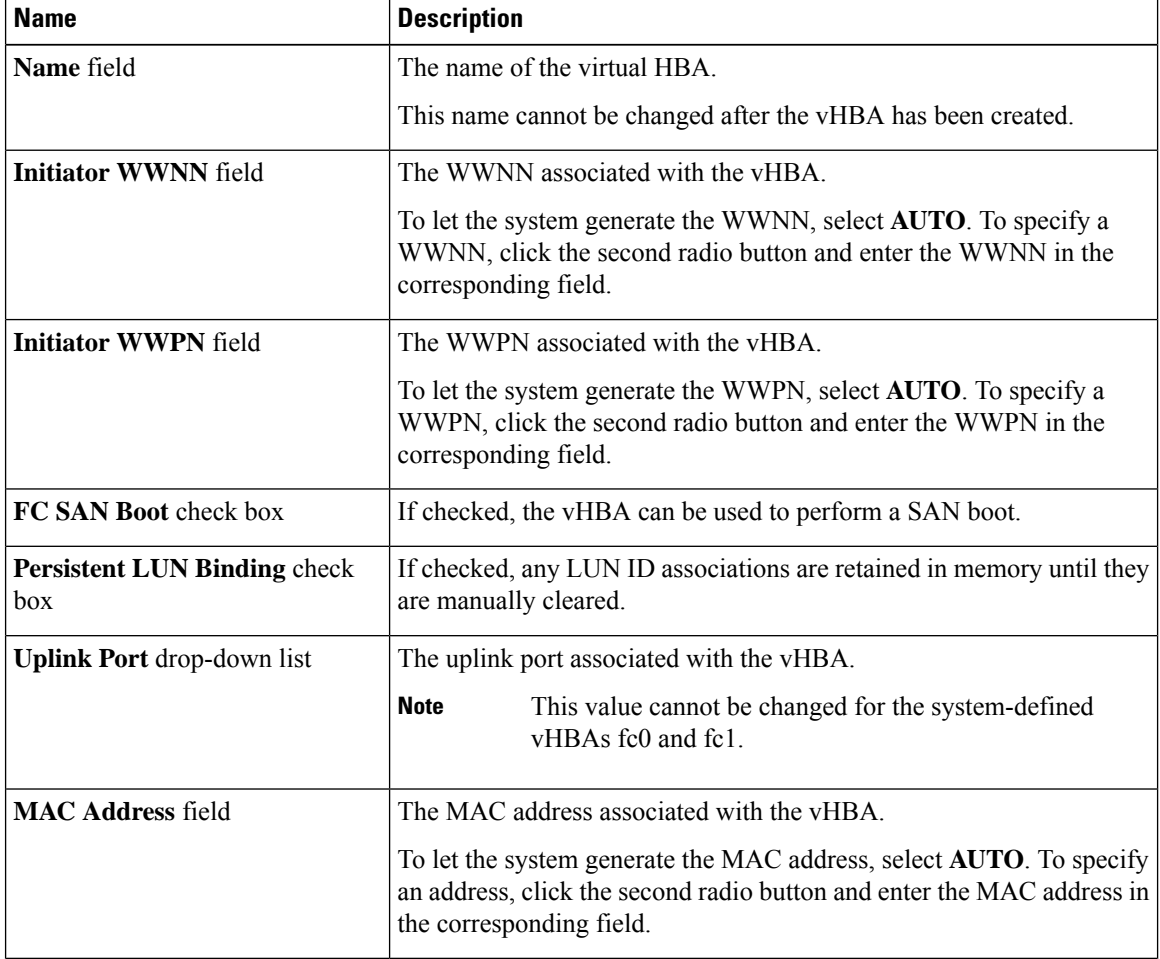

 $\mathbf l$ 

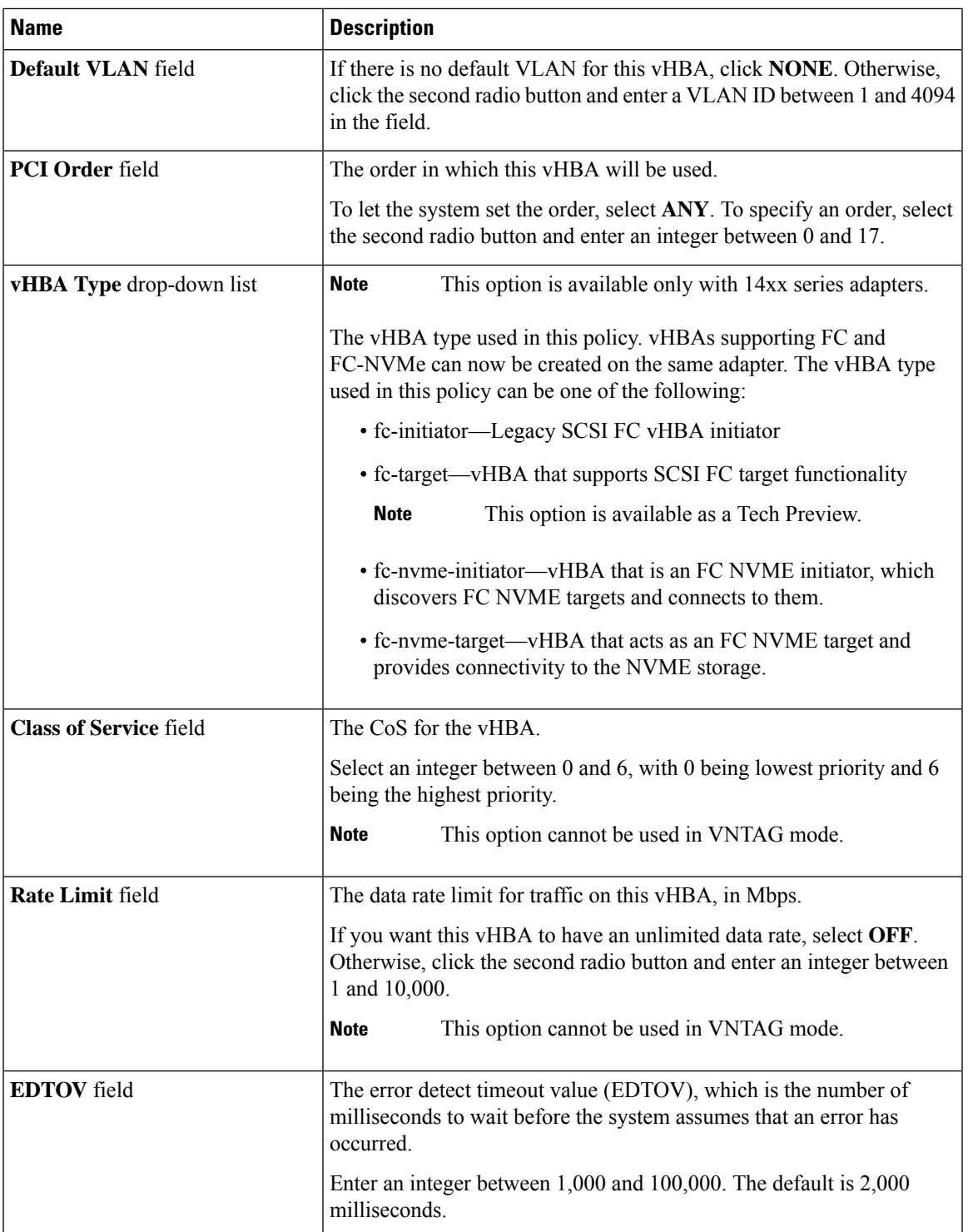

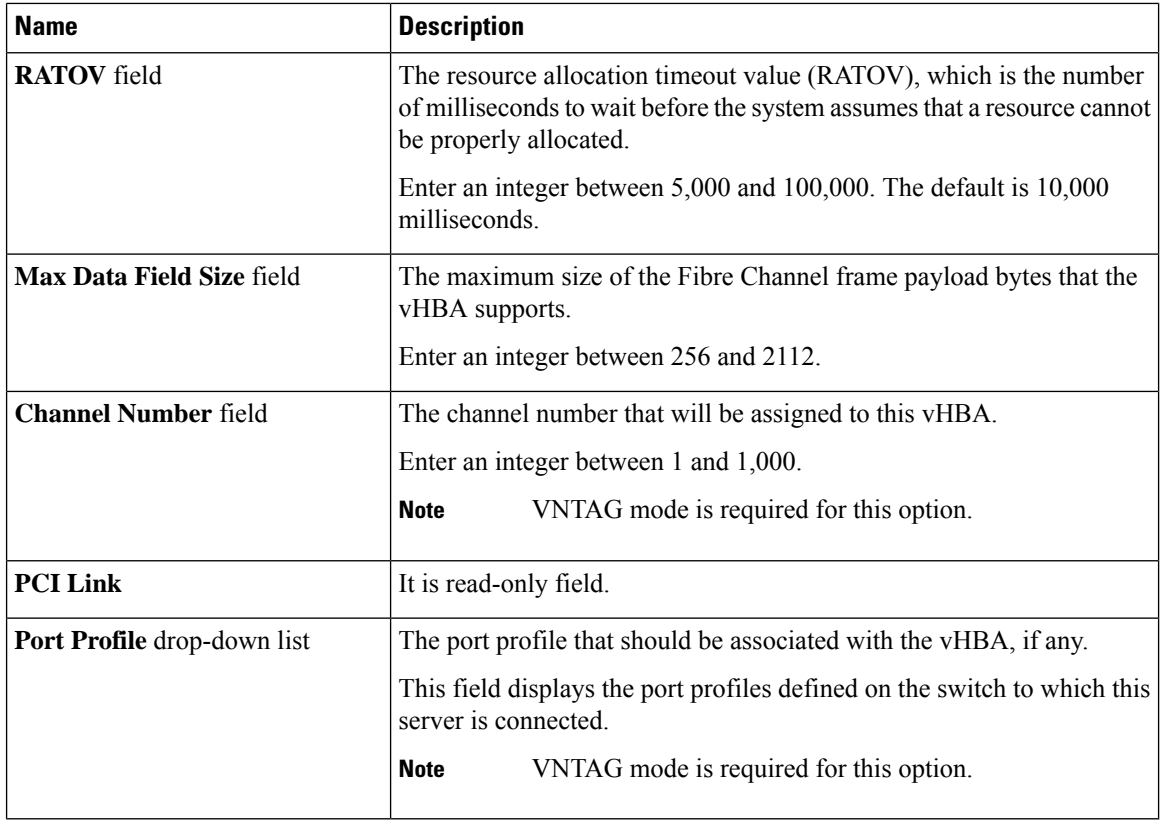

### **Step 6** In the **Error Recovery** area, review the information in the following fields:

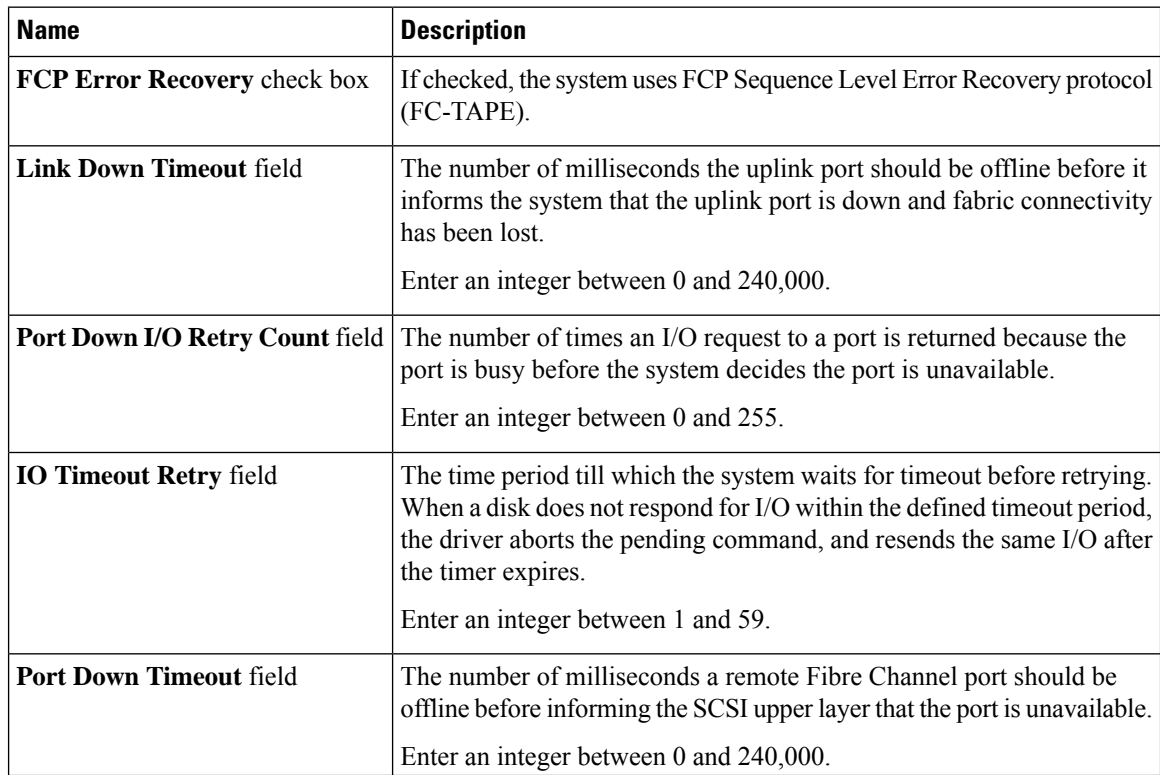

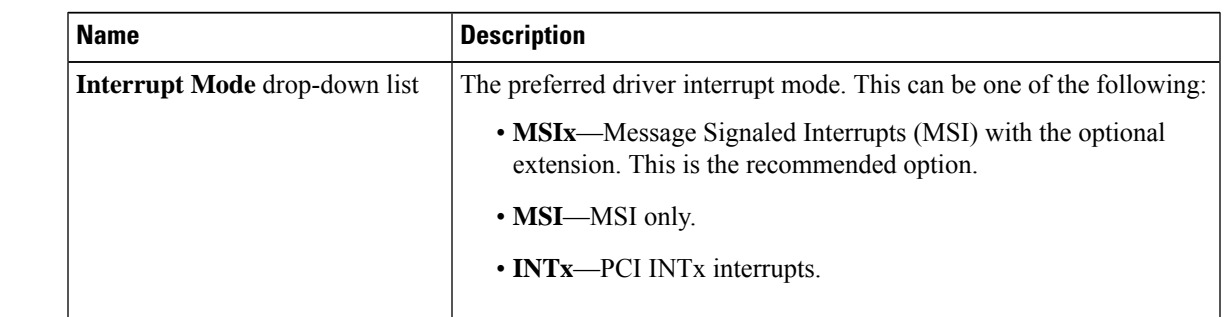

**Step 7** In the **Fibre Channel Interrupt** area, review the information in the following fields:

**Step 8** In the **Fibre Channel Port** area, review the information in the following fields:

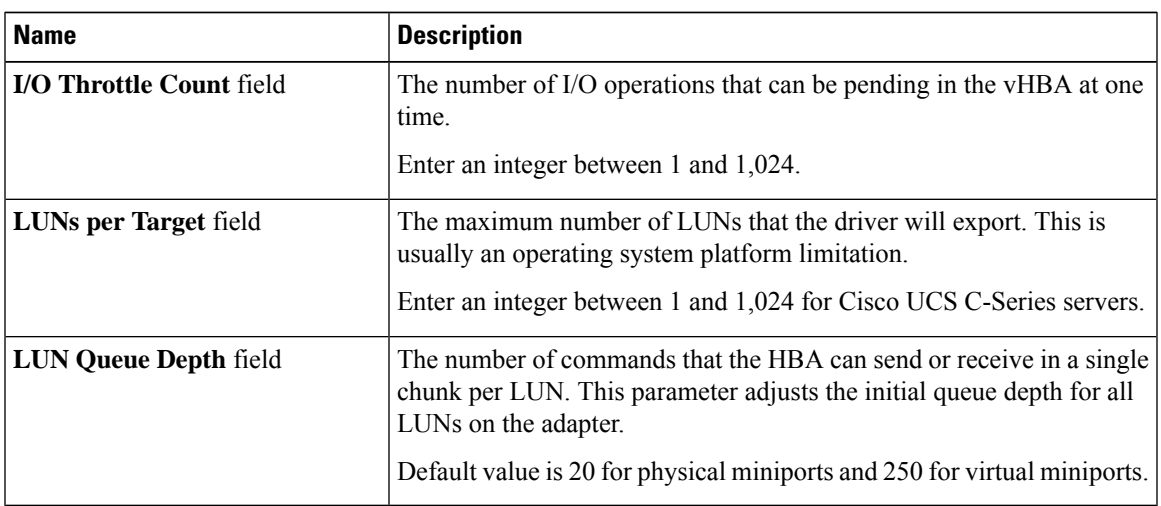

**Step 9** In the **Fibre Channel Port FLOGI** area, review the information in the following fields:

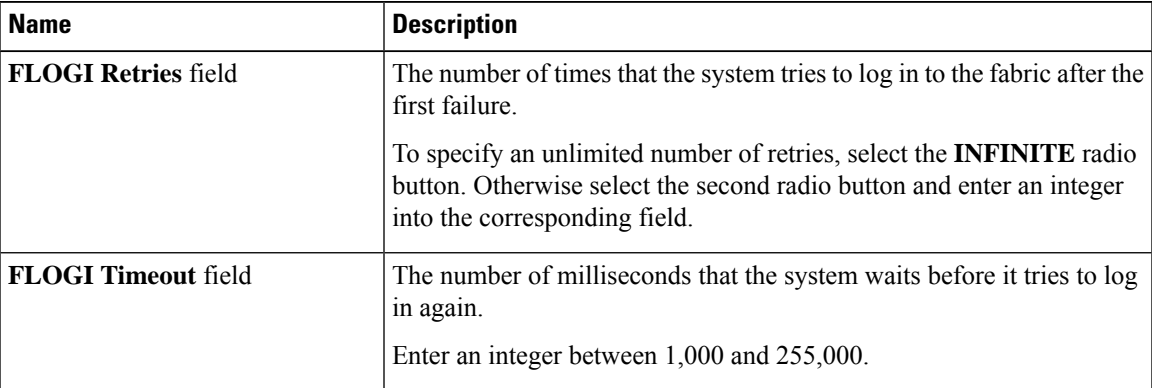

**Step 10** In the **Fibre Channel Port PLOGI** area, review the information in the following fields:

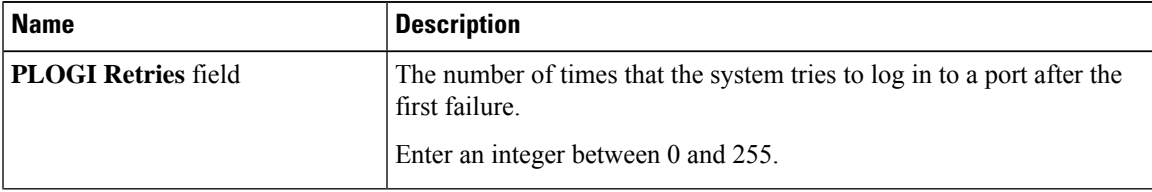

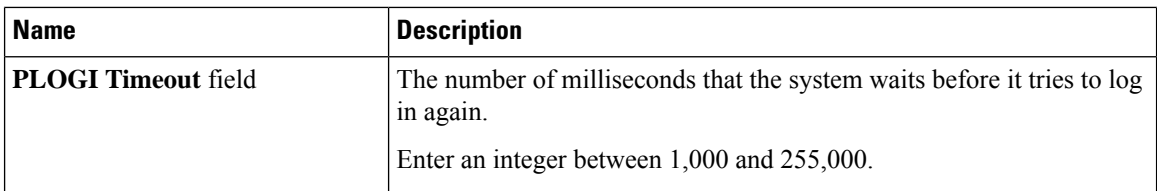

**Step 11** In the **I/O** area, review the information in the following fields:

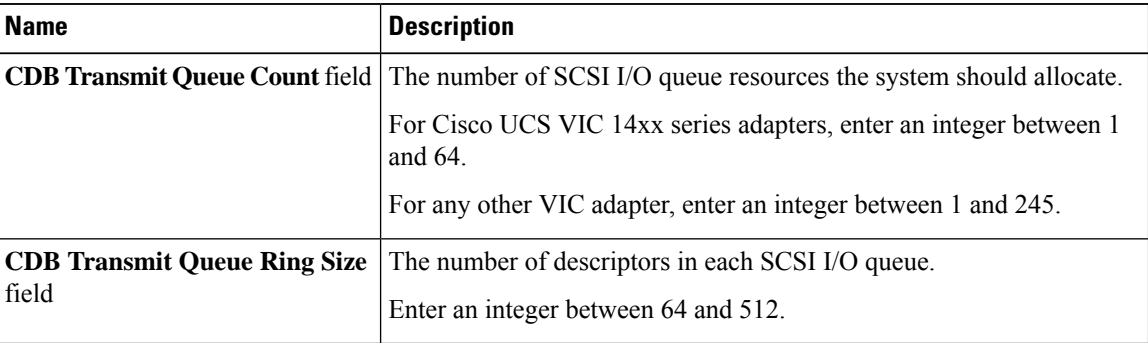

### **Step 12** In the **Receive/Transmit Queues** area, review the information in the following fields:

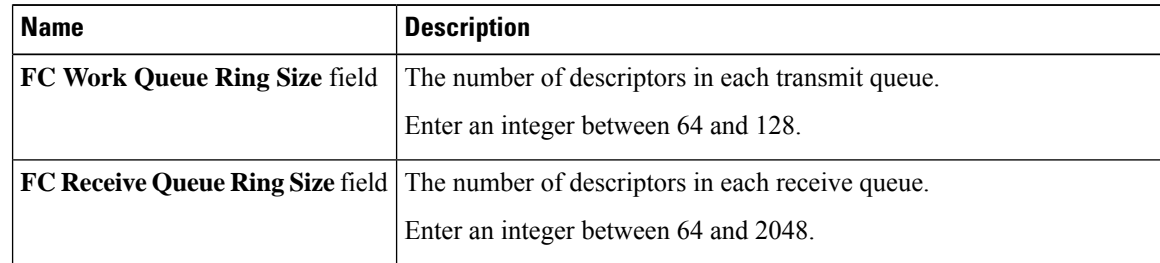

### **Step 13** In the **Boot Table** area, review the information in the following fields:

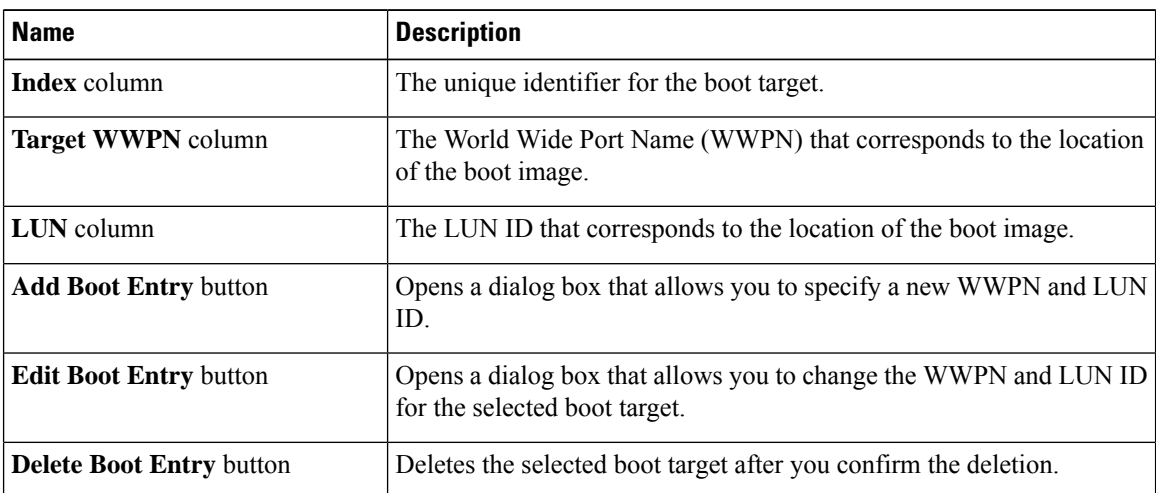

**Step 14** In the **Persistent Bindings** area, review the information in the following fields:

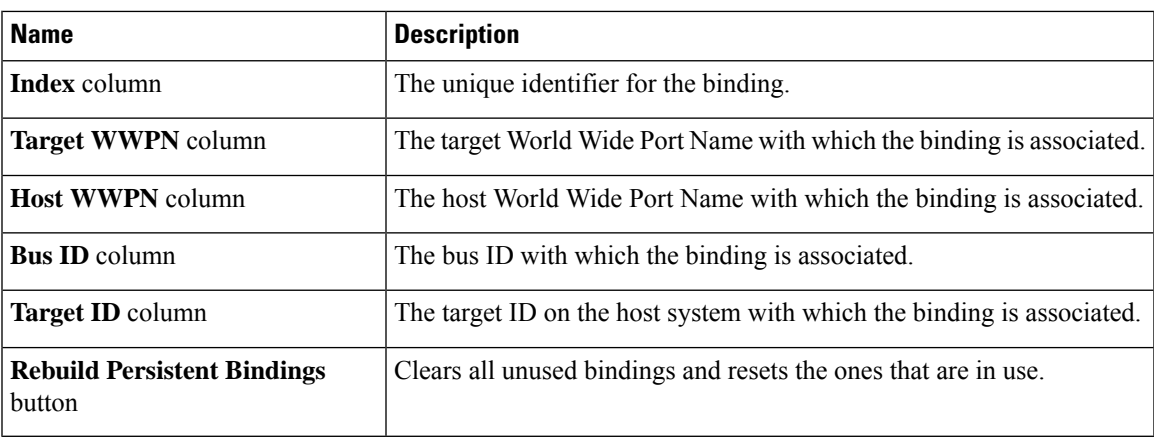

# <span id="page-16-0"></span>**Modifying vHBA Properties**

### **Procedure**

**Step 1** In the **Navigation** pane, click the **Networking** menu.

**Step 2** In the **Networking** pane, select the Adapter Card SIOC1 or Adapter Card SIOC2 that you want to modify.

**Step 3** In the **Adapter Card SIOC1 or Adapter Card SIOC2** pane, click the **vHBAs** tab.

- **Step 4** In the **vHBAs** pane, click **fc0** or **fc1**.
- **Step 5** In the **General** area, update the following fields:

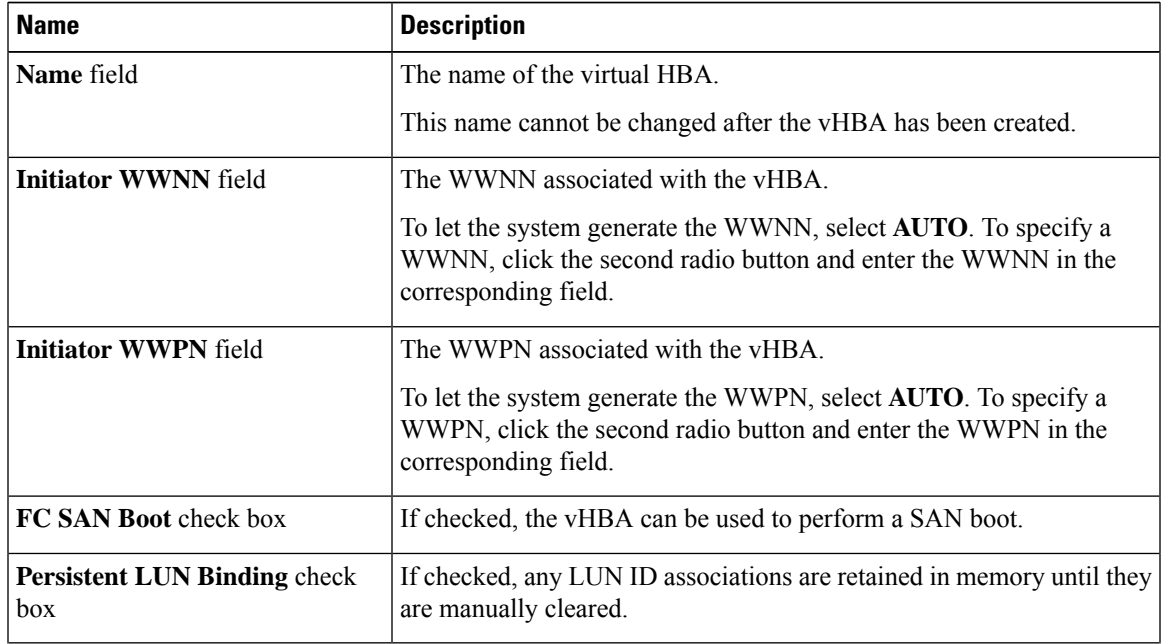

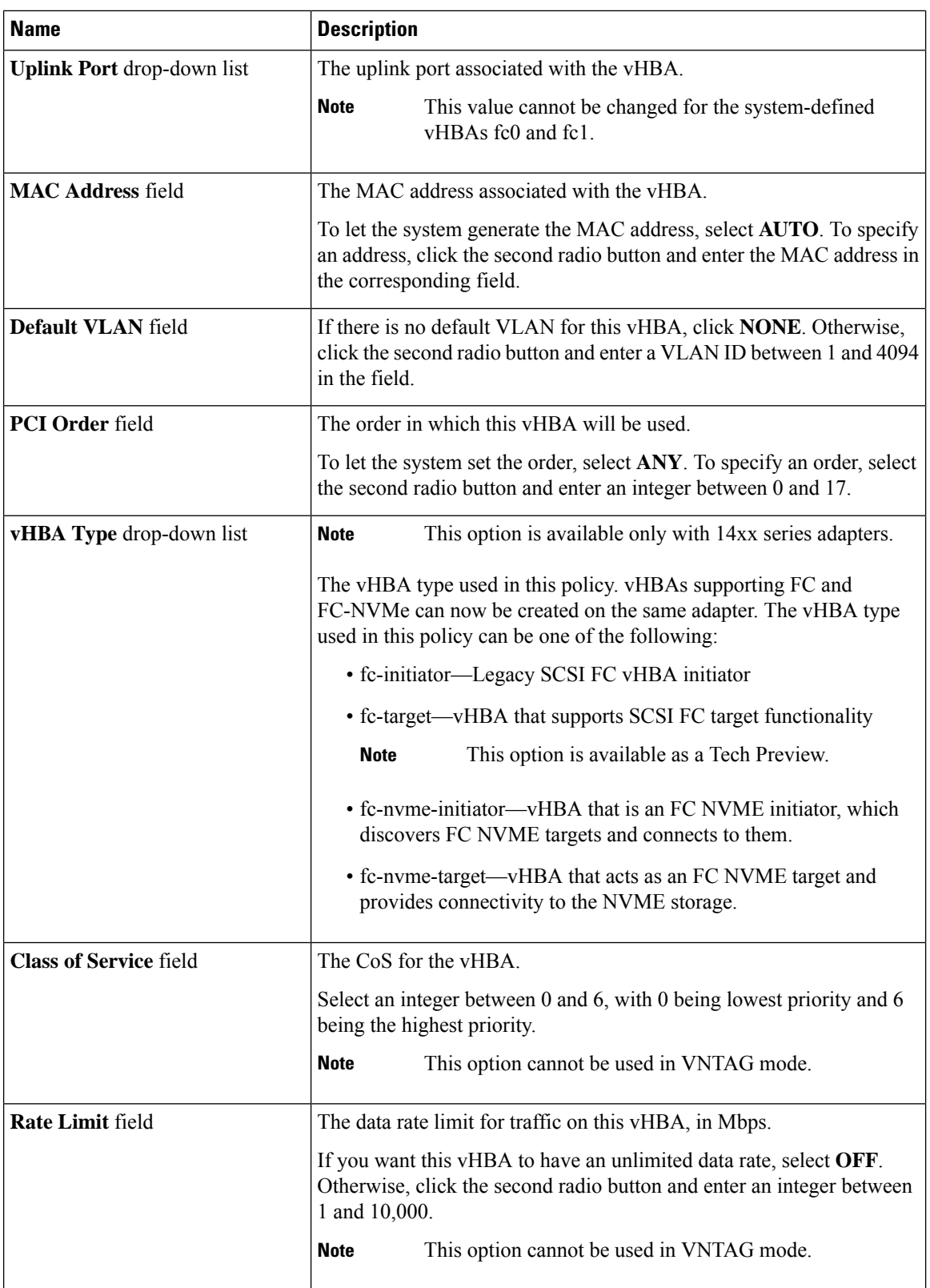

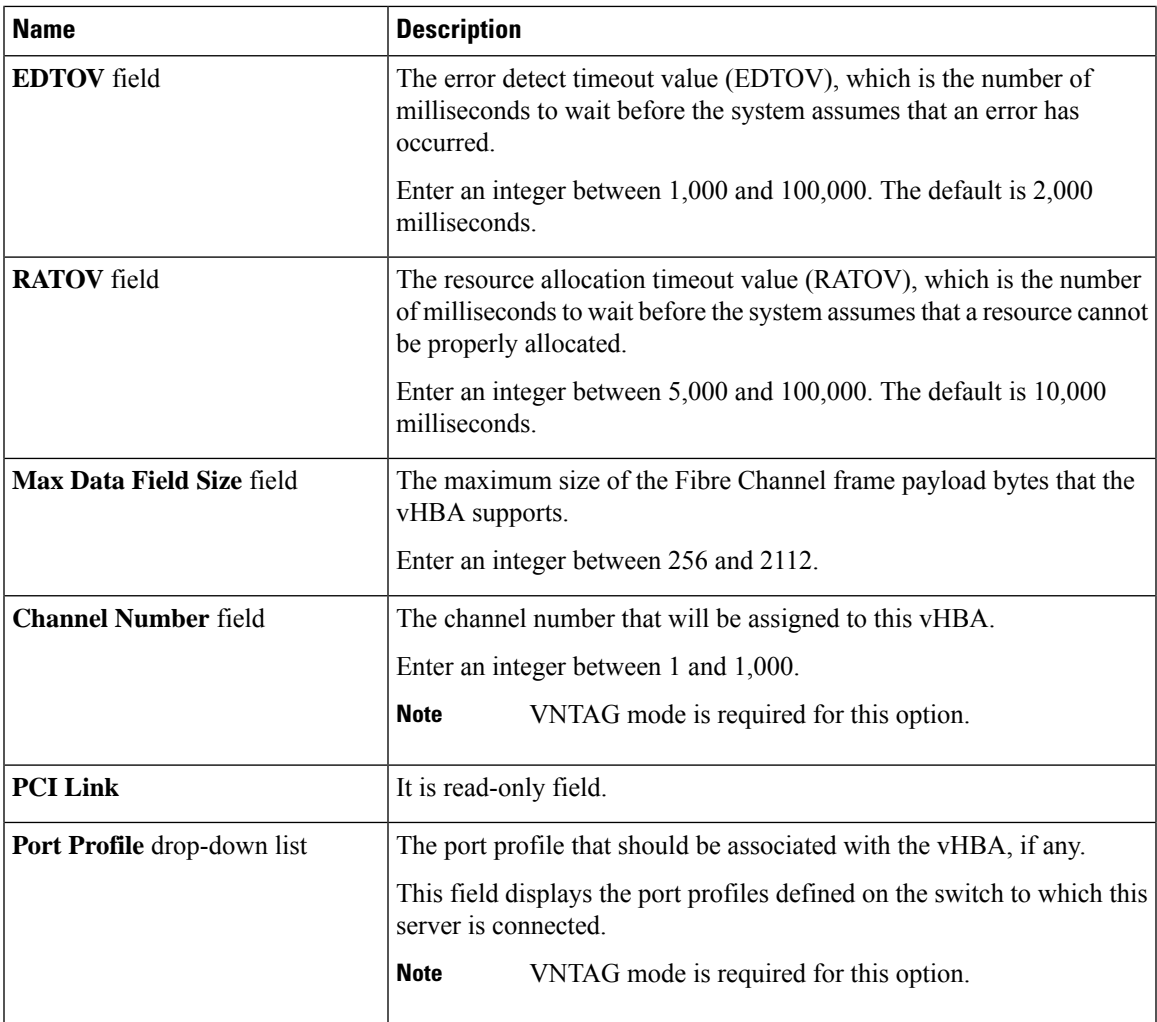

### **Step 6** In the **Error Recovery** area, update the following fields:

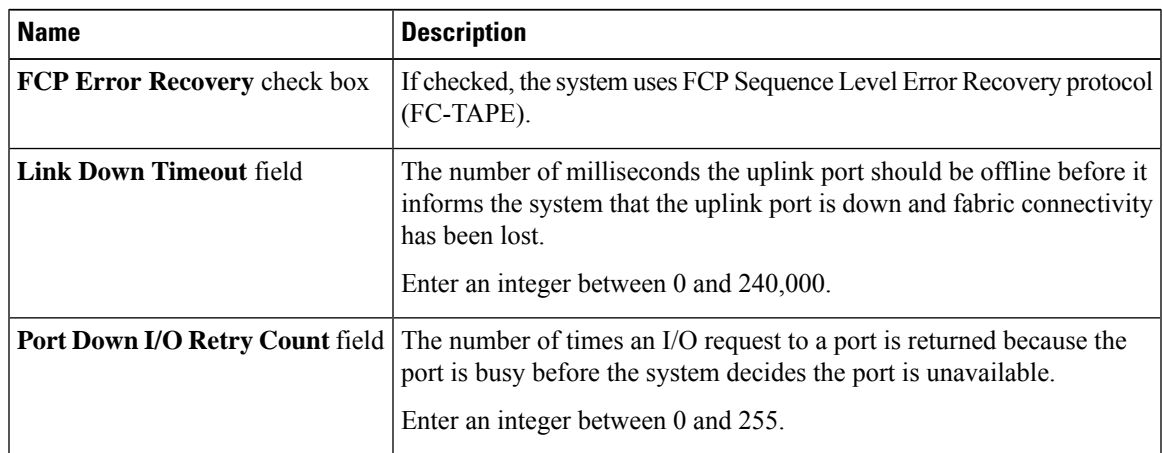

| <b>Name</b>                    | <b>Description</b>                                                                                                    |
|--------------------------------|----------------------------------------------------------------------------------------------------|
| <b>IO Timeout Retry field</b>  | The time period till which the system waits for timeout before retrying.<br>When a disk does not respond for I/O within the defined timeout period,<br>the driver aborts the pending command, and resends the same I/O after<br>the timer expires.<br>Enter an integer between 1 and 59. |
| <b>Port Down Timeout field</b> | The number of milliseconds a remote Fibre Channel port should be<br>offline before informing the SCSI upper layer that the port is unavailable.<br>Enter an integer between 0 and 240,000.                                                                                               |

**Step 7** In the **Fibre Channel Interrupt** area, update the following fields:

| <b>Name</b>                          | <b>Description</b>                                                                                       |
|--------------------------------------|----------------------------------------------------------------------------------------------------|
| <b>Interrupt Mode</b> drop-down list | The preferred driver interrupt mode. This can be one of the following:                                   |
|                                      | • MSIx—Message Signaled Interrupts (MSI) with the optional<br>extension. This is the recommended option. |
|                                      | $\cdot$ MSI—MSI only.                                                                                    |
|                                      | • INTx—PCI INTx interrupts.                                                                              |
|                                      |                                                                                                    |

**Step 8** In the **Fibre Channel Port** area, update the following fields:

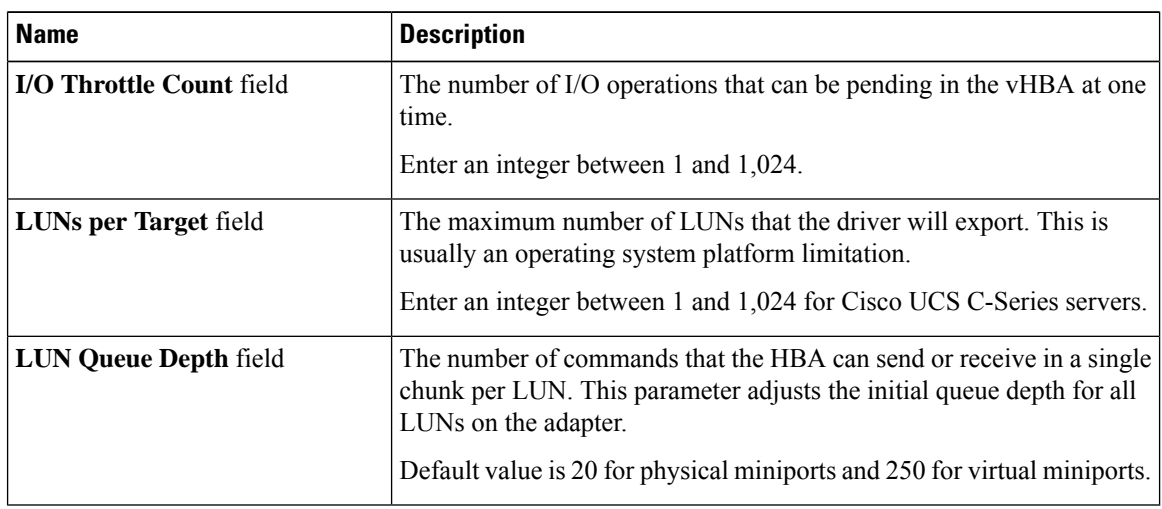

### **Step 9** In the **Fibre Channel Port FLOGI** area, update the following fields:

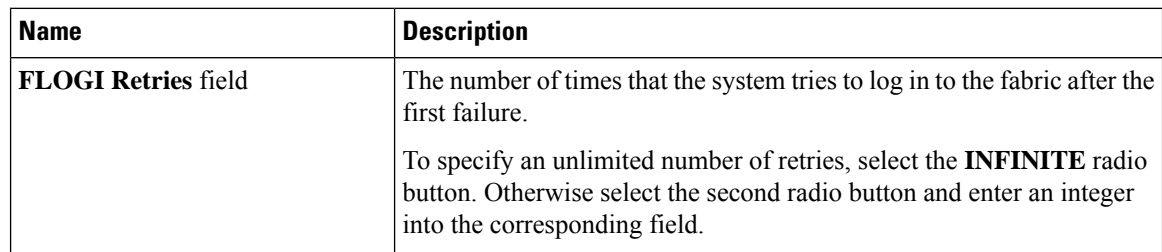

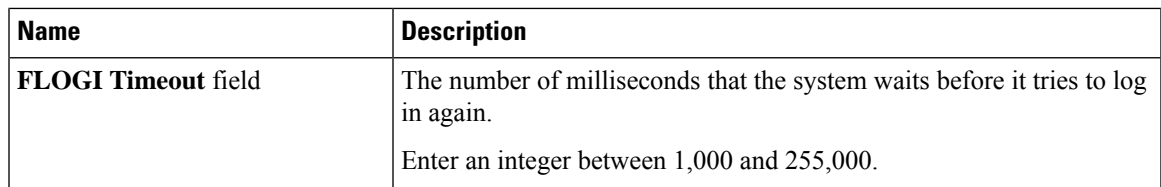

**Step 10** In the **Fibre Channel Port PLOGI** area, update the following fields:

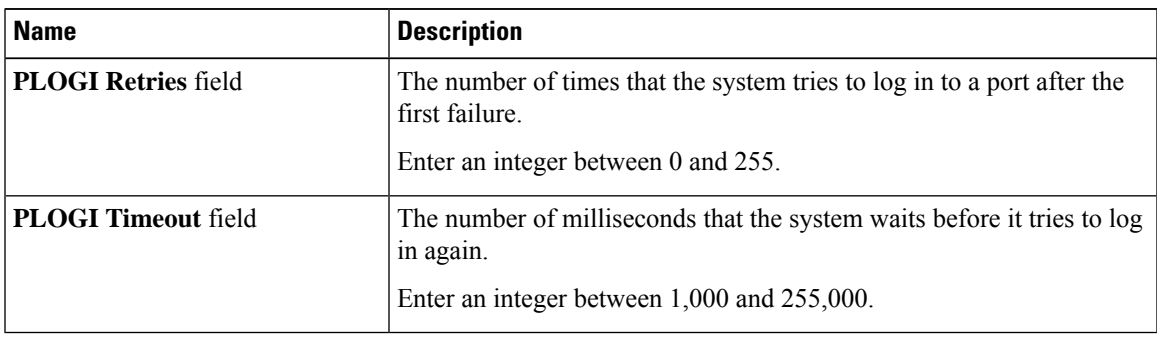

**Step 11** In the **SCSI I/O** area, update the following fields:

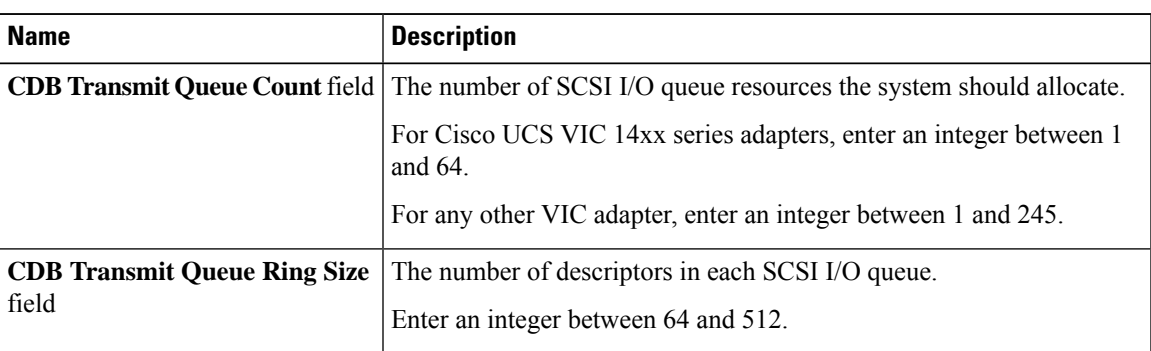

### **Step 12** In the **Receive/Transmit Queues** area, update the following fields:

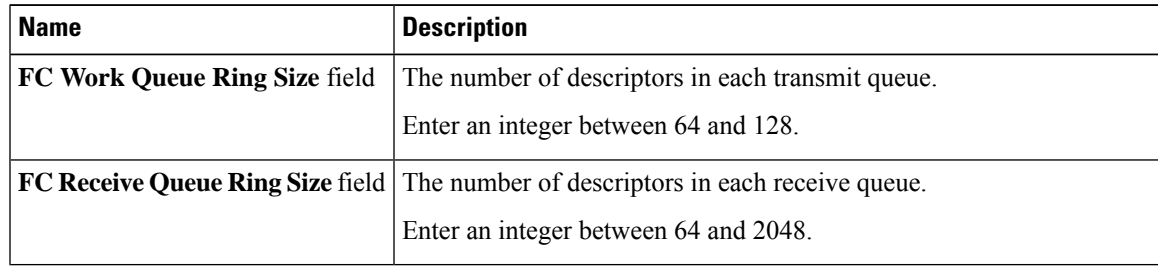

### **Step 13** Click **Save Changes**.

**Step 14** In the **Boot Table** area, update the following fields or add a new entry:

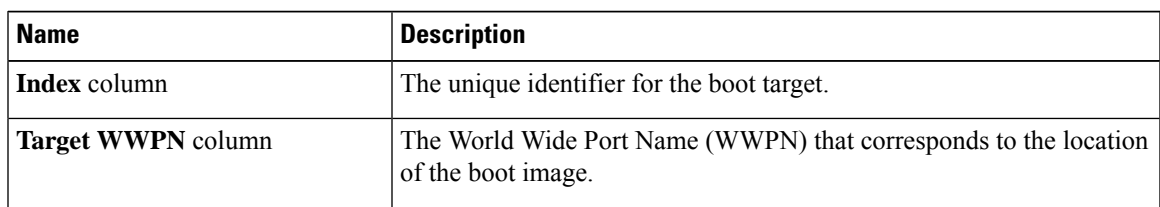

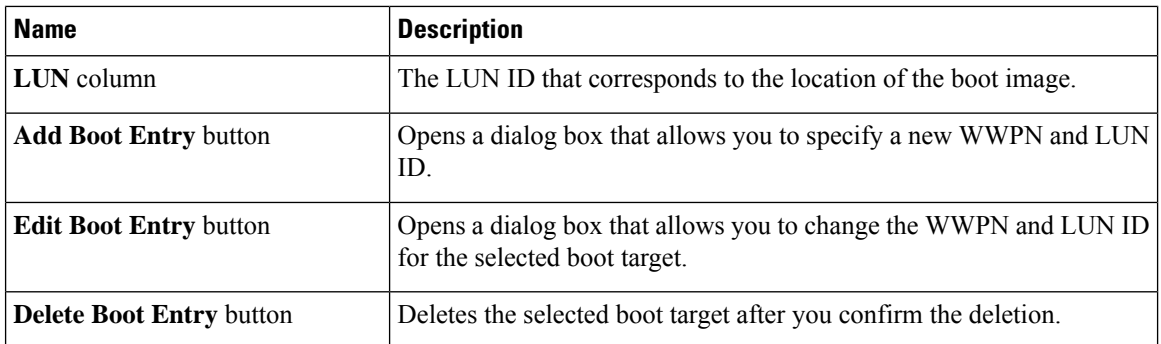

**Step 15** In the **Persistent Bindings** area, update the following fields or add a new entry:

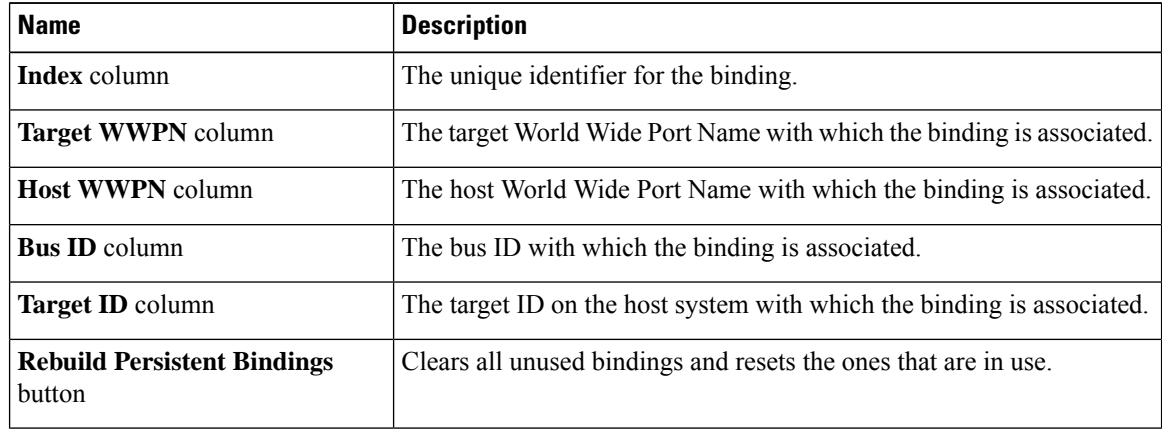

### **Creating a vHBA**

The Cisco UCS Virtual Interface Cards provide two vHBAs and two vNICs by default. You can create up to 14 additional vHBAs or vNICs on these adapter cards.

Cisco UCS 1455 and 1457 Virtual Interface Cards, in non-port channel mode, provide four vHBAs and four vNICs by default. You can create up to 10 additional vHBAs or vNICs on these adapter cards.

### **Before you begin**

Ensure that **Enable VNTAG Mode** under **Adapter Card Properties** in the **General** tab is checked.

### **Procedure**

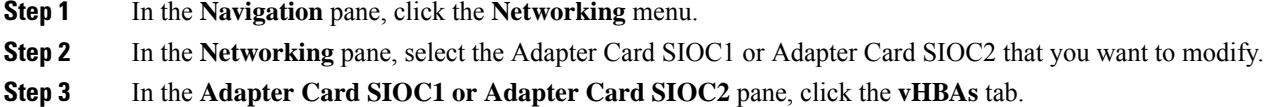

**Step 4** In the **Host Fibre Channel Interfaces** area, choose one of these actions:

• To create a vHBA using default configuration settings, click **Add vHBA**.

• To create a vHBA using the same configuration settings as an existing vHBA, select that vHBA and click **Clone vHBA**.

The **Add vHBA** dialog box appears.

- **Step 5** In the **Add vHBA** dialog box, enter a name for the vHBA in the **Name** entry box.
- **Step 6** Configure the new vHBA as described in Modifying vHBA [Properties,](#page-16-0) on page 17.
- **Step 7** Click **Add vHBA**.

#### **What to do next**

• Reboot the server to create the vHBA.

## **Deleting a vHBA**

Default vHBAs cannot be deleted. You can delete any other vHBAs created using VNTAG mode.

### **Procedure**

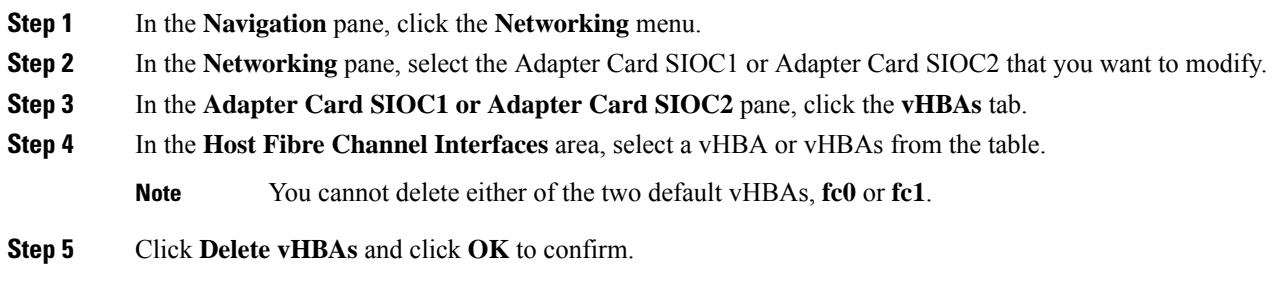

### **What to do next**

Reboot the server to delete the vHBA.

### **vHBA Boot Table**

In the vHBA boot table, you can specify up to four LUNs from which the server can boot.

## **Creating a Boot Table Entry**

**Procedure**

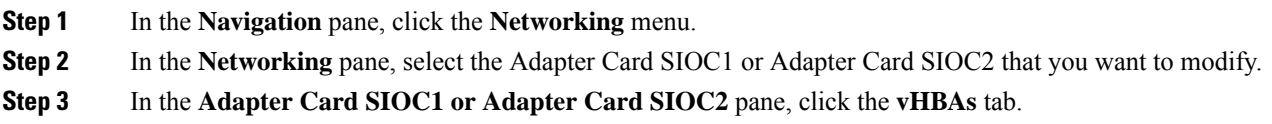

**Step 4** Select a vHBA from the list of available vHBAs under **vHBAs** in the **vHBAs** tab.

The related **vHBA Properties** pane is displayed in the right hand side of the window.

- **Step 5** Scroll down to view **Boot Table** at the end of the page.
- **Step 6** Click the **Add Boot Entry** button to open the **Add Boot Entry** dialog box.
- **Step 7** In the **Add Boot Entry** dialog box, review the following information and perform the actions specified:

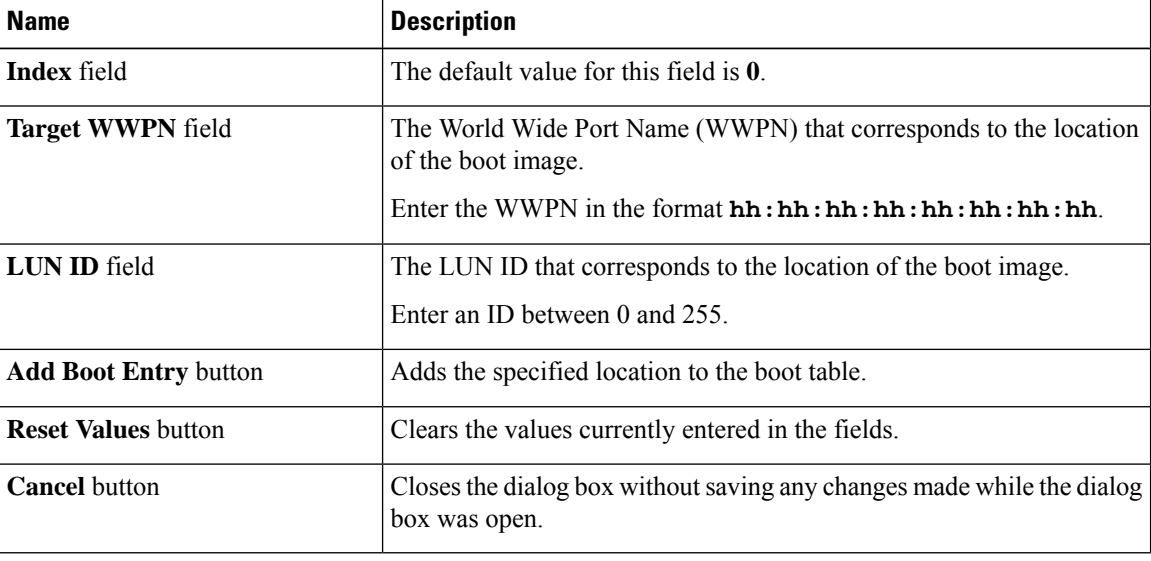

# **Deleting a Boot Table Entry**

### **Procedure**

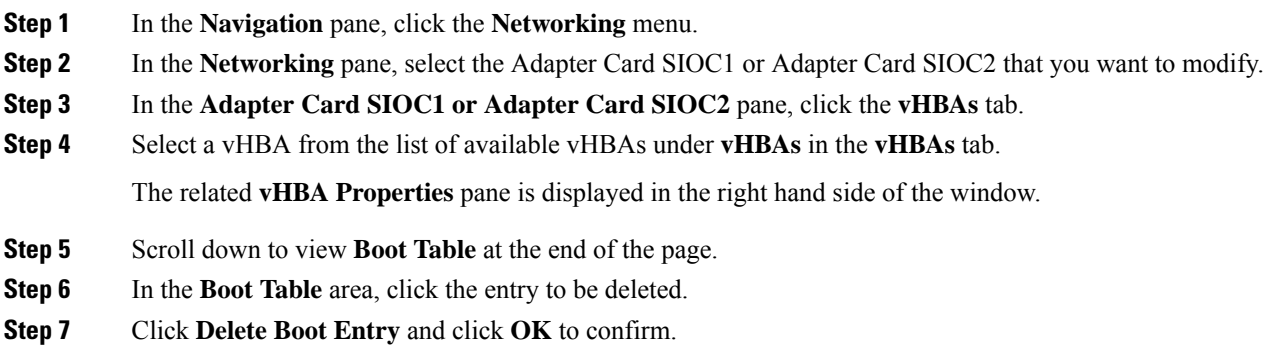

# **vHBA Persistent Binding**

Persistent binding ensures that the system-assigned mapping of Fibre Channel targets is maintained after a reboot.

# **Viewing Persistent Bindings**

### **Procedure**

- **Step 1** In the **Navigation** pane, click the **Networking** menu.
- **Step 2** In the **Networking** pane, select the Adapter Card SIOC1 or Adapter Card SIOC2 that you want to modify.
- **Step 3** In the **Adapter Card SIOC1 or Adapter Card SIOC2** pane, click the **vHBAs** tab.
- **Step 4** In the **vHBAs** pane, click **fc0** or **fc1**.
- **Step 5** In the **Persistent Bindings** area, review the following information:

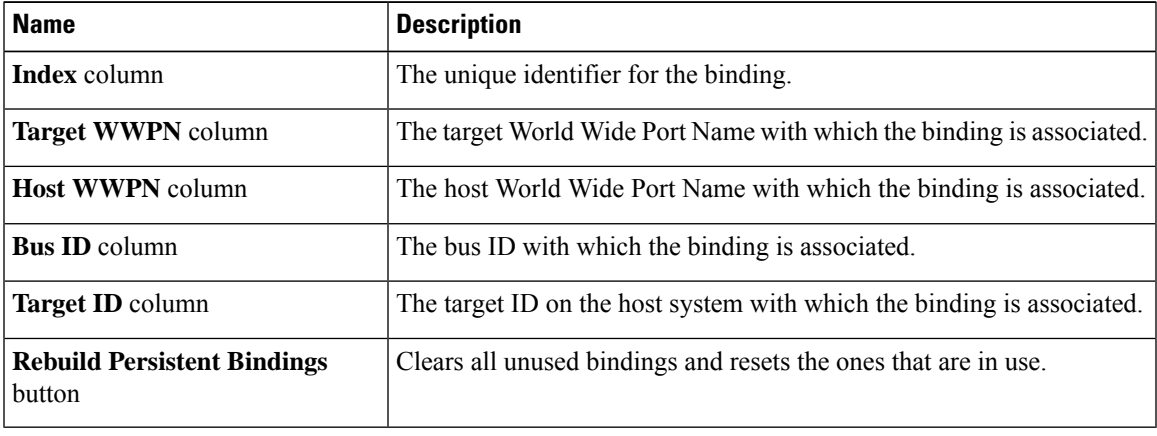

# **Rebuilding Persistent Bindings**

### **Procedure**

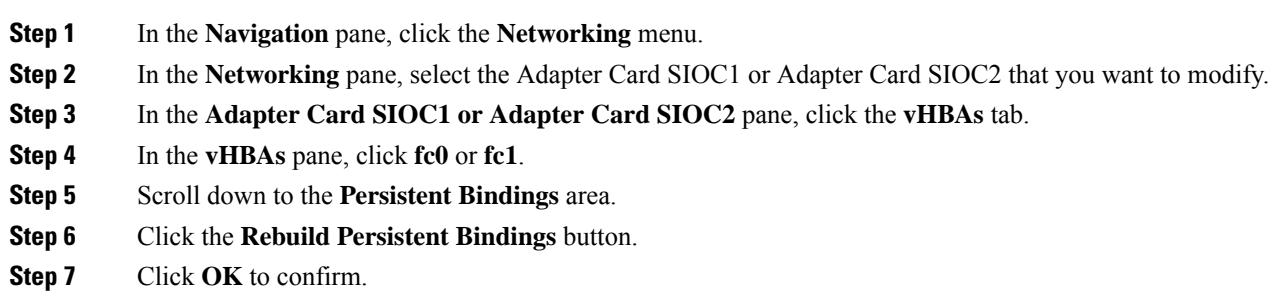

# <span id="page-25-0"></span>**Managing vNICs**

## **Guidelines for Managing vNICs**

When managing vNICs, consider the following guidelines and restrictions:

• The Cisco UCS Virtual Interface Cards provide two vHBAs and two vNICs by default. You can create up to 14 additional vHBAs or vNICs on these adapter cards.

Additional vHBAs can be created using VNTAG mode.

The Cisco UCS 1455 and 1457 Virtual Interface Cards, in non-port channel mode, provide four vHBAs and four vNICs by default. You can create up to 10 additional vHBAs or vNICs on these adapter cards.

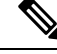

**Note**

If VNTAG mode is enabled for the adapter, you must assign a channel number to a vNIC when you create it.

• After making configuration changes, you must reboot the host for settings to take effect.

## **Viewing vNIC Properties**

#### **Procedure**

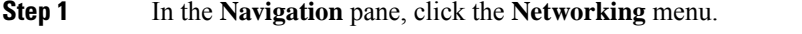

- **Step 2** In the Networking pane, select the Adapter Card SIOC1 or Adapter Card SIOC2 that you want to view.
- **Step 3** In the **Adapter Card SIOC1 or Adapter Card SIOC2** pane, click the **vNICs** tab.
- **Step 4** In the **vNICs** pane, click **eth0** or **eth1**.
- **Step 5** In the **General** area under **vNIC Properties** area, review the following fields:

**General** Area

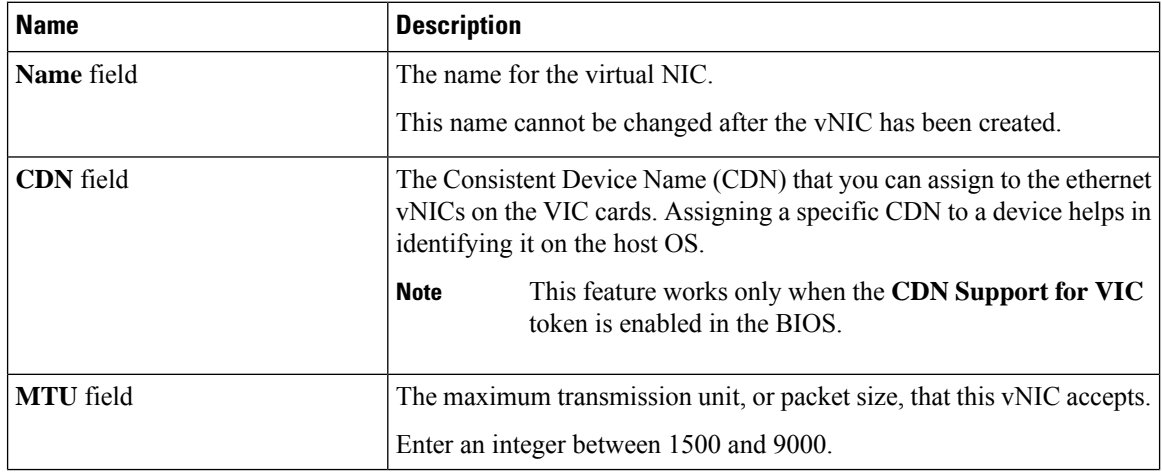

 $\mathbf{l}$ 

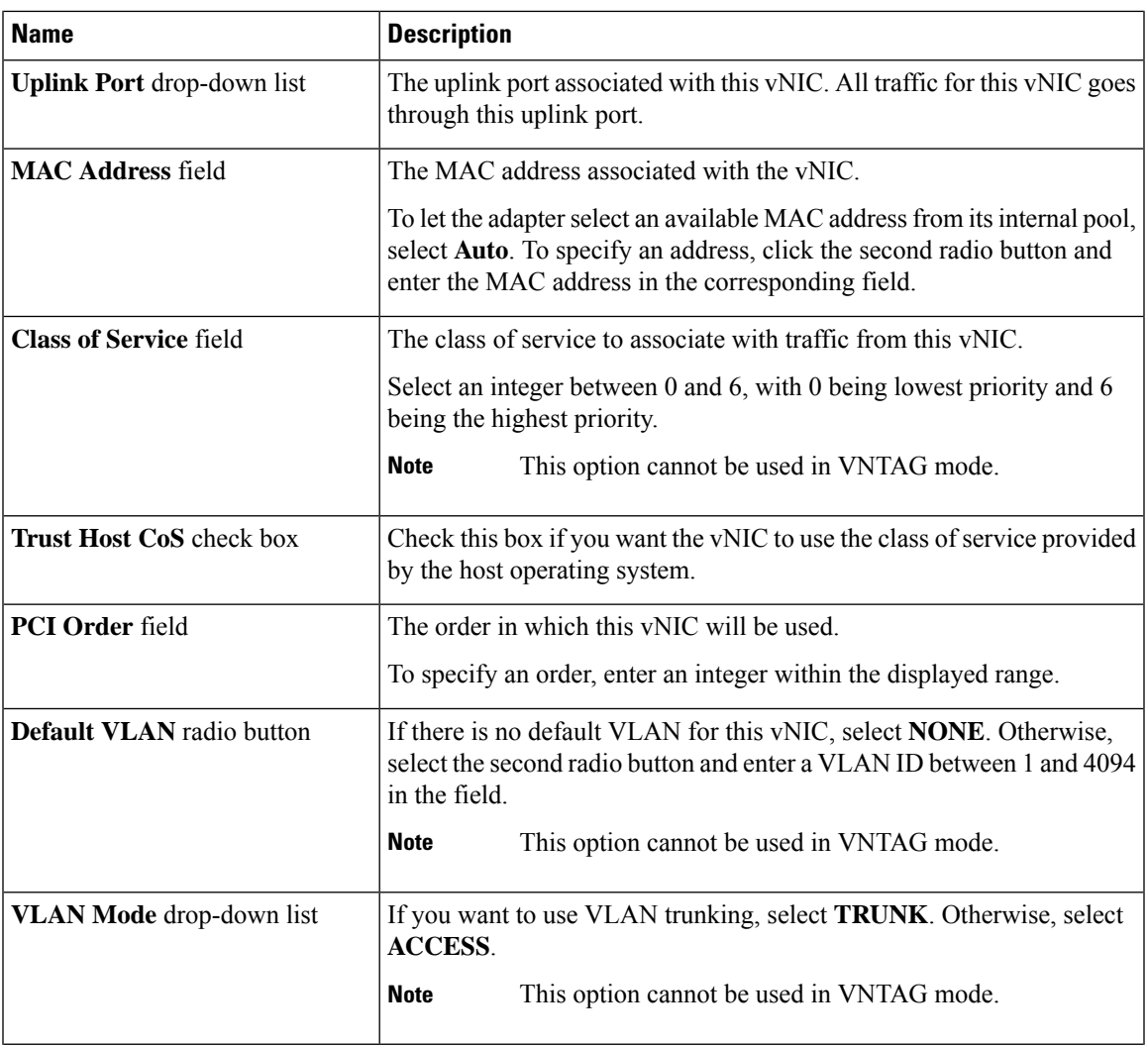

 $\mathbf I$ 

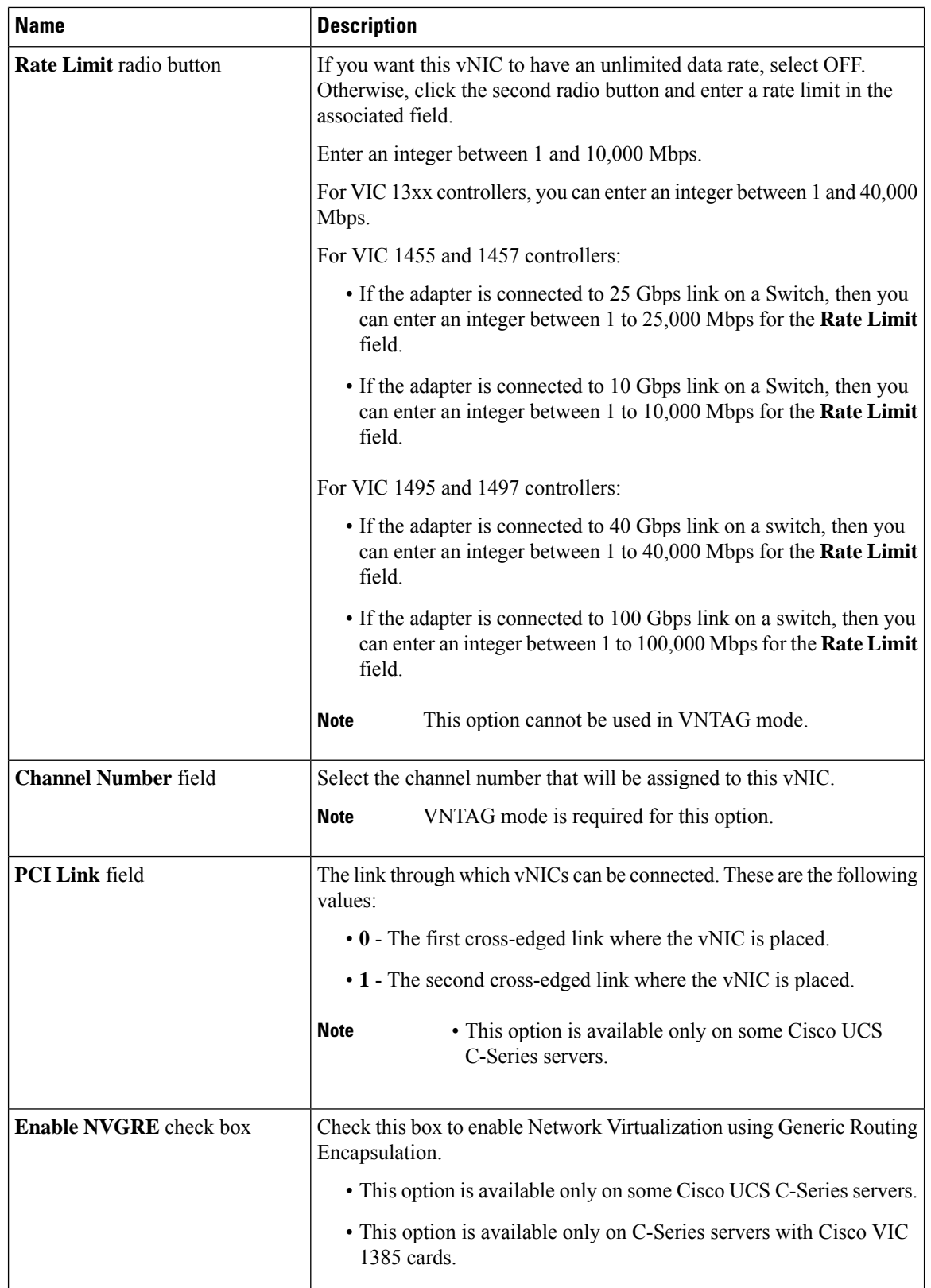

 $\mathbf{l}$ 

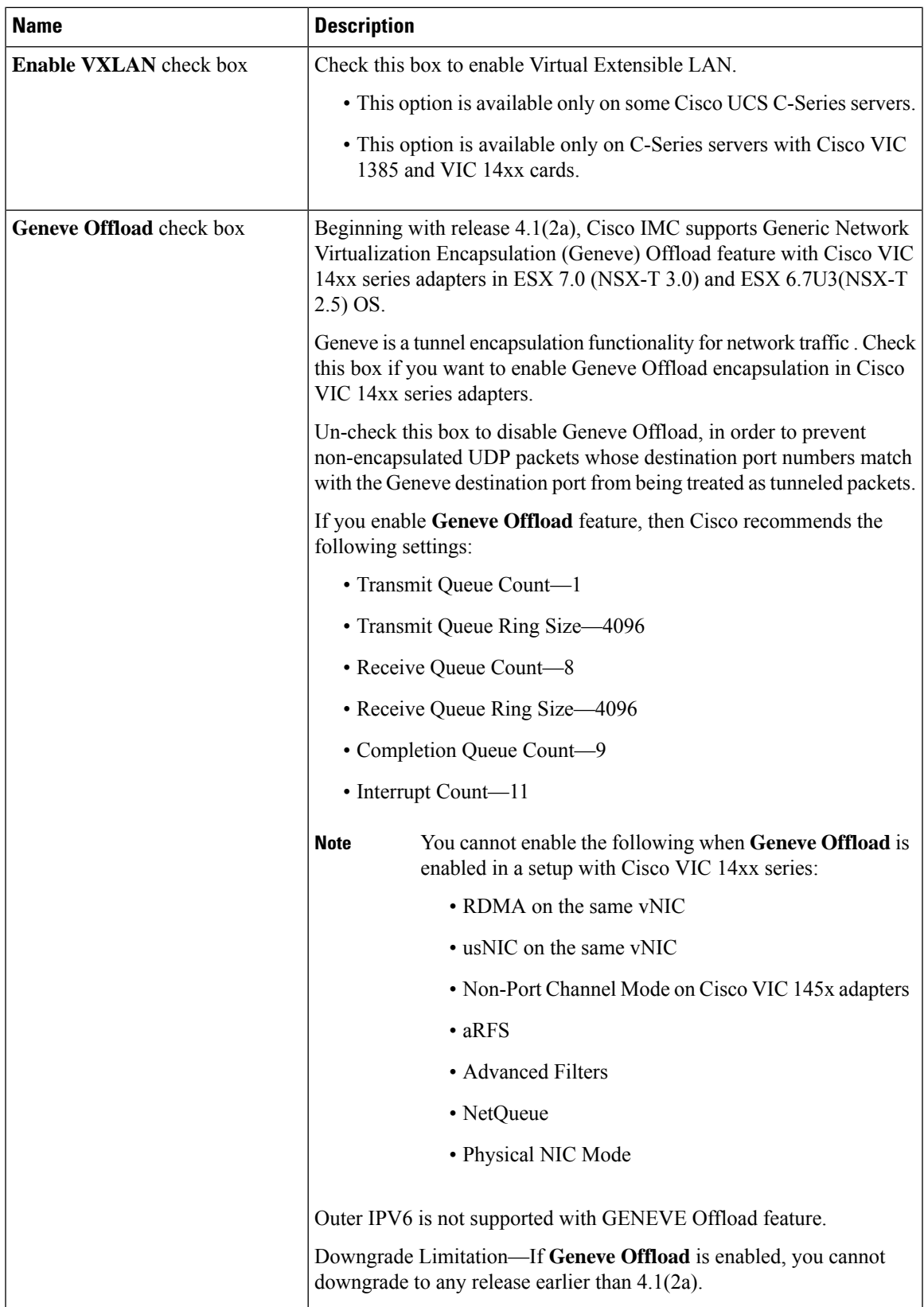

L

| <b>Name</b>                                | <b>Description</b>                                                                                                    |
|--------------------------------------------|----------------------------------------------------------------------------------------------------|
| <b>Advanced Filter</b> check box           | Check this box to enable advanced filter options in vNICs.                                                                                                    |
| Port Profile drop-down list                | Select the port profile that should be associated with the vNIC.<br>This field displays the port profiles defined on the switch to which this<br>server is connected.<br>VNTAG mode is required for this option.<br><b>Note</b>  |
| <b>Enable PXE Boot check box</b>           | Check this box if the vNIC can be used to perform a PXE boot.                                                                                                    |
| <b>Enable VMQ</b> check box                | Check this box to enable Virtual Machine Queue (VMQ).                                                                                                    |
| <b>Enable Multi Queue</b> check box        | Check this box to enable the Multi Queue option on vNICs. When<br>enabled multi queue vNICs will be available to the host. By default this<br>is disabled.<br>• Multi queue is supported only on C-Series servers<br><b>Note</b> |
|                                            | with 14xx adapters.                                                                                                    |
|                                            | • VMQ must be in enabled state to enable this option.                                                                                                    |
|                                            | • When you enable this option on one of the vNICs,<br>configuring only VMQ (without choosing<br>multi-queue) on other vNICs is not supported.                                                                                    |
|                                            | • When this option is enabled usNIC configuration will<br>be disabled.                                                                                                    |
| No. of Sub vNICs field                     | Number of sub vNICs available to the host when the multi queue option<br>is enabled.                                                                                                    |
| <b>Enable aRFS</b> check box               | Check this box to enable Accelerated Receive Flow steering (aRFS).                                                                                                    |
|                                            | This option is available only on some Cisco UCS C-Series servers.                                                                                                    |
| <b>Enable Uplink Failover</b> check<br>box | Check this box if traffic on this vNIC should fail over to the secondary<br>interface if there are communication problems.                                                                                                    |
|                                            | VNTAG mode is required for this option.<br><b>Note</b>                                                                                                    |
| <b>Failback Timeout field</b>              | After a vNIC has started using its secondary interface, this setting controls<br>how long the primary interface must be available before the system<br>resumes using the primary interface for the vNIC.                         |
|                                            | Enter a number of seconds between 0 and 600.                                                                                                    |
|                                            | <b>Note</b><br>VNTAG mode is required for this option.                                                                                                    |

**Step 6** In the **Ethernet Interrupt** area, review the information in the following fields:

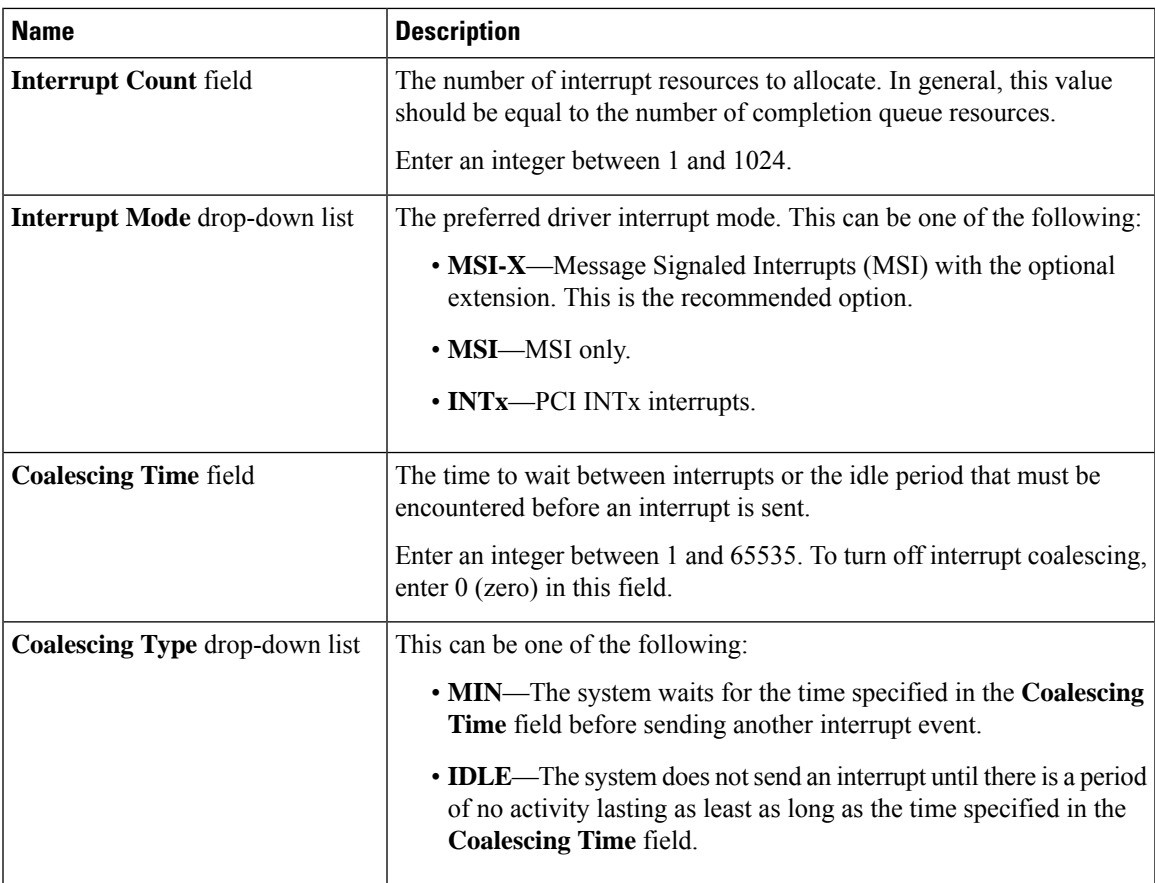

**Step 7** In the **TCP Offload** area, review the information in the following fields:

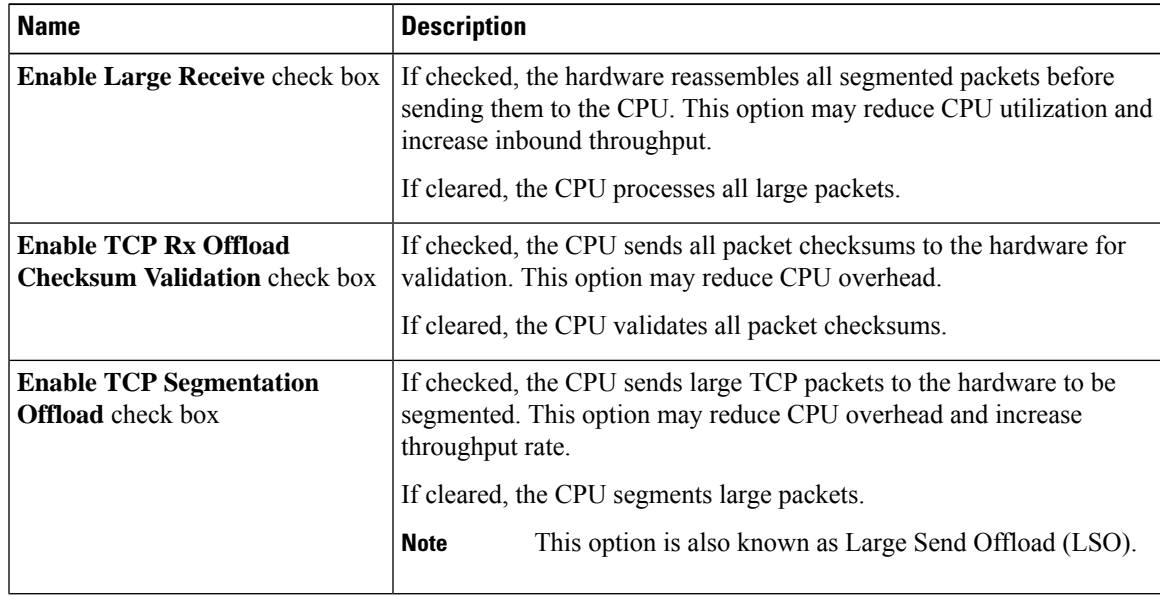

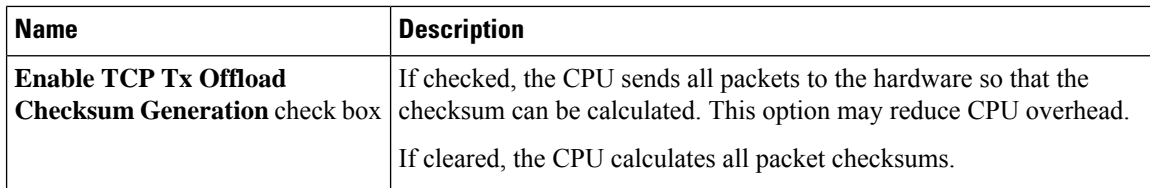

**Step 8** In the **Receive Side Scaling** area, review the information in the following fields:

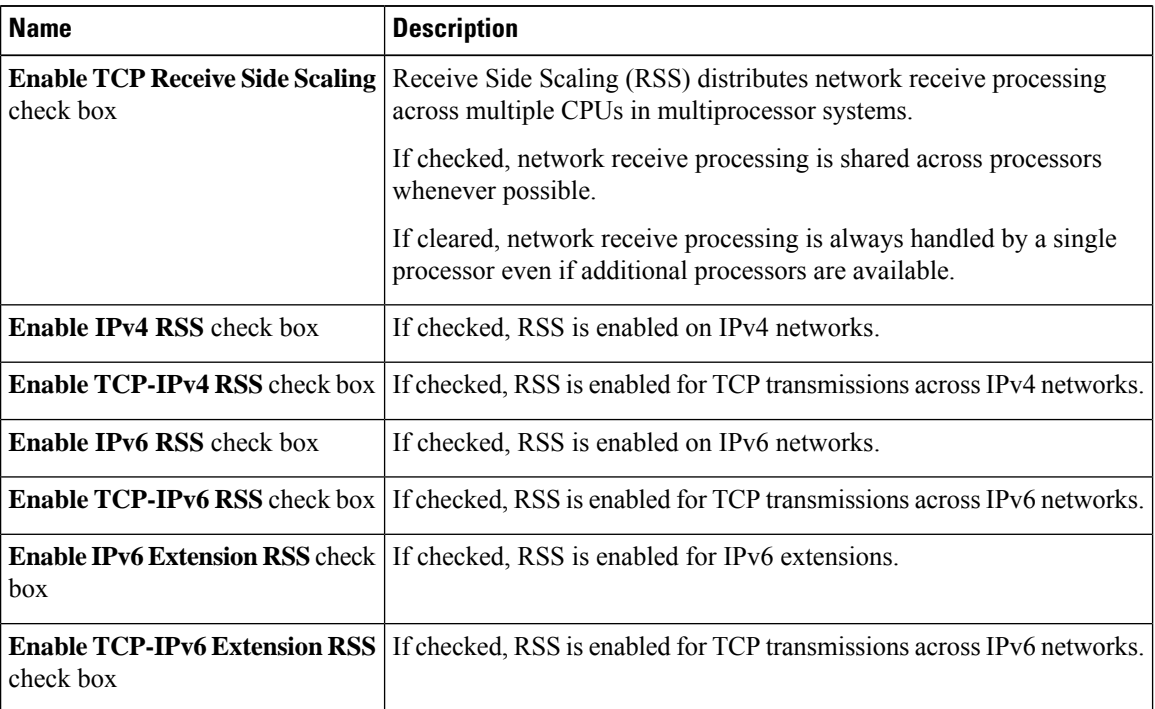

### **Step 9** In the **Ethernet Receive Queue** area, review the information in the following fields:

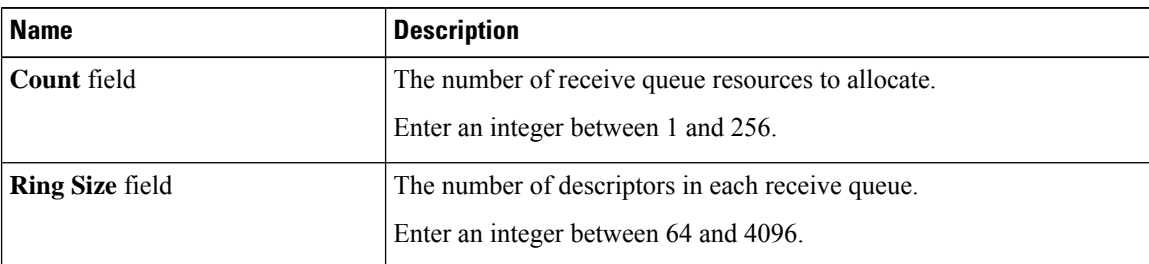

### **Step 10** In the **Ethernet Transmit Queue** area, review the information in the following fields:

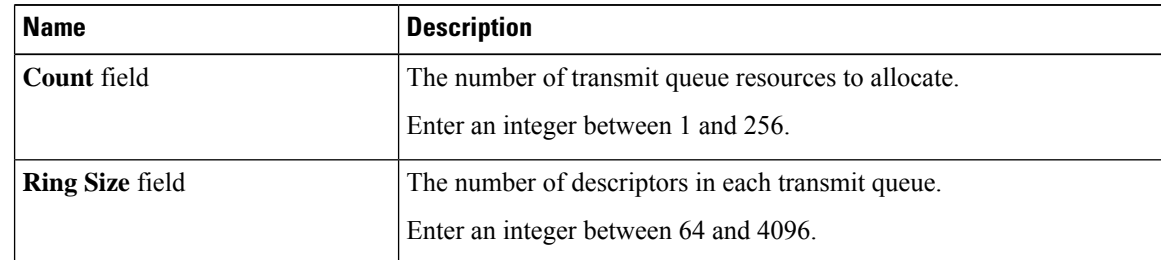

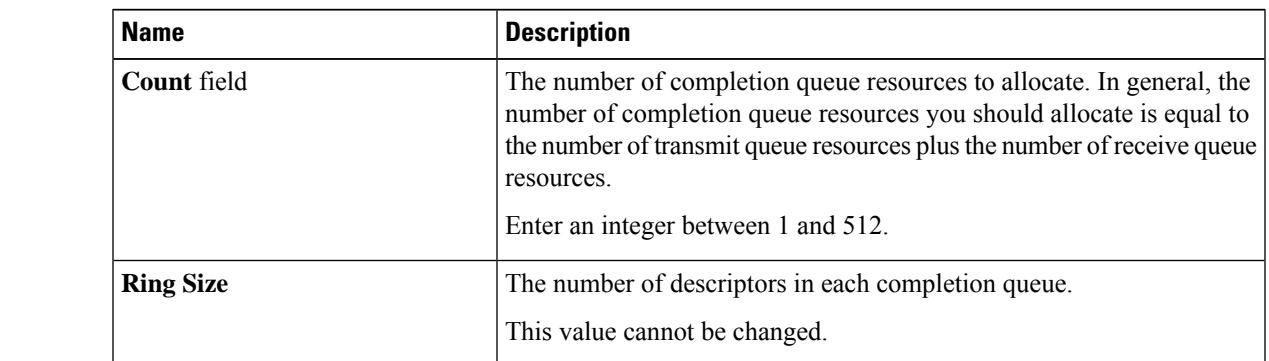

### **Step 11** In the **Completion Queue** area, review the information in the following fields:

**Step 12** In the **Multi Queue** area, review the information in the following fields:

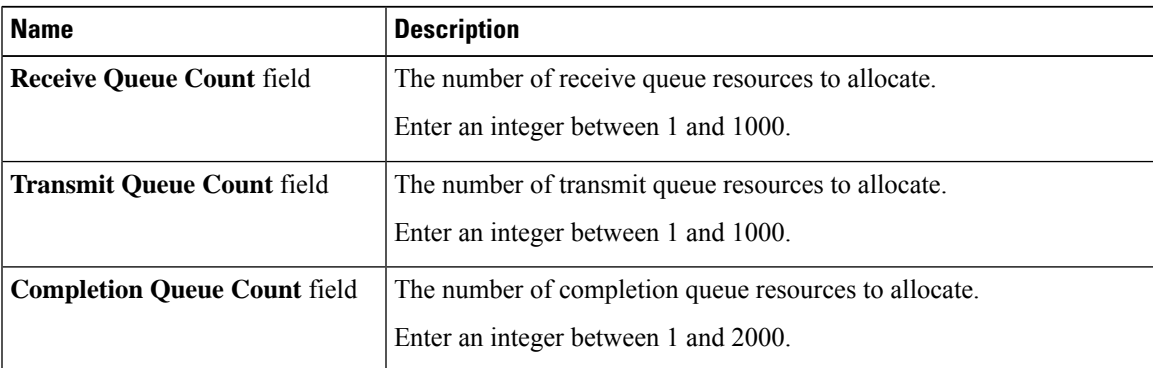

### **Step 13** In the **RoCE Properties** area, review the information in the following fields:

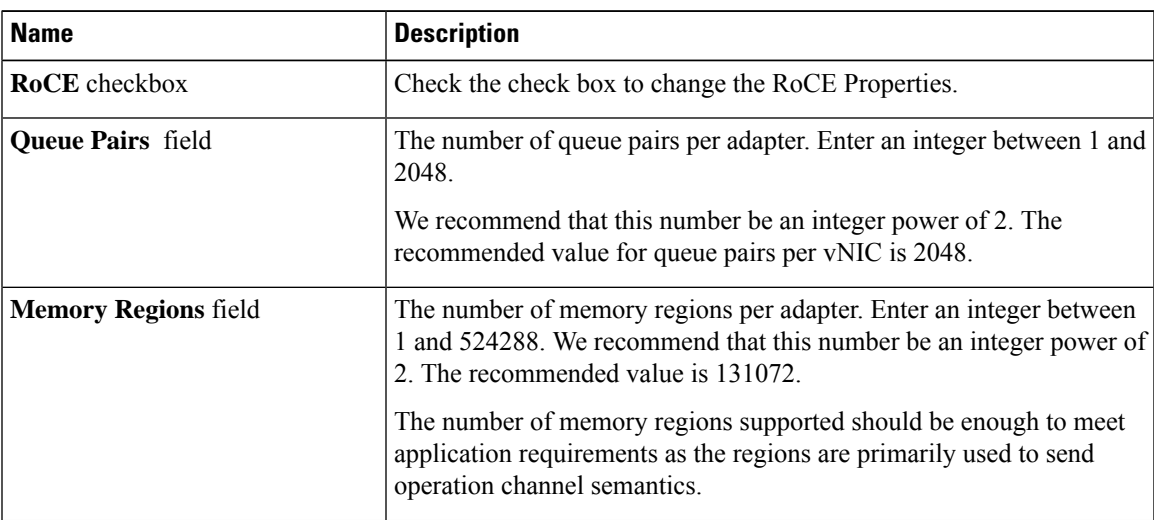

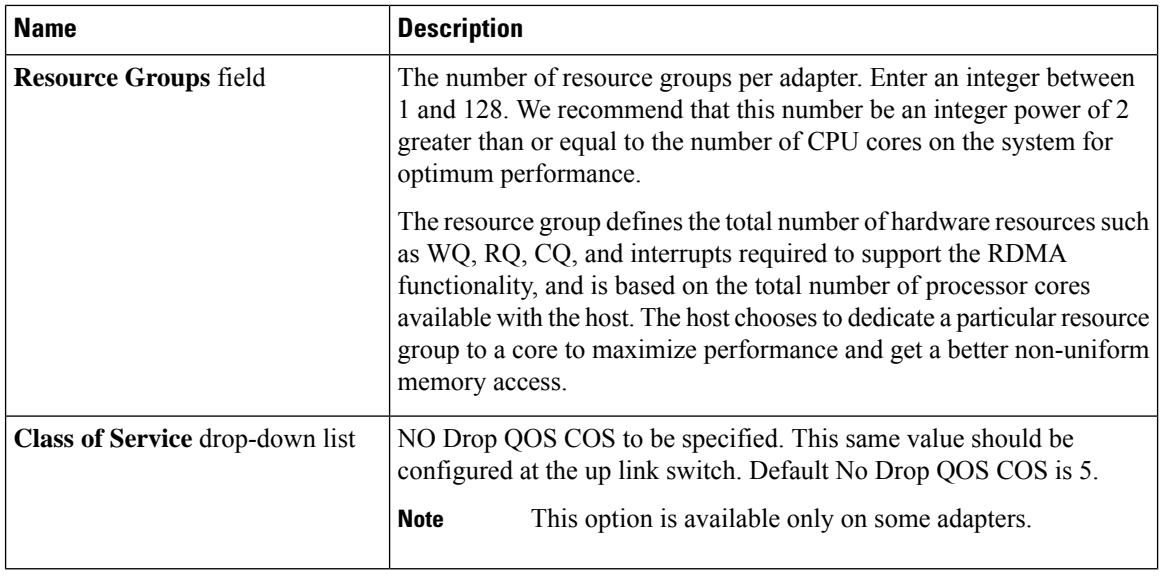

### **What to do next**

Reboot the server to create the vHBA.

# <span id="page-33-0"></span>**Modifying vNIC Properties**

### **Procedure**

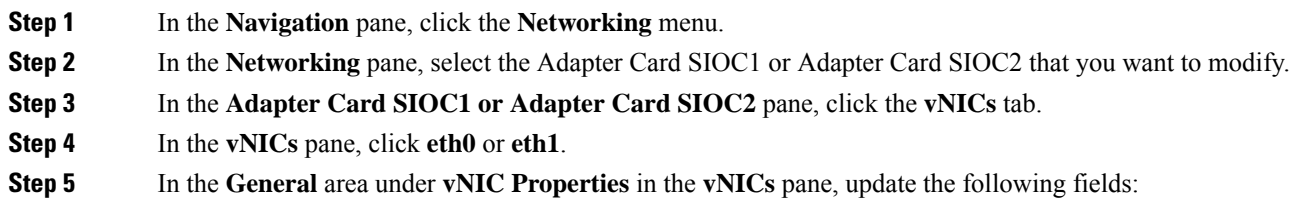

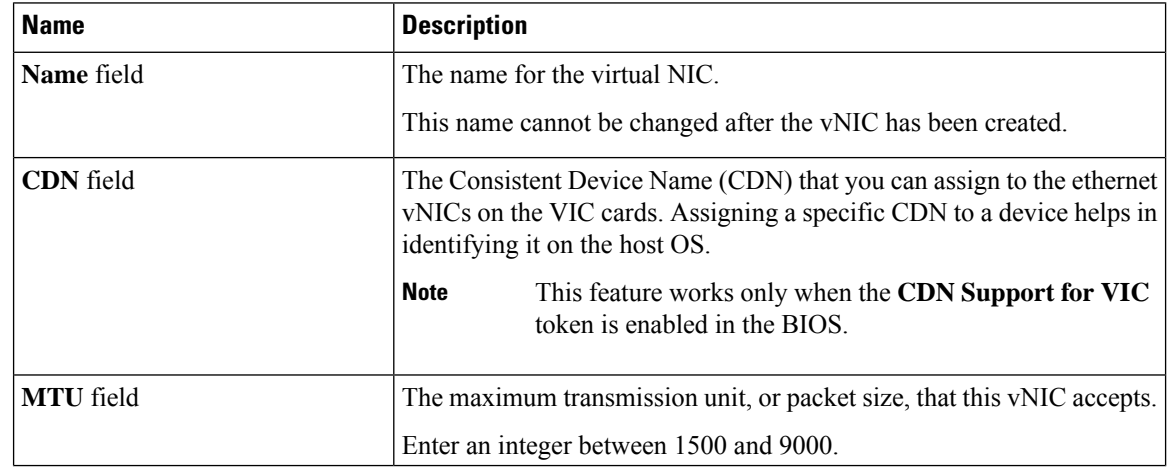

 $\mathbf{l}$ 

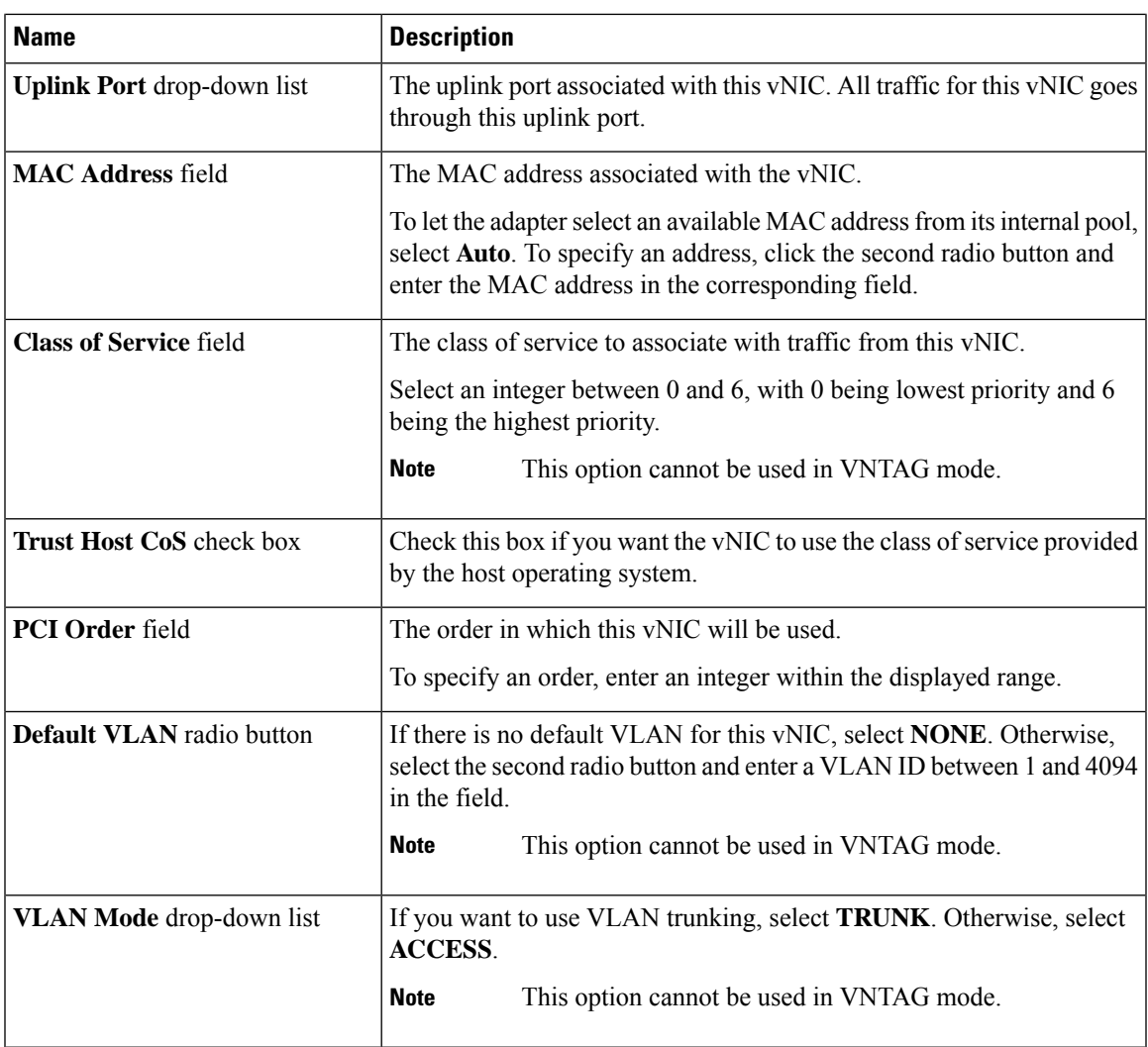

 $\mathbf I$ 

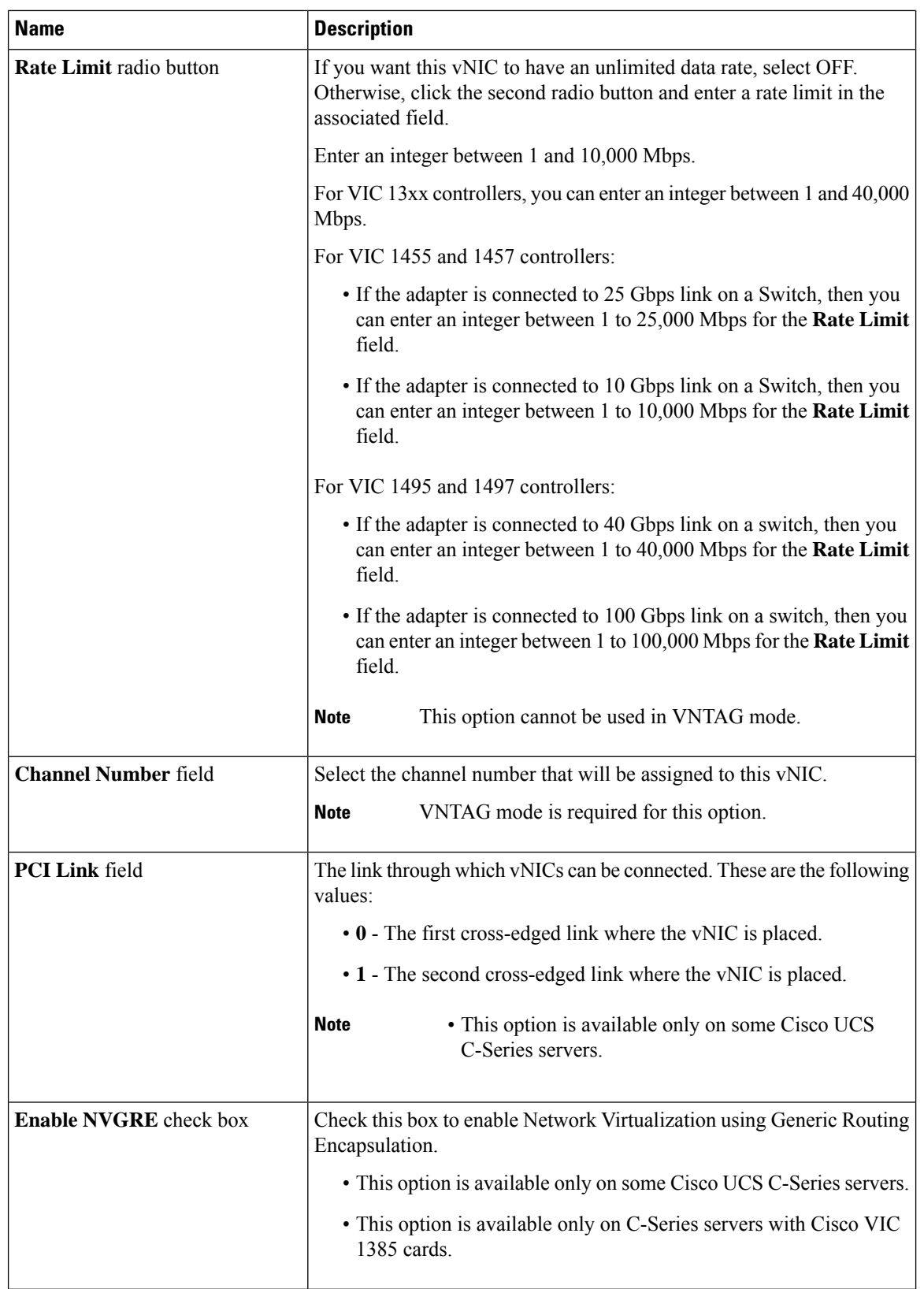

 $\mathbf{l}$ 

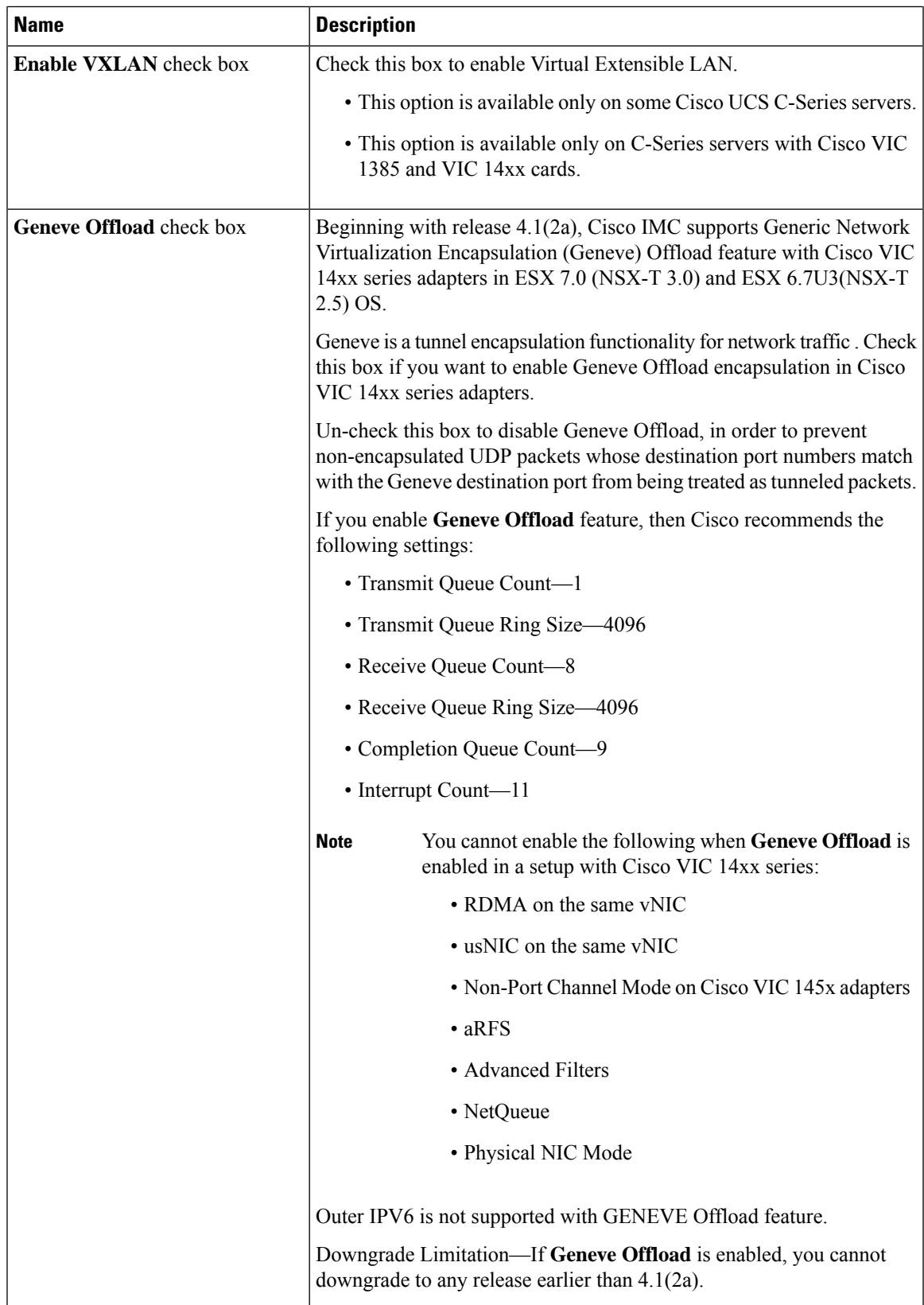

| <b>Name</b>                                | <b>Description</b>                                                                                                    |
|--------------------------------------------|----------------------------------------------------------------------------------------------------|
| <b>Advanced Filter</b> check box           | Check this box to enable advanced filter options in vNICs.                                                                                                    |
| Port Profile drop-down list                | Select the port profile that should be associated with the vNIC.<br>This field displays the port profiles defined on the switch to which this<br>server is connected.                                    |
|                                            | VNTAG mode is required for this option.<br><b>Note</b>                                                                                                    |
| <b>Enable PXE Boot check box</b>           | Check this box if the vNIC can be used to perform a PXE boot.                                                                                                    |
| <b>Enable VMQ</b> check box                | Check this box to enable Virtual Machine Queue (VMQ).                                                                                                    |
| <b>Enable Multi Queue</b> check box        | Check this box to enable the Multi Queue option on vNICs. When<br>enabled multi queue vNICs will be available to the host. By default this<br>is disabled.                                               |
|                                            | • Multi queue is supported only on C-Series servers<br><b>Note</b><br>with 14xx adapters.                                                                                                    |
|                                            | • VMQ must be in enabled state to enable this option.                                                                                                    |
|                                            | • When you enable this option on one of the vNICs,<br>configuring only VMQ (without choosing<br>multi-queue) on other vNICs is not supported.                                                            |
|                                            | • When this option is enabled usNIC configuration will<br>be disabled.                                                                                                    |
| No. of Sub vNICs field                     | Number of sub vNICs available to the host when the multi queue option<br>is enabled.                                                                                                    |
| <b>Enable aRFS</b> check box               | Check this box to enable Accelerated Receive Flow steering (aRFS).                                                                                                    |
|                                            | This option is available only on some Cisco UCS C-Series servers.                                                                                                    |
| <b>Enable Uplink Failover</b> check<br>box | Check this box if traffic on this vNIC should fail over to the secondary<br>interface if there are communication problems.                                                                               |
|                                            | VNTAG mode is required for this option.<br><b>Note</b>                                                                                                    |
| <b>Failback Timeout field</b>              | After a vNIC has started using its secondary interface, this setting controls<br>how long the primary interface must be available before the system<br>resumes using the primary interface for the vNIC. |
|                                            | Enter a number of seconds between 0 and 600.                                                                                                    |
|                                            | <b>Note</b><br>VNTAG mode is required for this option.                                                                                                    |

**Step 6** In the **Ethernet Interrupt** area, update the following fields:

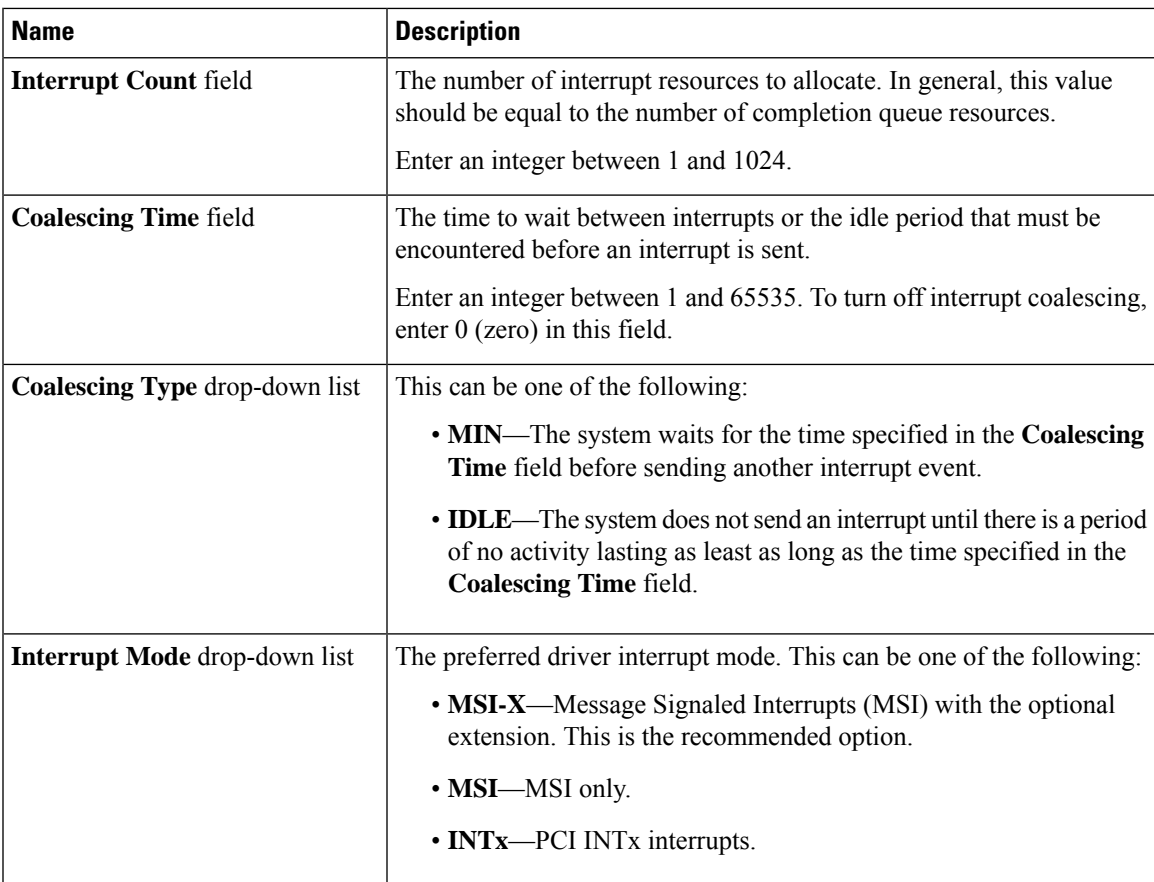

 $\overline{\phantom{a}}$ 

**Step 7** In the **TCP Offload** area, update the following fields:

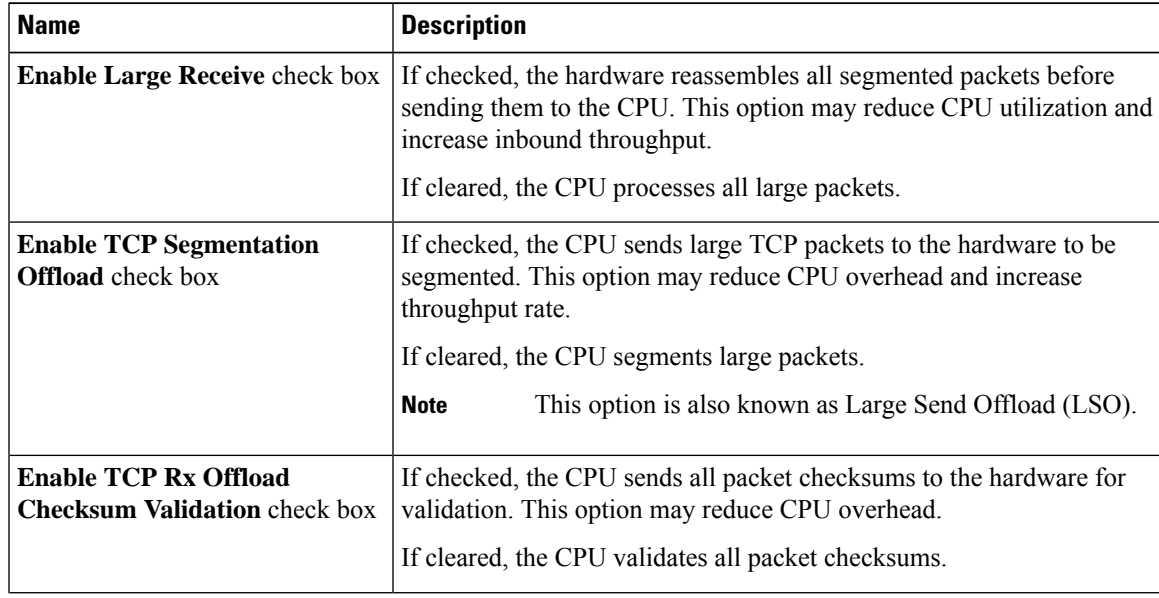

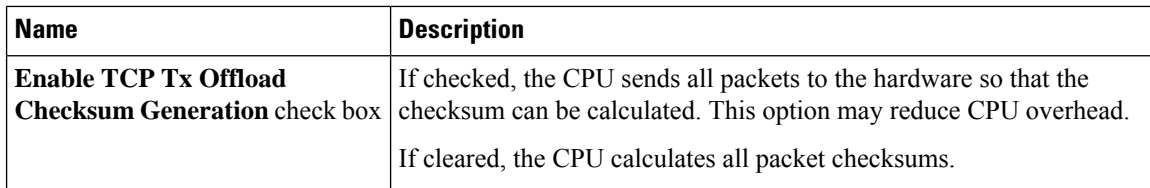

**Step 8** In the **Receive Side Scaling** area, update the following fields:

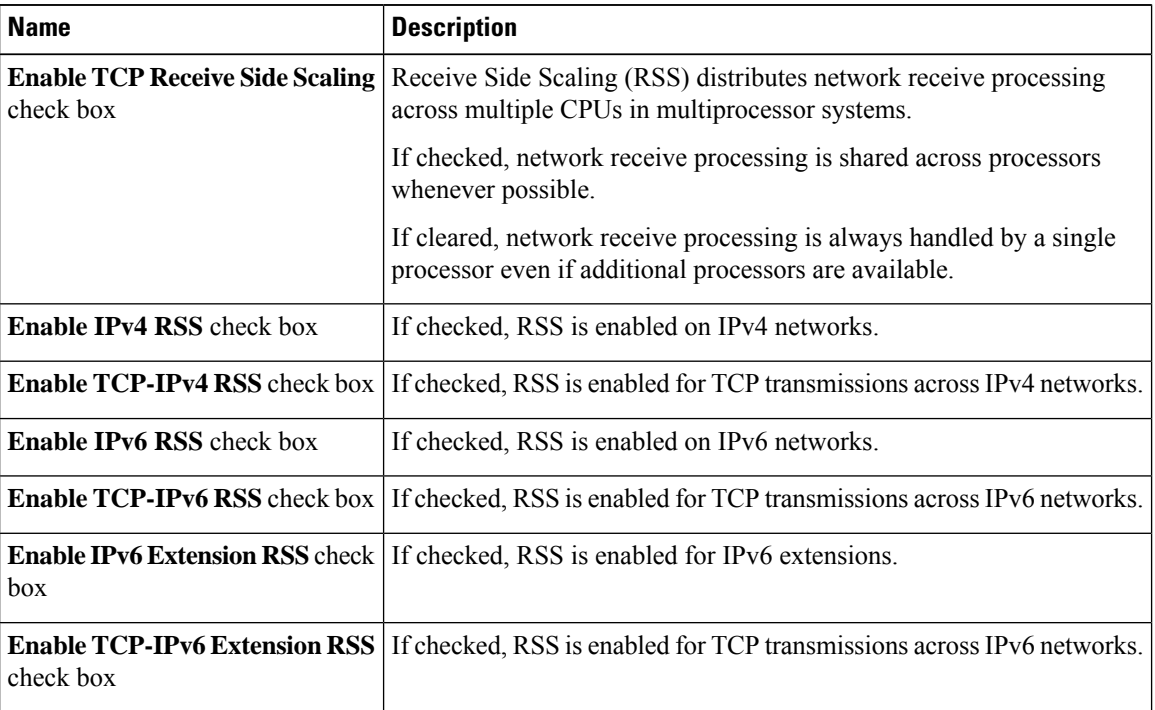

### **Step 9** In the **Ethernet Receive Queue** area, update the following fields:

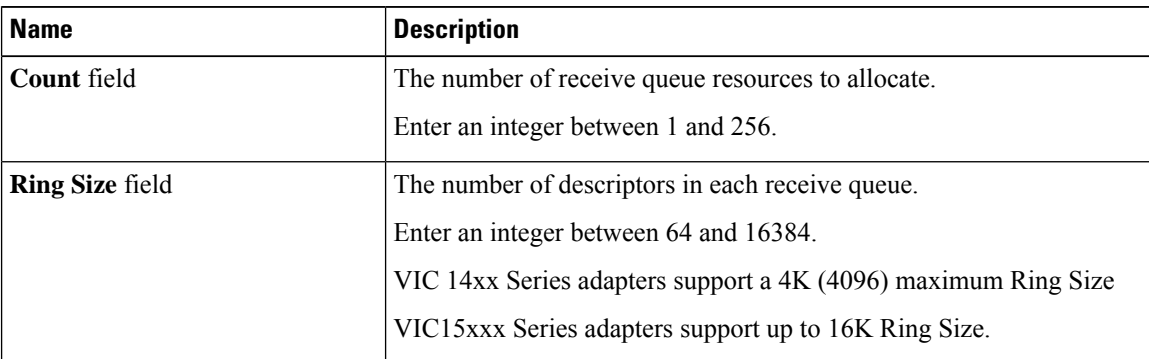

### **Step 10** In the **Ethernet Transmit Queue** area, update the following fields:

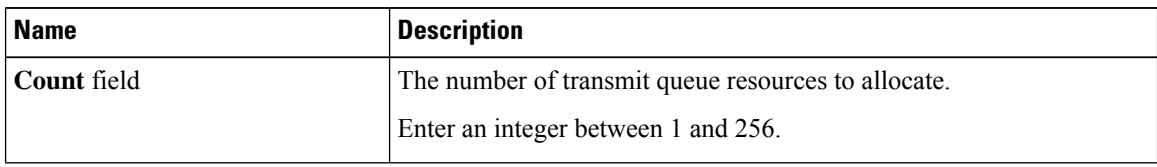

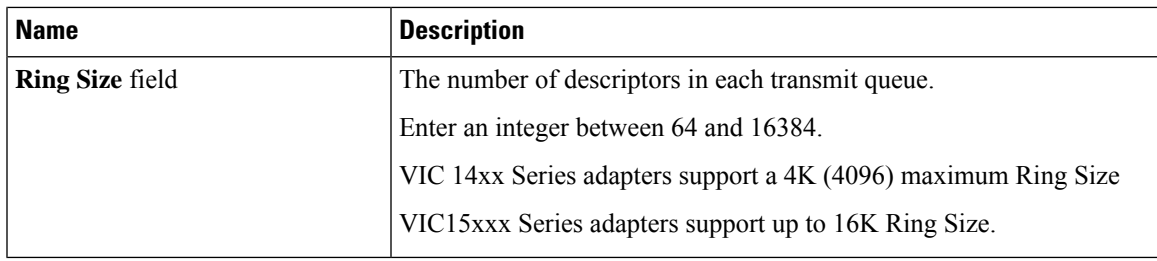

**Step 11** In the **Completion Queue** area, update the following fields:

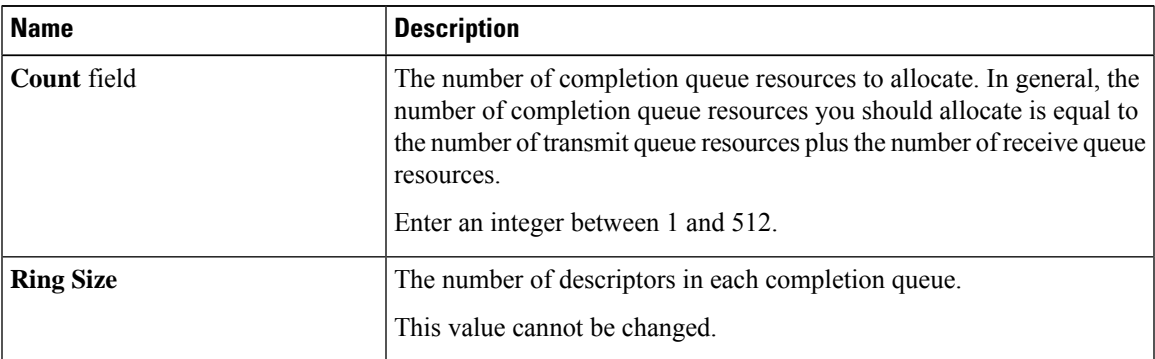

### **Step 12** In the **Multi Queue** area, update the following details:

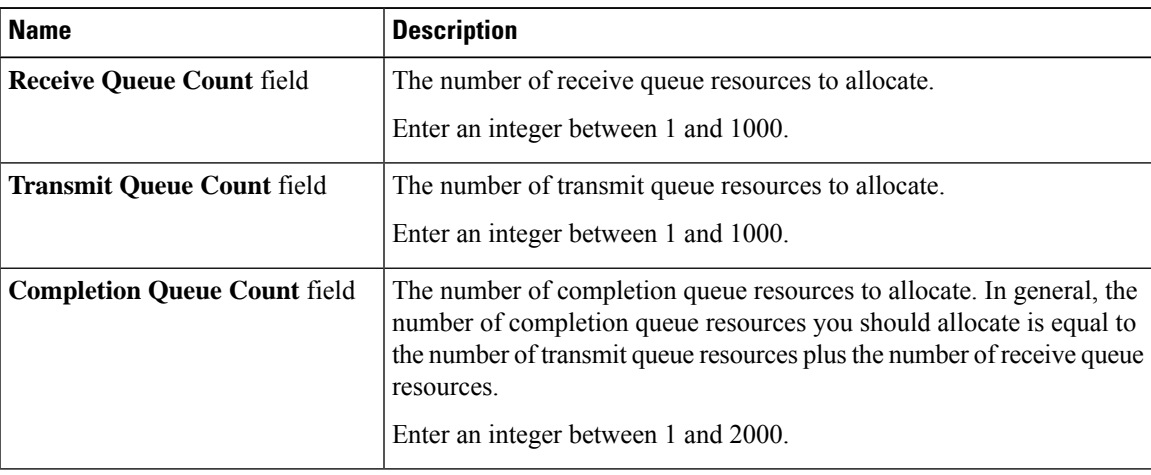

### **Step 13** In the **RoCE Properties** area, update the following fields:

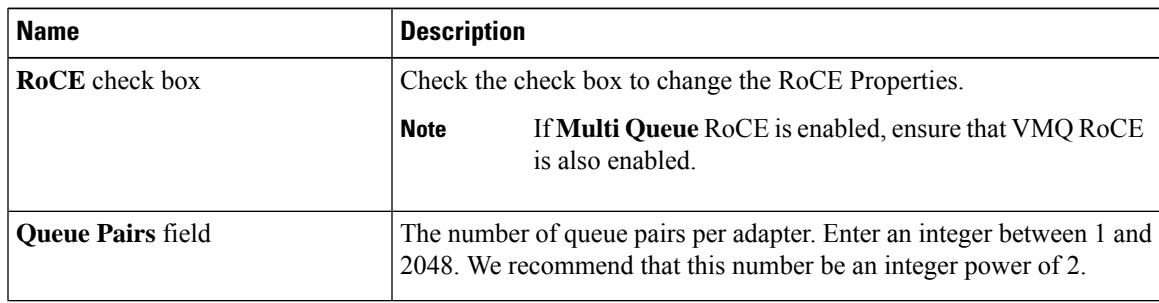

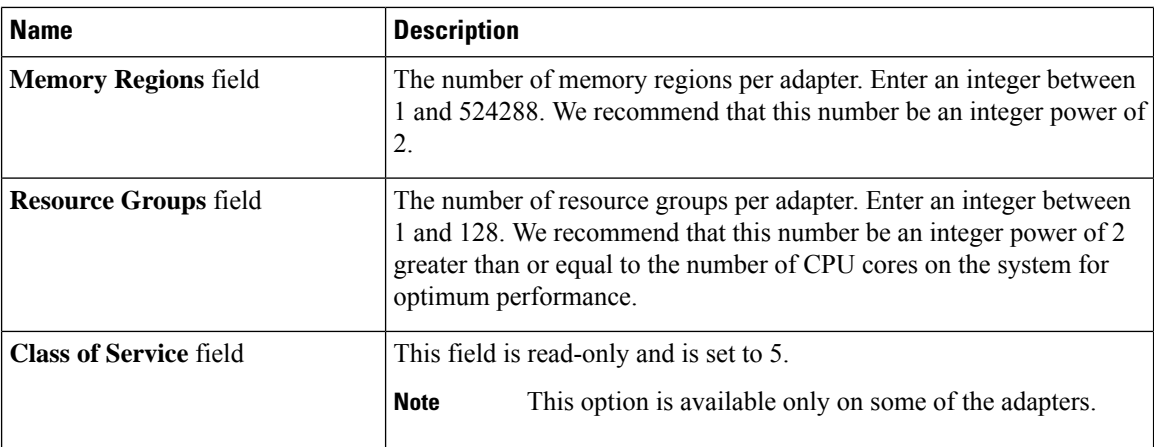

**Step 14** Click **Save Changes**.

### **What to do next**

Reboot the server to modify the vNIC.

## **Creating a vNIC**

The Cisco UCS Virtual Interface Cards provide two vHBAs and two vNICs by default. You can create up to 14 additional vHBAs or vNICs on these adapter cards.

The Cisco UCS 1455 and 1457 Virtual Interface Cards, in non-port channel mode, provide four vHBAs and four vNICs by default. You can create up to 10 additional vHBAs or vNICs on these adapter cards.

### **Procedure**

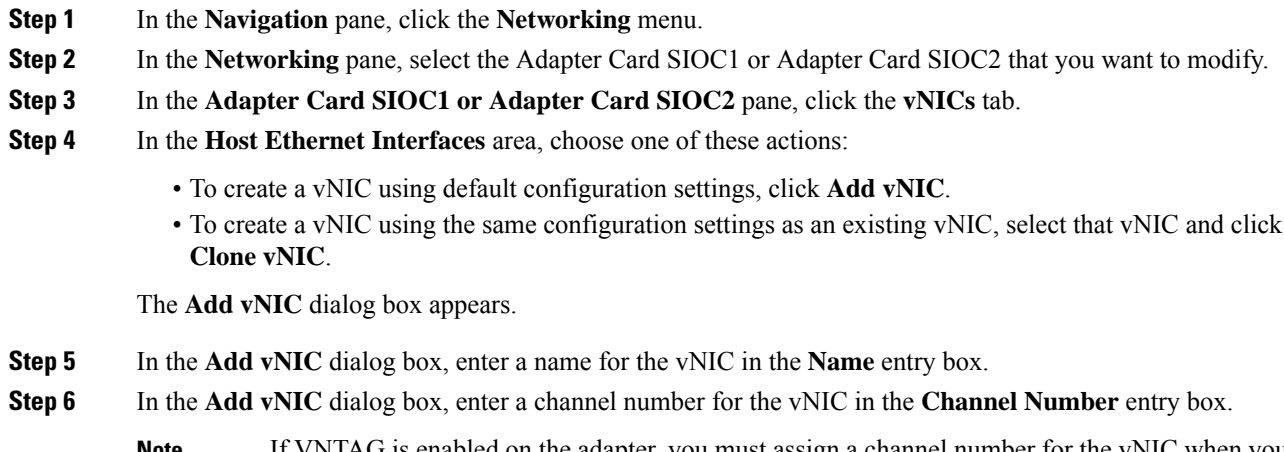

If VNTAG is enabled on the adapter, you must assign a channel number for the vNIC when you create it. **Note**

Ш

**Step 7** Click **Add vNIC**.

### **What to do next**

If configuration changes are required, configure the new vNIC as described in [Modifying](#page-33-0) vNIC Properties, on [page](#page-33-0) 34.

## **Deleting a vNIC**

### **Procedure**

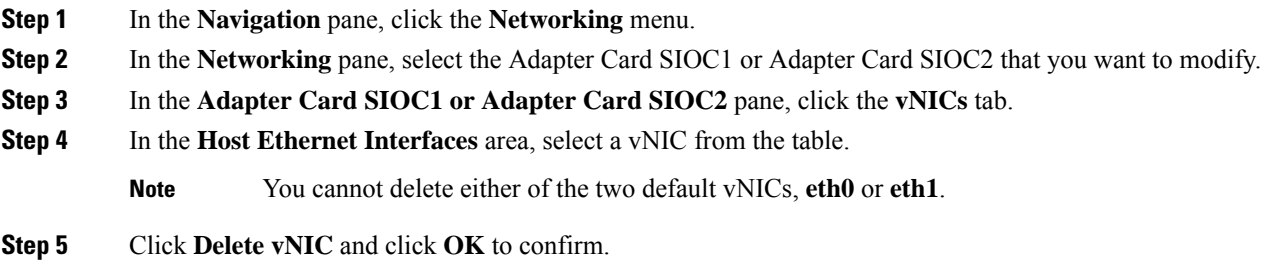

# **Configuring iSCSI Boot Capability**

### **Configuring iSCSI Boot Capability for vNICs**

To configure the iSCSI boot capability on a vNIC:

- You must log in with admin privileges to perform this task.
- To configure a vNIC to boot a server remotely from an iSCSI storage target, you must enable the PXE boot option on the vNIC.

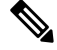

**Note** You can configure a maximum of 2 iSCSI vNICs for each host.

### **Configuring iSCSI Boot Capability on a vNIC**

### **Procedure**

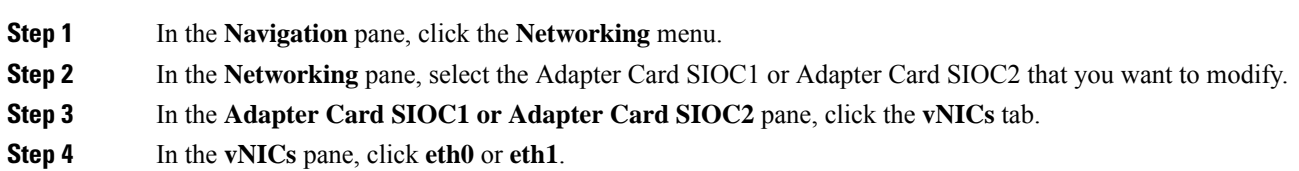

### **Step 5** Select the **iSCSI Boot Properties** area.

**Step 6** In the **General** area, update the following fields:

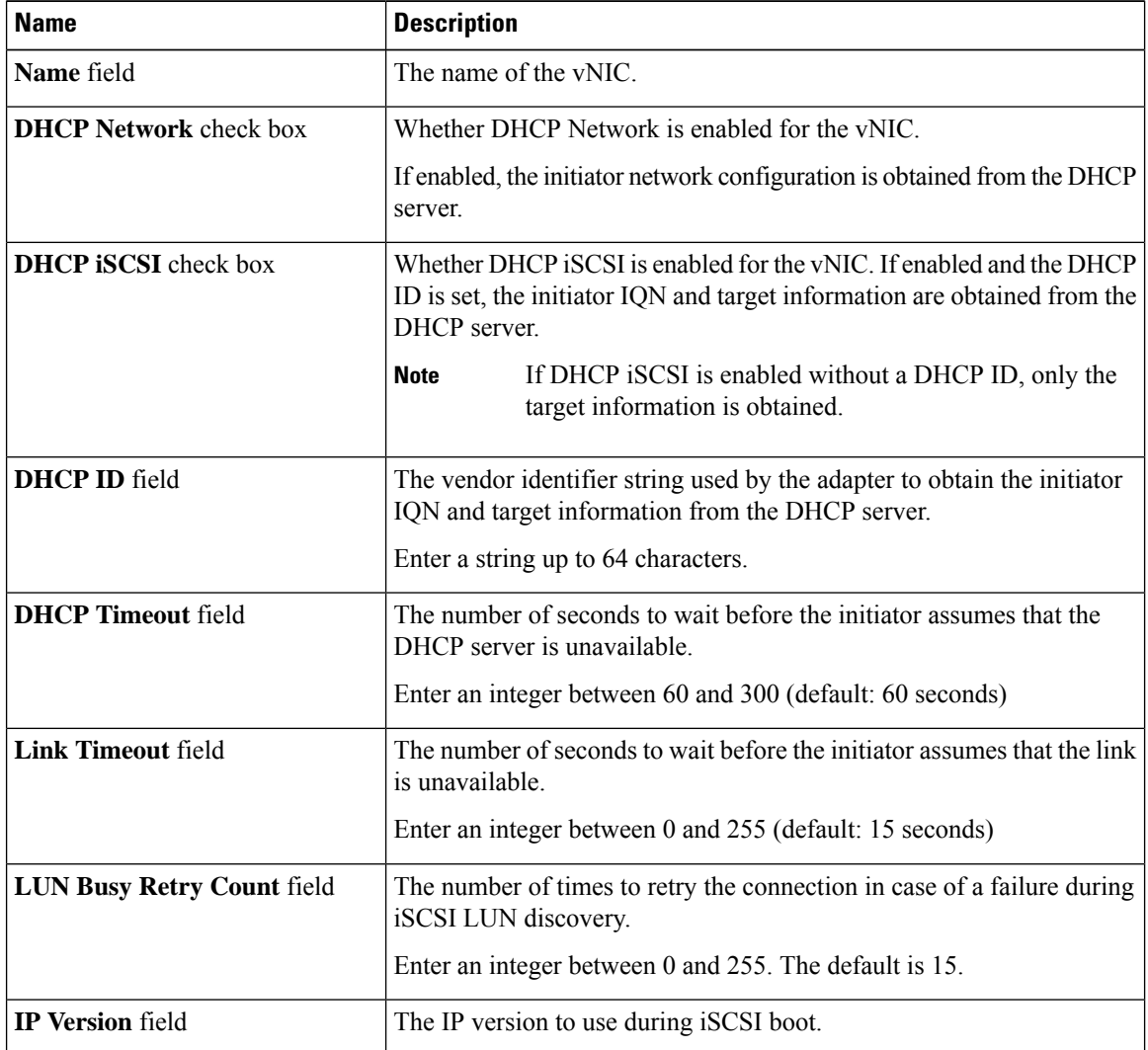

### **Step 7** In the **Initiator** area, update the following fields:

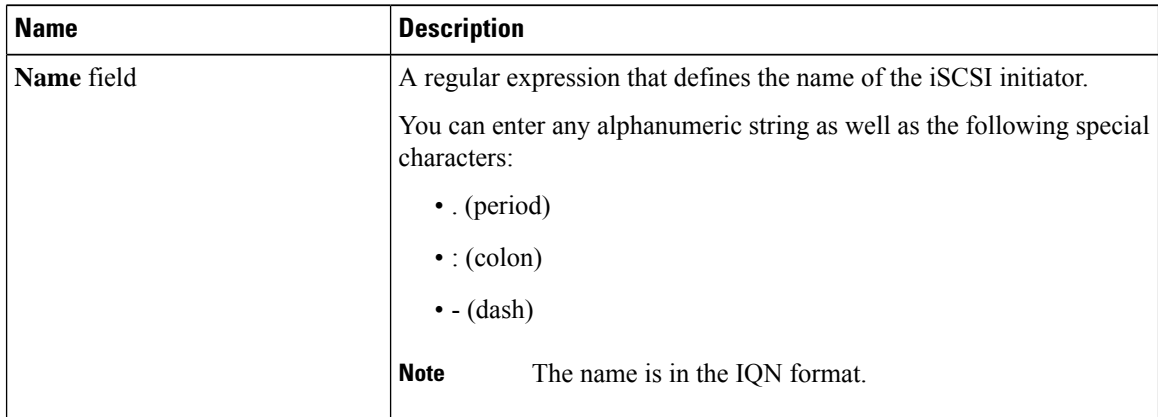

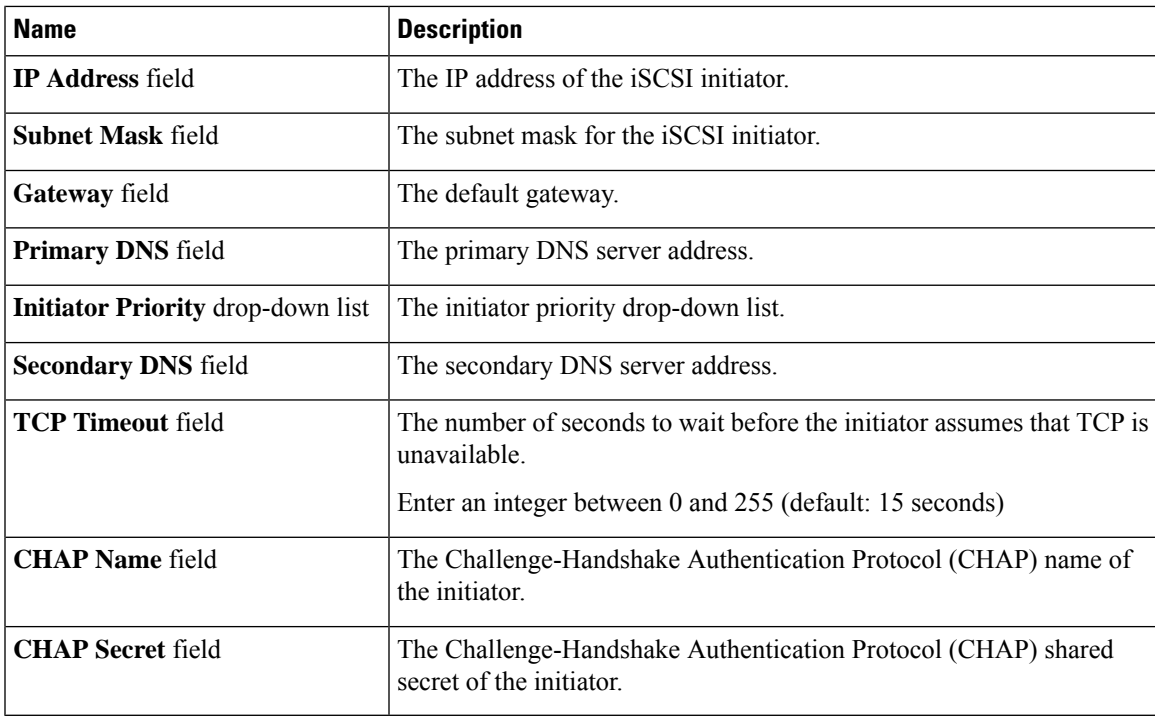

**Step 8** In the **Primary Target** area, update the following fields:

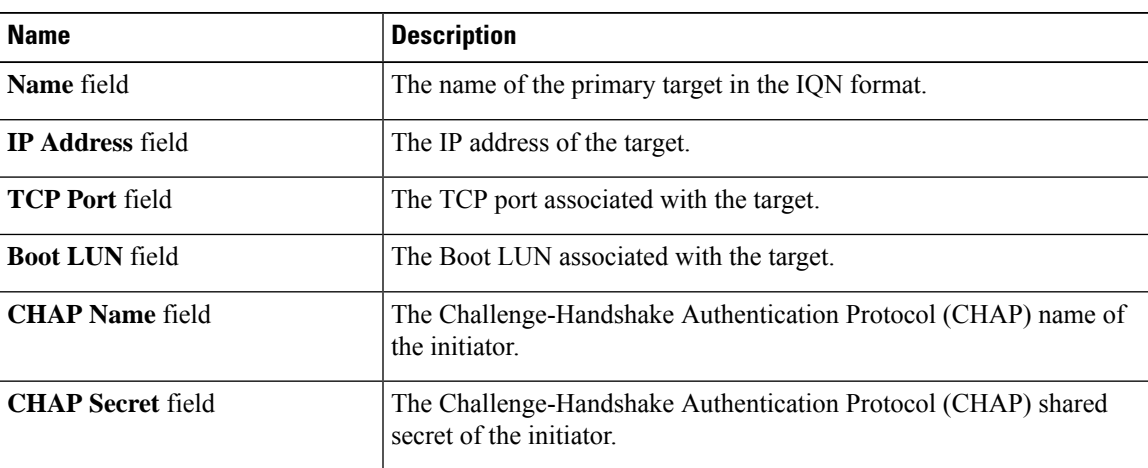

### **Step 9** In the **Secondary Target** area, update the following fields:

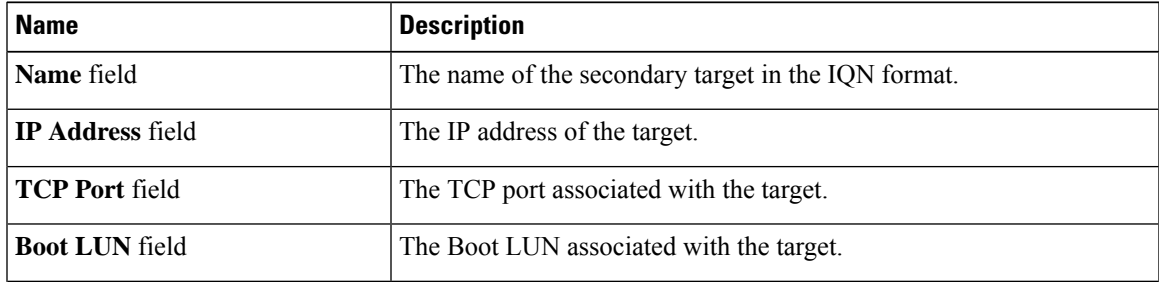

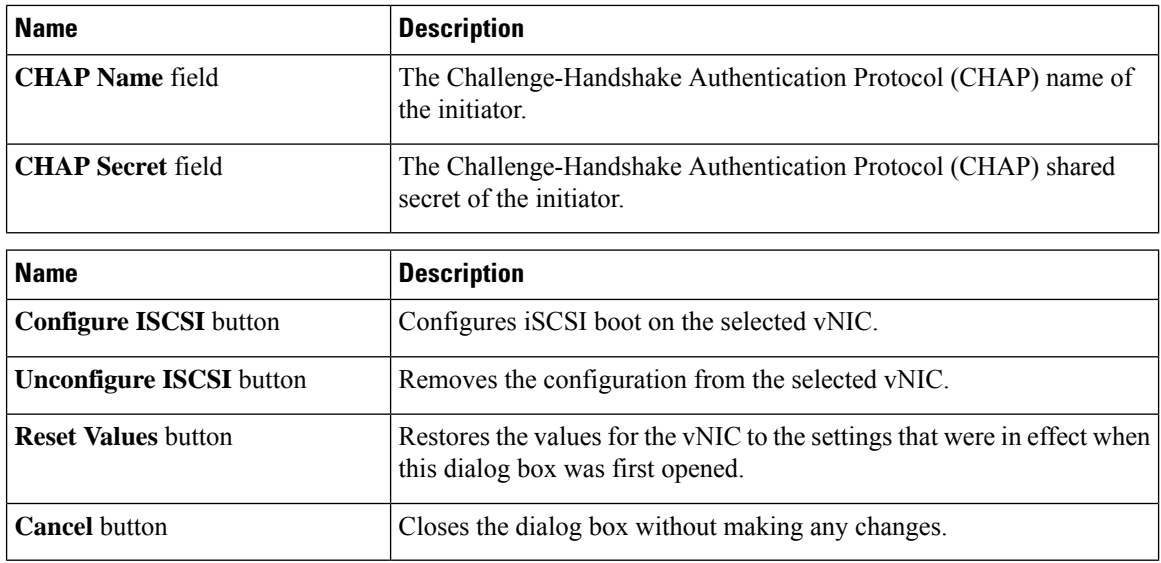

**Step 10** Click **Save Changes**.

### **Removing iSCSI Boot Configuration from a vNIC**

### **Before you begin**

You must log in with admin privileges to perform this task.

### **Procedure**

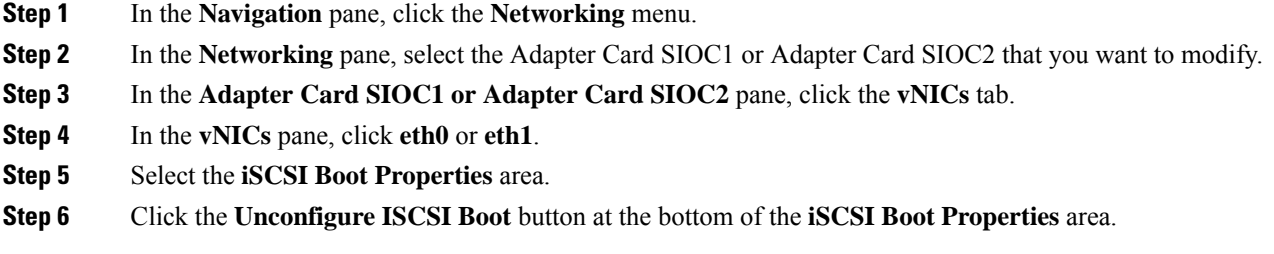

### **What to do next**

Reboot the server to remove the iSCSI Boot Configuration.

# **Managing Cisco usNIC**

### **Overview of Cisco usNIC**

The Cisco user-space NIC (Cisco usNIC) feature improves the performance of software applications that run on the Cisco UCS servers in your data center by bypassing the kernel when sending and receiving networking П

packets. The applicationsinteract directly with a Cisco UCS VIC second generation or later generation adapter, such as the , which improves the networking performance of your high-performance computing cluster. To benefit from Cisco usNIC, your applications must use the Message Passing Interface (MPI) instead of sockets or other communication APIs.

Cisco usNIC offers the following benefits for your MPI applications:

- Provides a low-latency and high-throughput communication transport.
- Employs the standard and application-independent Ethernet protocol.
- Takes advantage of lowlatency forwarding, Unified Fabric, and integrated management support in the following Cisco data center platforms:
	- Cisco UCS server
	- Cisco UCS VIC second generation or later generation adapter
	- 10 or 40GbE networks

Standard Ethernet applications use user-space socket libraries, which invoke the networking stack in the Linux kernel. The networking stack then uses the Cisco eNIC driver to communicate with the Cisco VIC hardware. The following figure shows the contrast between a regular software application and an MPI application that uses Cisco usNIC.

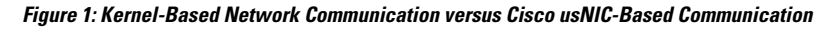

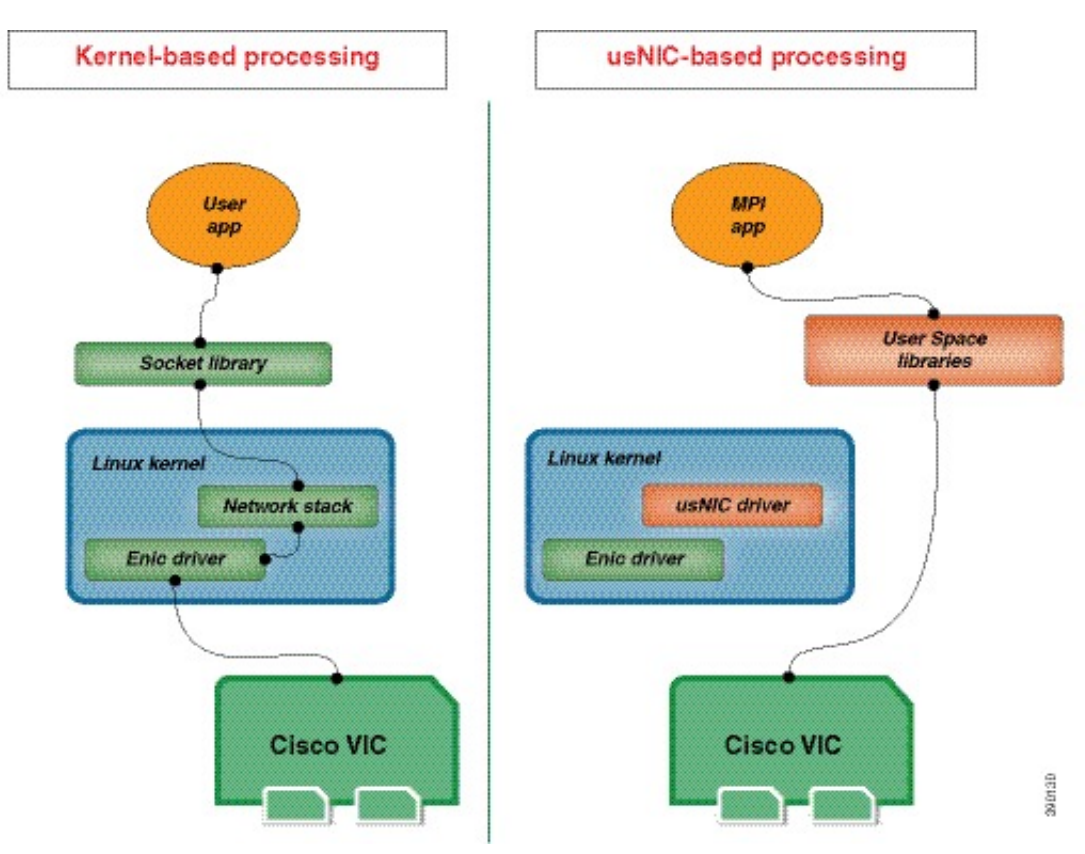

### **Viewing and Configuring Cisco usNIC using the Cisco IMC GUI**

### **Before you begin**

You must log in to the Cisco IMC GUI with admin privileges to perform this task. Click Play on this [video](http://www.cisco.com/c/en/us/td/docs/unified_computing/usNIC/videos/C-Series/configuring_cisco_usnic.html) to watch how to configure Cisco usNIC in Cisco IMC.

### **Procedure**

**Step 1** Log into the Cisco IMC GUI.

For more information about how to log into Cisco IMC, see Cisco UCS C-Series Servers Integrated Management Controller GUI [Configuration](http://www.cisco.com/en/US/products/ps10739/products_installation_and_configuration_guides_list.html) Guide.

- **Step 2** In the **Navigation** pane, click the **Networking** menu.
- **Step 3** In the **Networking** pane, select the Adapter Card SIOC1 or Adapter Card SIOC2 that you want to modify.

**Step 4** In the **Adapter Card SIOC1 or Adapter Card SIOC2** pane, click the **vNICs** tab.

- **Step 5** In the **vNICs** pane, click **eth0** or **eth1**.
- **Step 6** In the **usNIC** area, review and update the following fields.

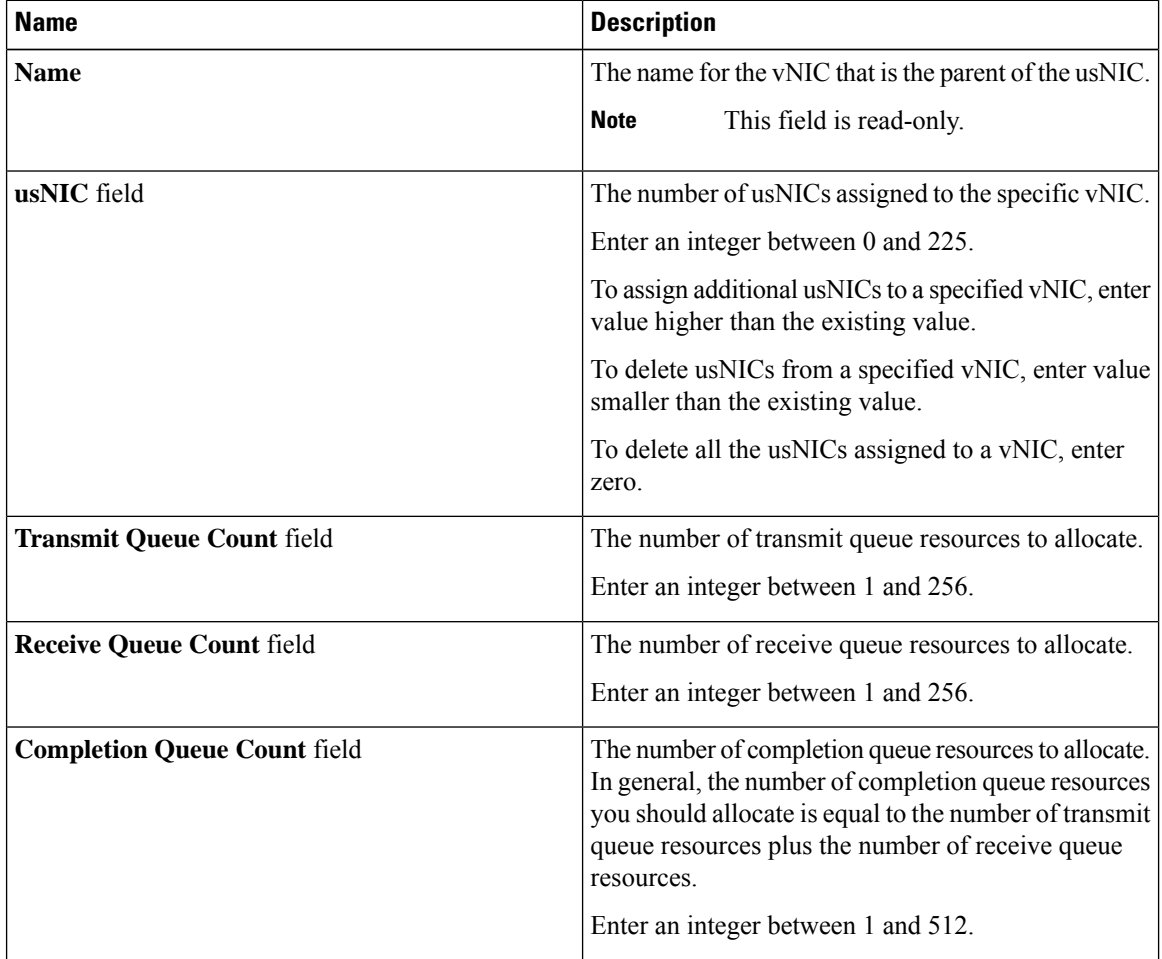

ı

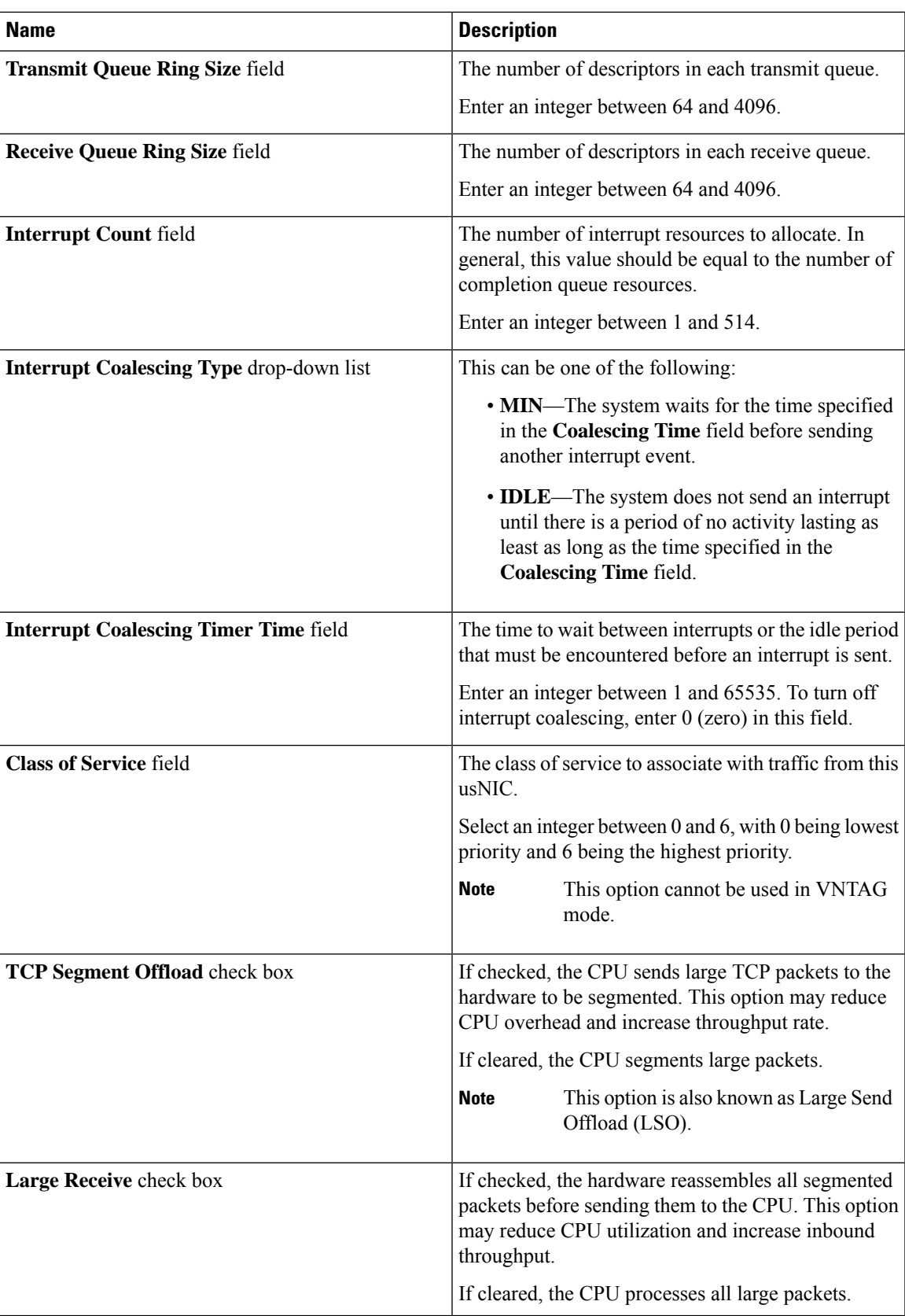

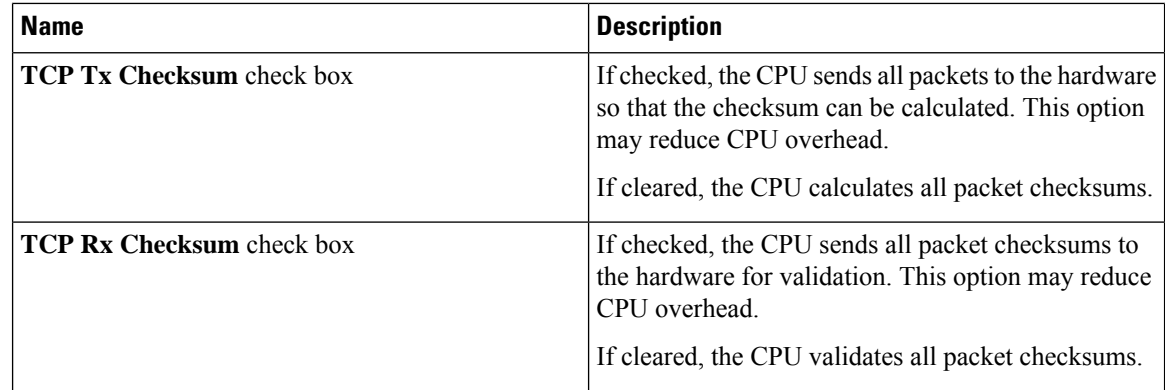

### **Step 7** Click **Save Changes**.

The changes take effect upon the next server reboot.

### **Viewing usNIC Properties**

### **Procedure**

- **Step 1** In the **Navigation** pane, click the **Networking** menu.
- **Step 2** In the Networking pane, select the Adapter Card SIOC1 or Adapter Card SIOC2 that you want to view.
- **Step 3** In the **Adapter Card SIOC1 or Adapter Card SIOC2** pane, click the **vNICs** tab.
- **Step 4** In the **vNICs** pane, click **eth0** or **eth1**.
- **Step 5** In the **Host Ethernet Interfaces** pane's **usNIC Properties** area, review the information in the following fields:

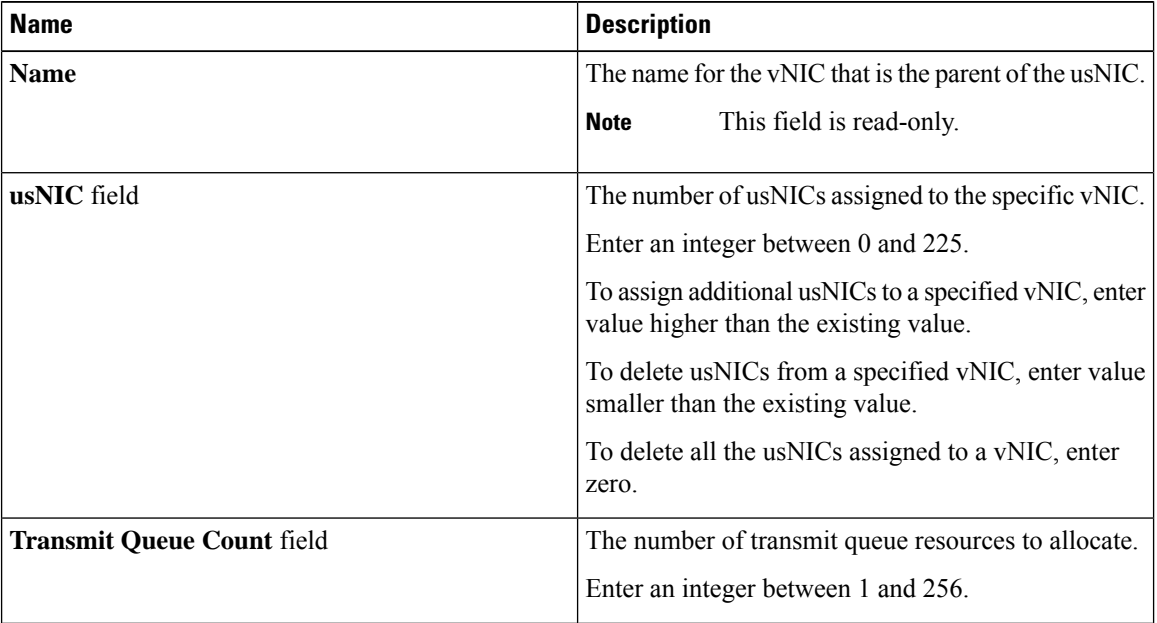

 $\overline{\phantom{a}}$ 

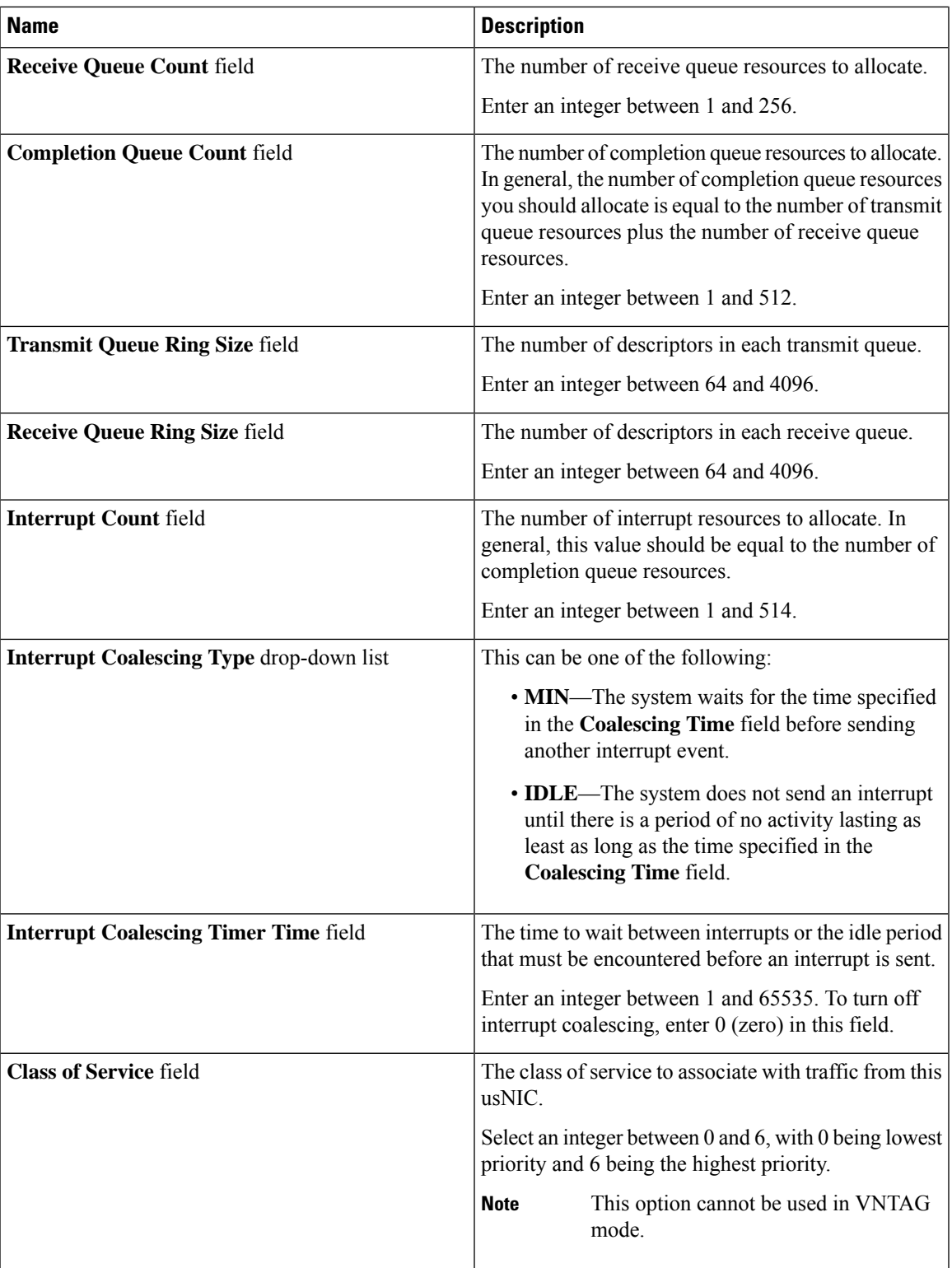

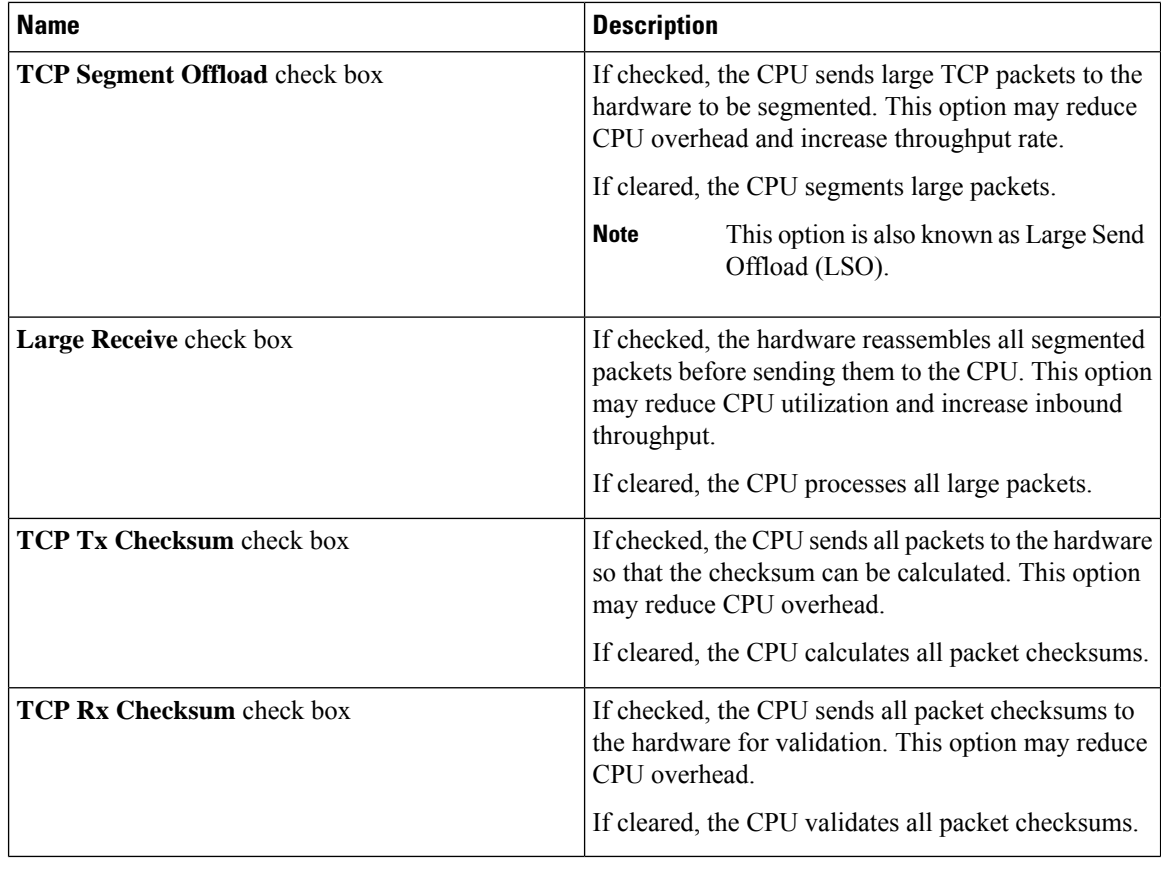

# <span id="page-51-0"></span>**Backing Up and Restoring the Adapter Configuration**

# **Exporting the Adapter Configuration**

The adapter configuration can be exported as an XML file to a remote server which can be one of the following:

- TFTP
- FTP
- SFTP
- SCP
- HTTP

### **Before you begin**

Obtain the remote server IP address.

### **Procedure**

- **Step 1** In the **Navigation** pane, click the **Networking** menu.
- **Step 2** In the **Networking** pane, select the Adapter Card SIOC1 or Adapter Card SIOC2 that you want to modify.
- **Step 3** In the **Adapter Card SIOC1 or Adapter Card SIOC2** pane, click the **General** tab.
- **Step 4** In the **Actions** area of the **General** tab, click **Export vNIC**.

The **Export vNIC** dialog box opens.

### **Step 5** In the **Export Adapter Configuration** dialog box, update the following fields:

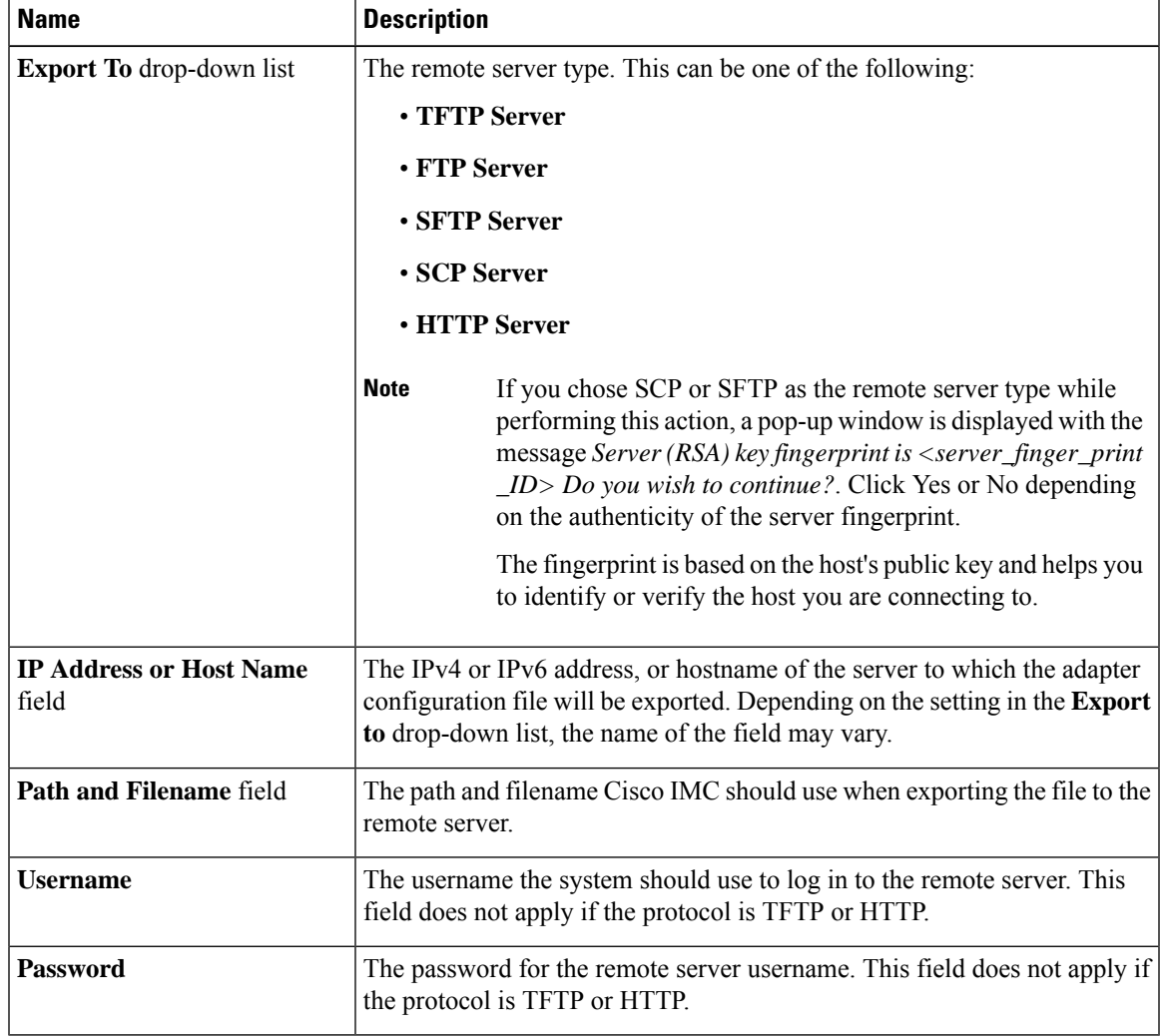

**Step 6** Click **Export vNIC**.

# **Importing the Adapter Configuration**

### **Procedure**

- **Step 1** In the **Navigation** pane, click the **Networking** menu.
- **Step 2** In the **Networking** pane, select the Adapter Card SIOC1 or Adapter Card SIOC2 that you want to modify.
- **Step 3** Select the **General** tab.
- **Step 4** In the **Actions** area of the **General** tab, click **Import vNIC**.

The **Import vNIC** dialog box is displayed.

**Step 5** In the **Import vNIC** dialog box, update the following fields:

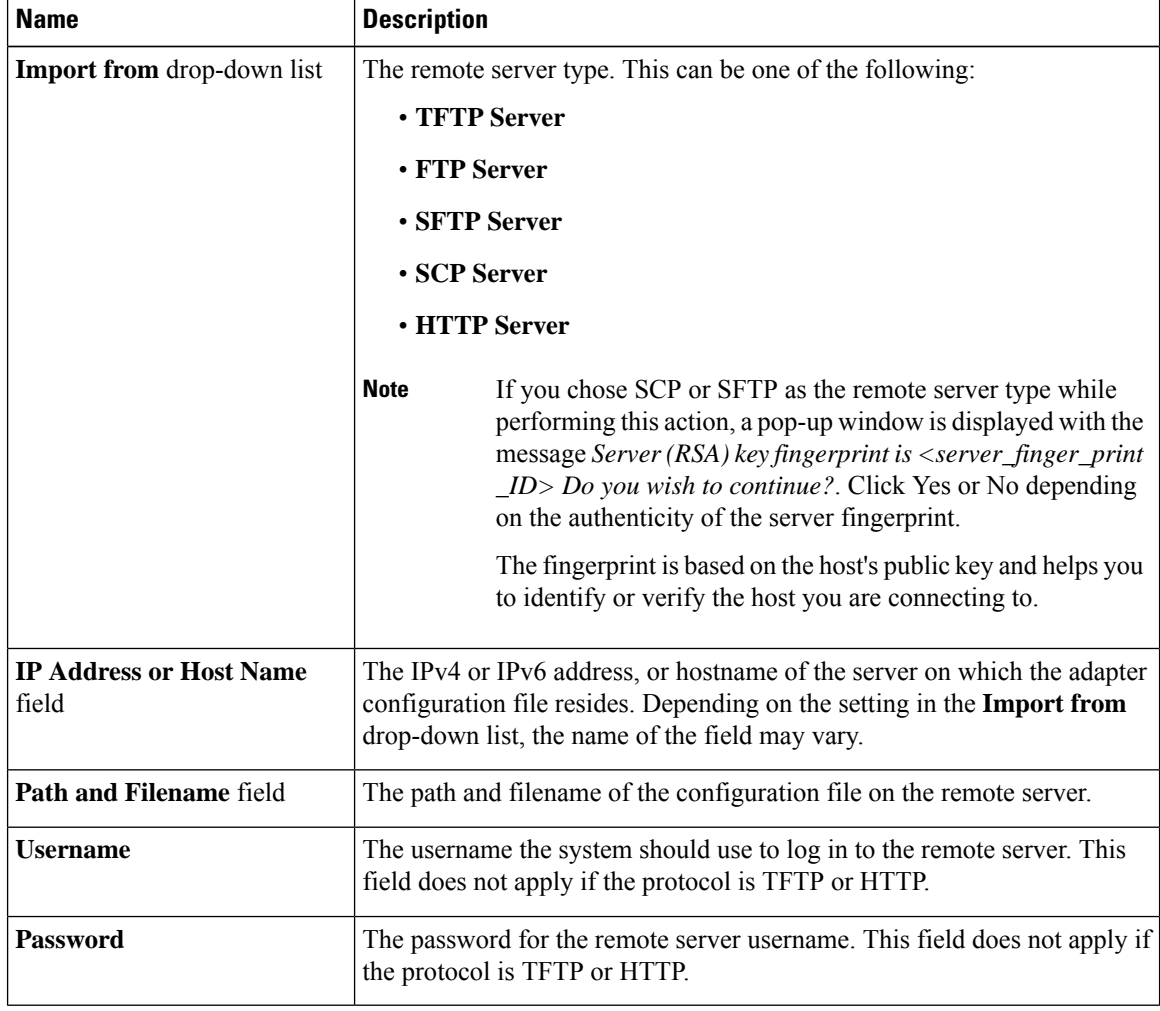

**Step 6** Click **Import vNIC**.

### **What to do next**

Reboot the server to apply the imported configuration.

# **Restoring Adapter Defaults**

### **Procedure**

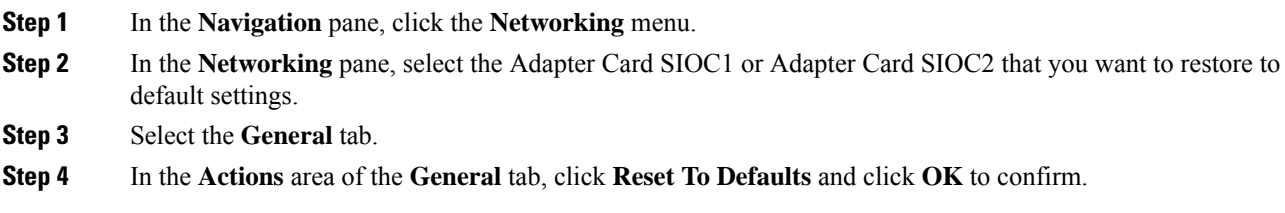

# <span id="page-54-0"></span>**Resetting the Adapter**

### **Procedure**

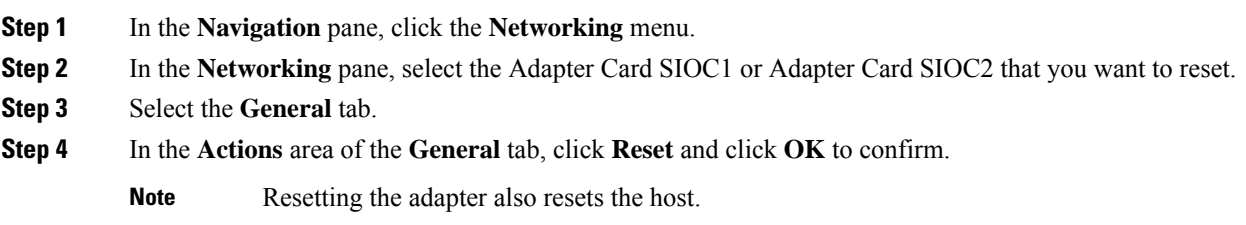

 $\mathbf I$